### GenomeStudio<sup>™</sup> Gene Expression Module v1.0 User Guide

An Integrated Platform for Data Visualization and Analysis

FOR RESEARCH ONLY

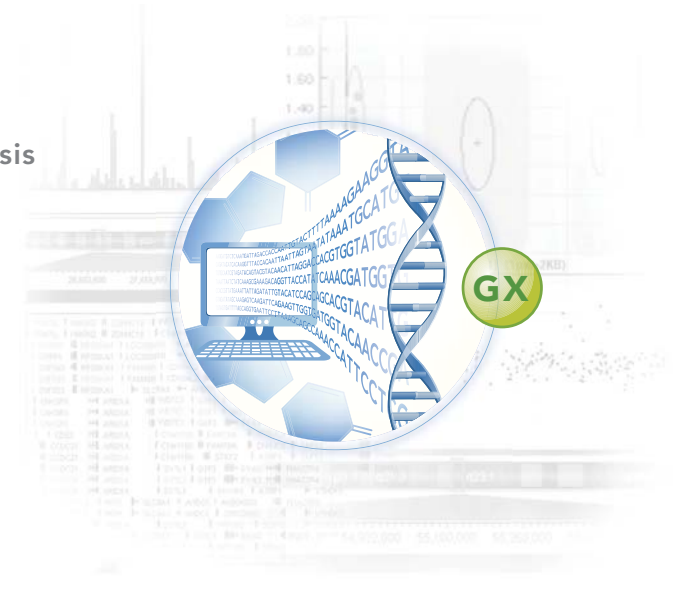

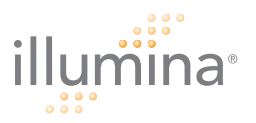

## <span id="page-2-0"></span>**Notice**

This publication and its contents are proprietary to Illumina, Inc., and are intended solely for the contractual use of its customers and for no other purpose than to operate the system described herein. This publication and its contents shall not be used or distributed for any other purpose and/or otherwise communicated, disclosed, or reproduced in any way whatsoever without the prior written consent of Illumina, Inc.

For the proper operation of this system and/or all parts thereof, the instructions in this guide must be strictly and explicitly followed by experienced personnel. All of the contents of this guide must be fully read and understood prior to operating the system or any parts thereof.

FAILURE TO COMPLETELY READ AND FULLY UNDERSTAND AND FOLLOW ALL OF THE CONTENTS OF THIS GUIDE PRIOR TO OPERATING THIS SYSTEM, OR PARTS THEREOF, MAY RESULT IN DAMAGE TO THE EQUIPMENT, OR PARTS THEREOF, AND INJURY TO ANY PERSONS OPERATING THE SAME.

Illumina, Inc. does not assume any liability arising out of the application or use of any products, component parts or software described herein. Illumina, Inc. further does not convey any license under its patent, trademark, copyright, or common-law rights nor the similar rights of others. Illumina, Inc. further reserves the right to make any changes in any processes, products, or parts thereof, described herein without notice. While every effort has been made to make this guide as complete and accurate as possible as of the publication date, no warranty of fitness is implied, nor does Illumina accept any liability for damages resulting from the information contained in this guide.

Illumina, Solexa, Making Sense Out of Life, Oligator, Sentrix, GoldenGate, DASL, BeadArray, Array of Arrays, Infinium, BeadXpress, VeraCode, IntelliHyb, iSelect, CSPro, iScan, and GenomeStudio are registered trademarks or trademarks of Illumina, Inc. All other brands and names contained herein are the property of their respective owners.

© 2004-2008 Illumina, Inc. All rights reserved.

# <span id="page-4-0"></span>Revision History

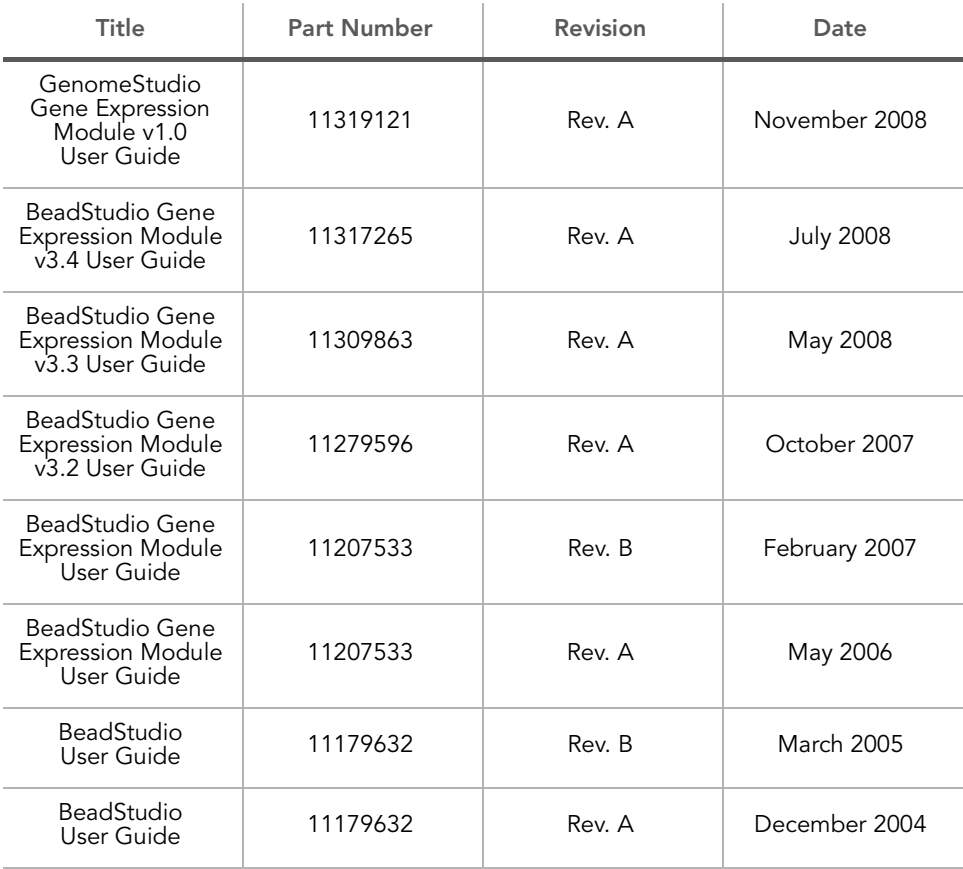

## <span id="page-6-0"></span>Table of Contents

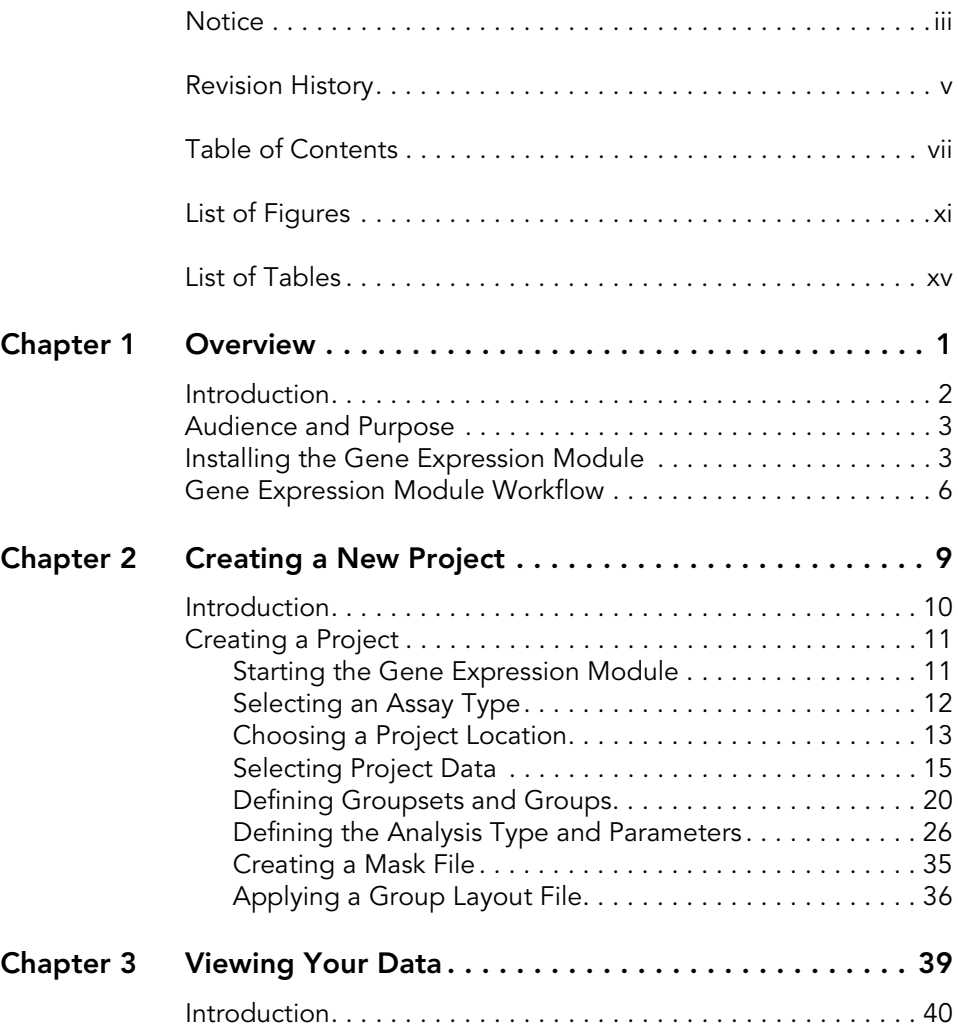

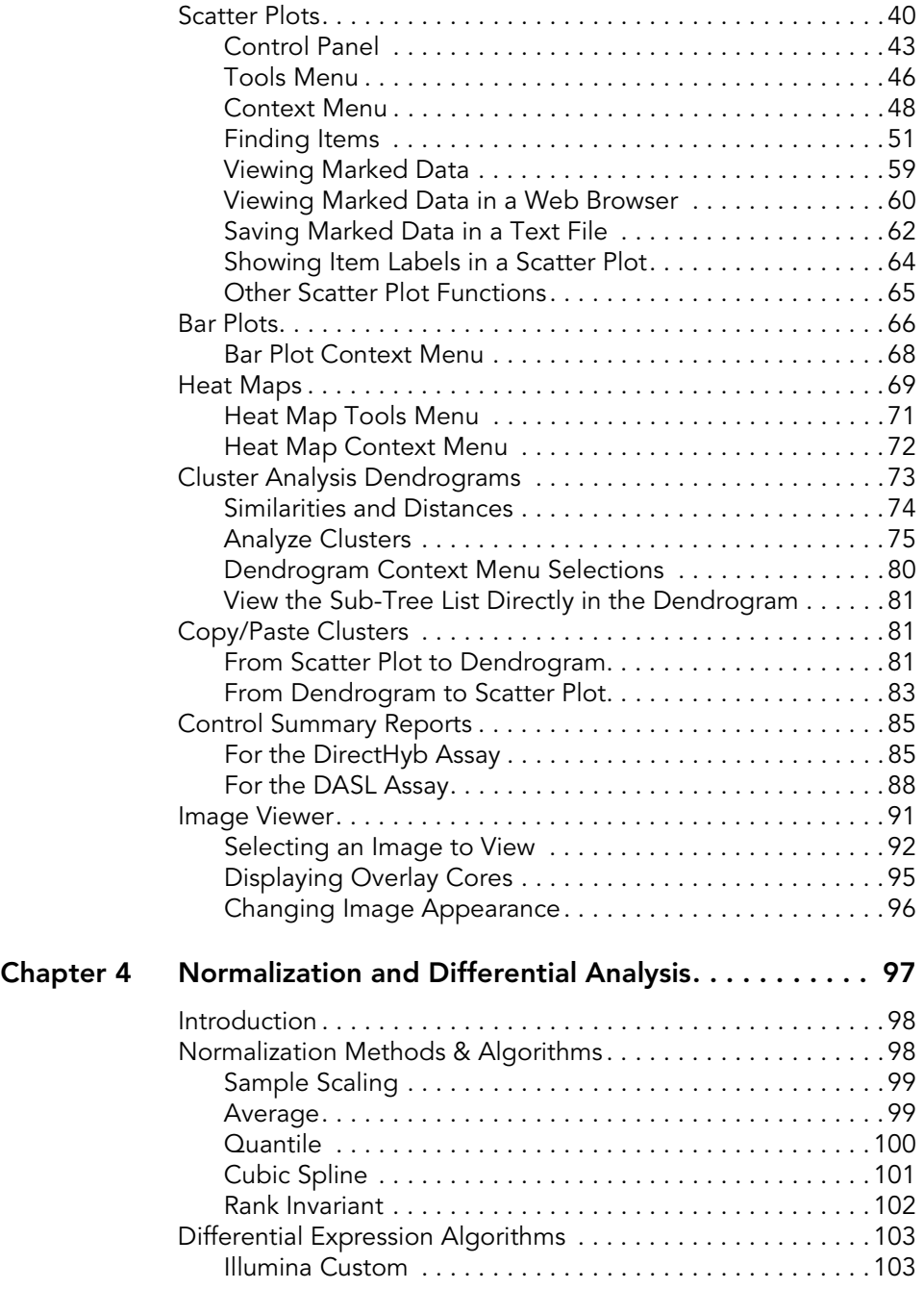

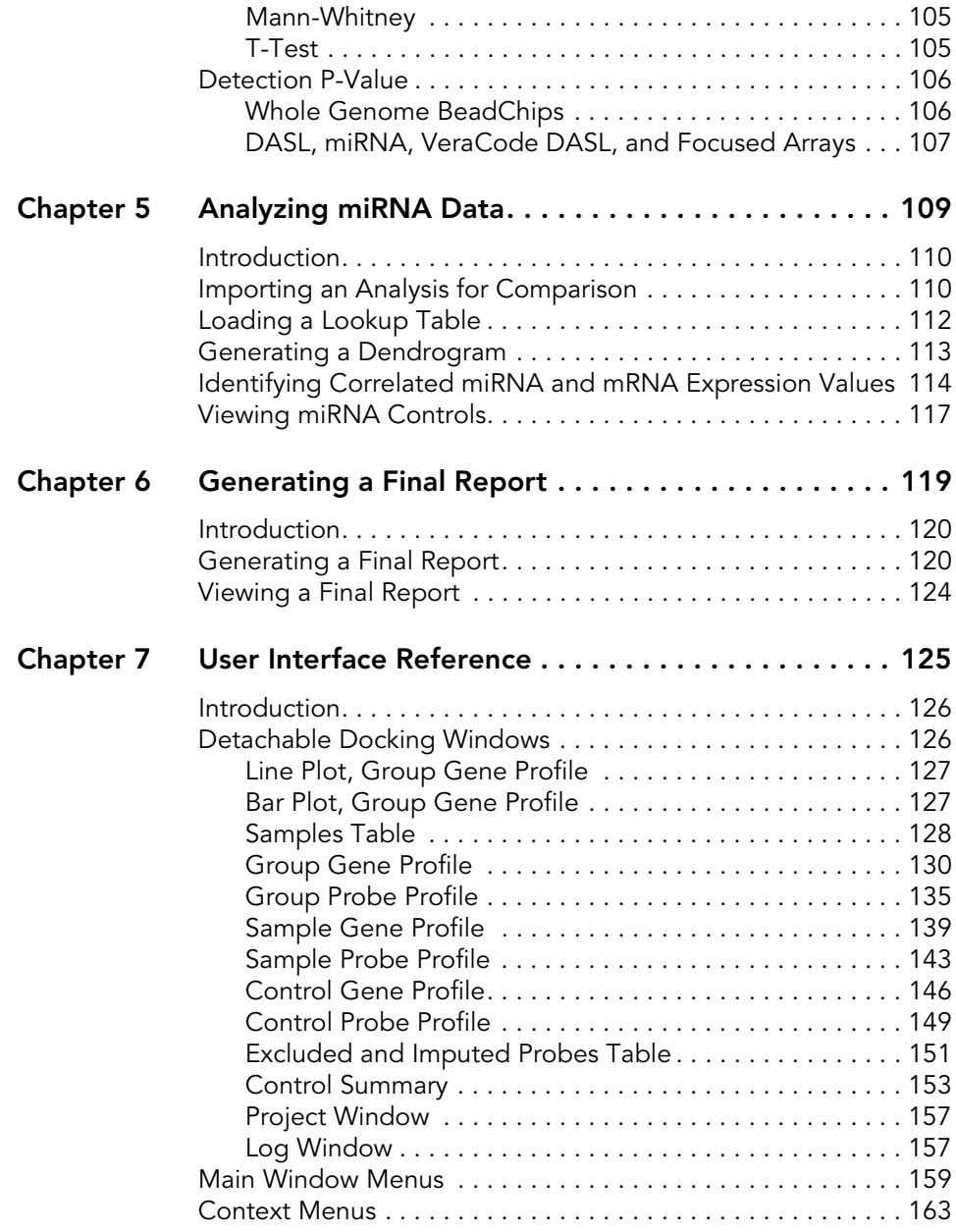

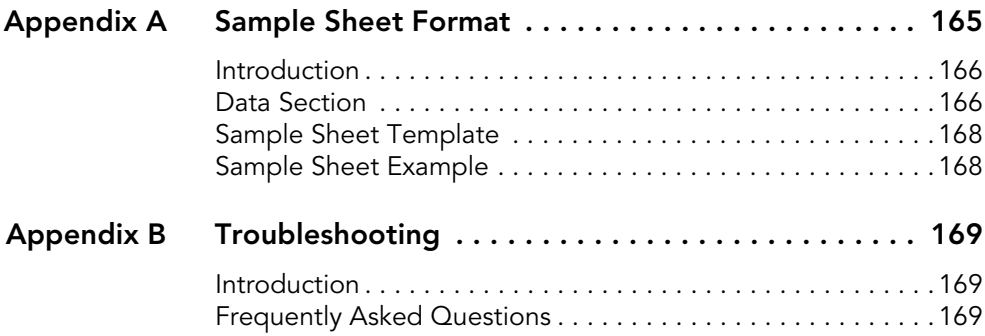

## <span id="page-10-0"></span>List of Figures

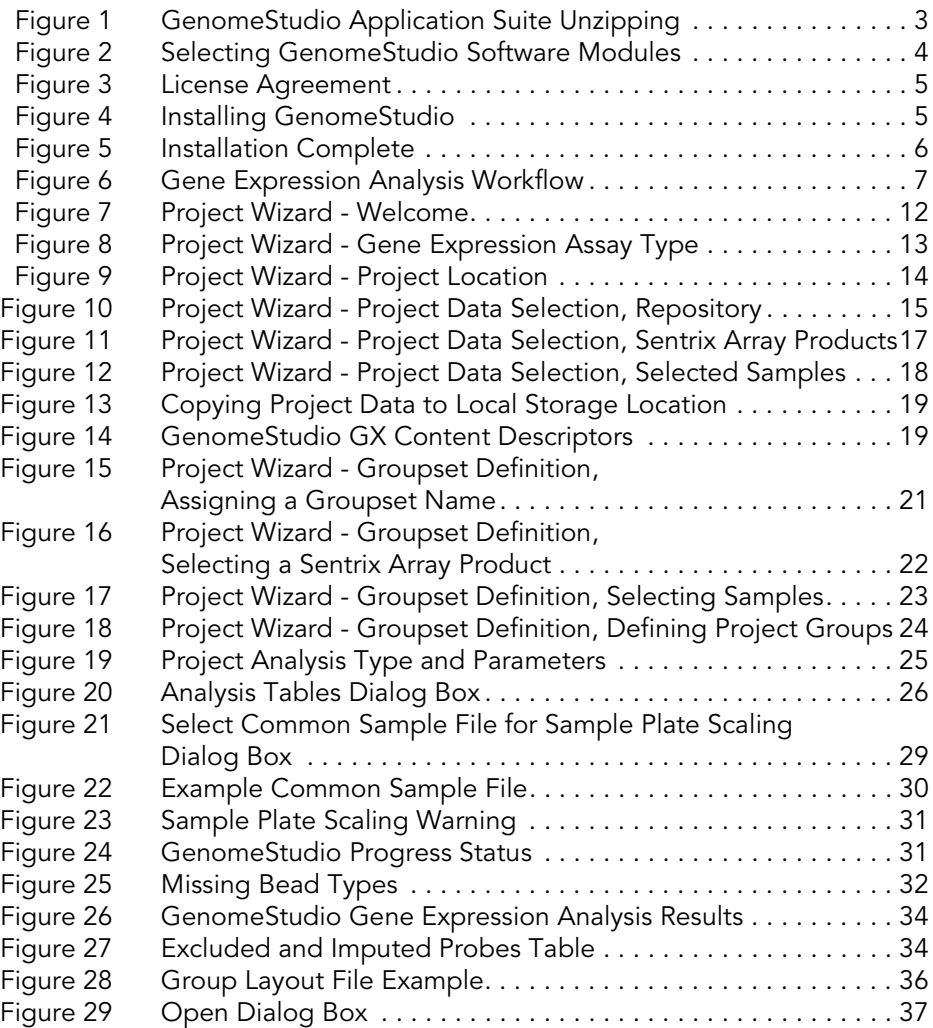

xii | List of Figures

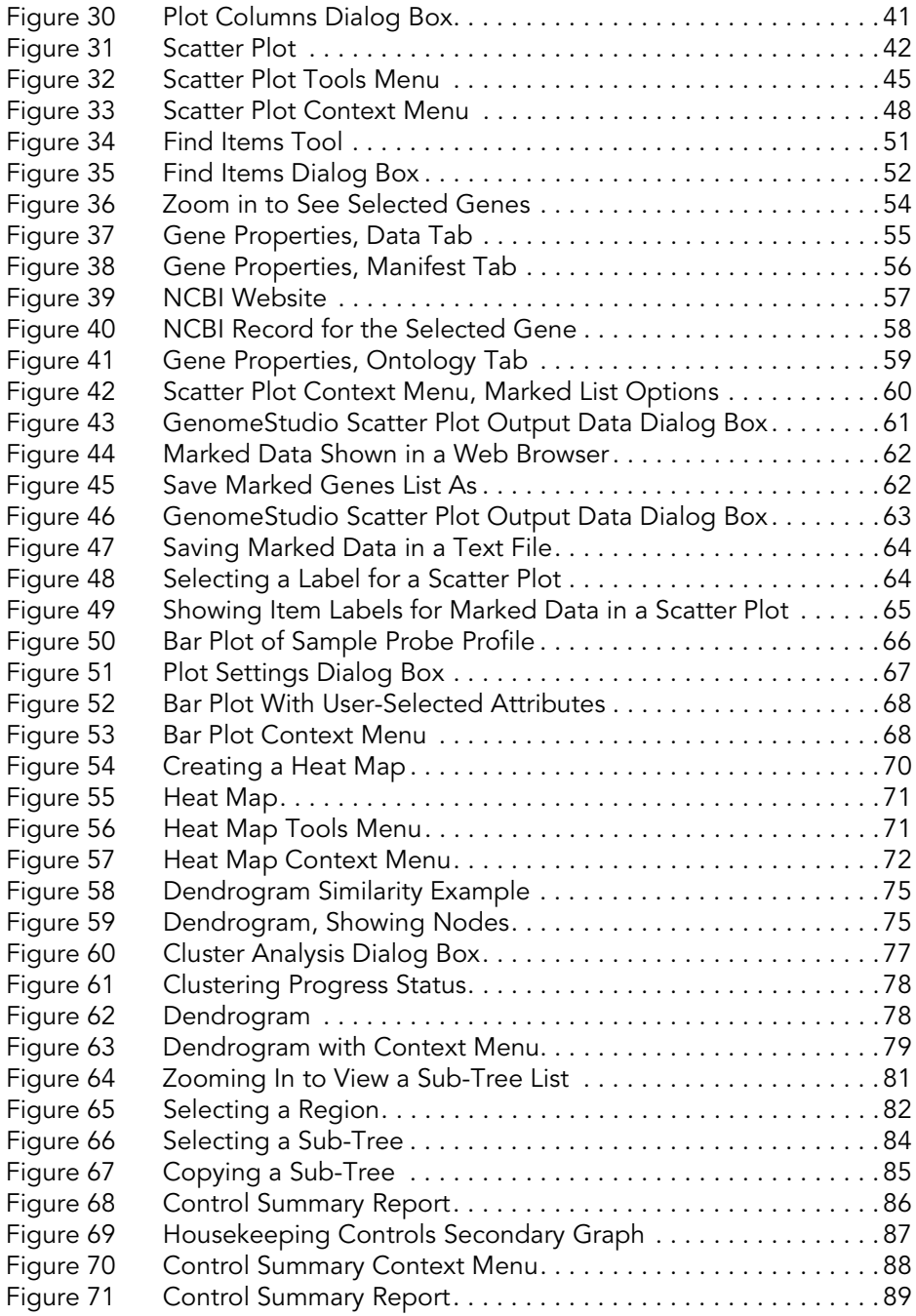

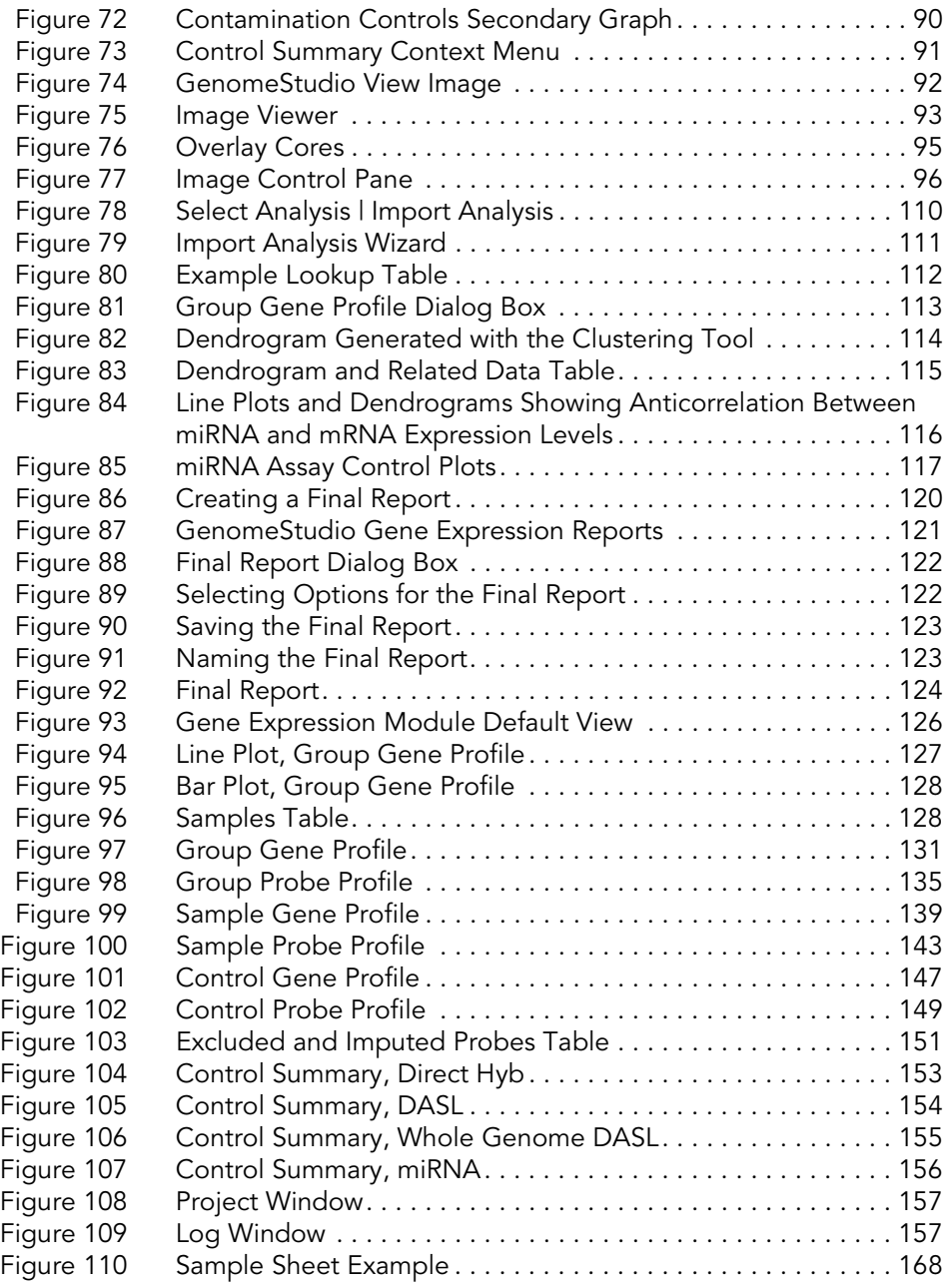

## <span id="page-14-0"></span>List of Tables

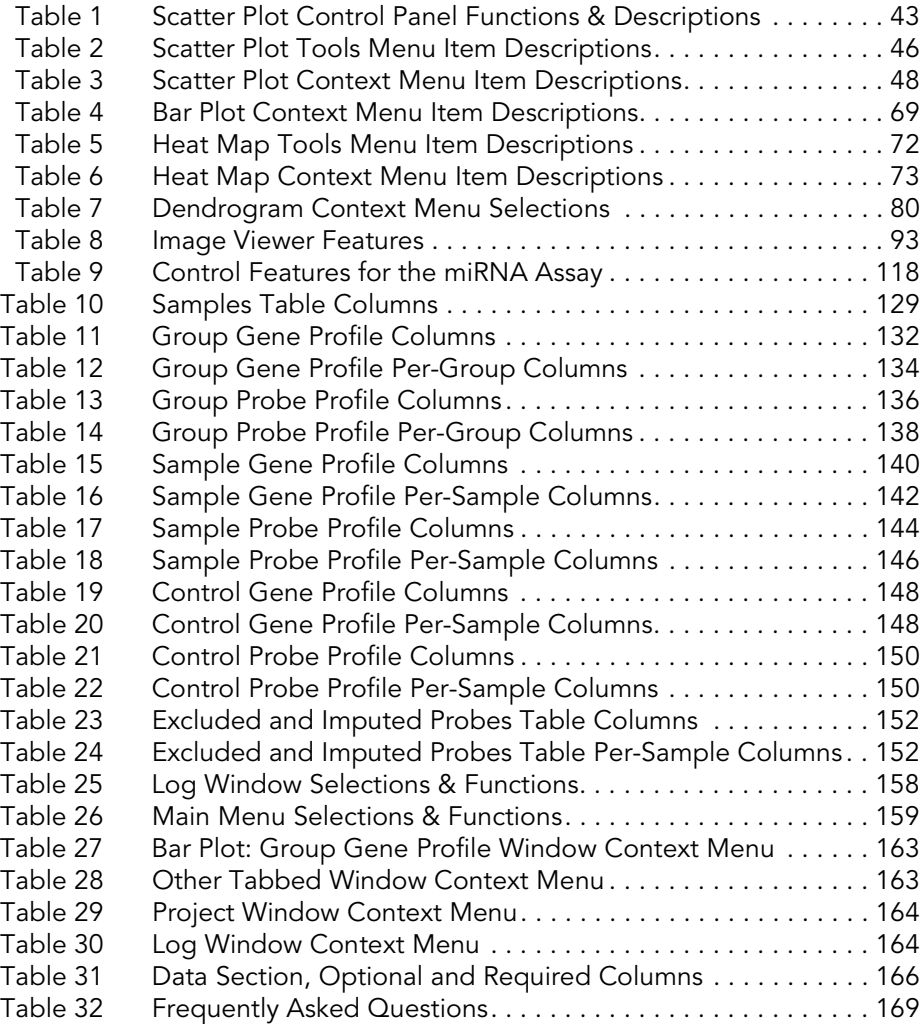

### <span id="page-16-0"></span>Chapter 1 **Overview**

Topics

- [2 Introduction](#page-17-0)
- [3 Audience and Purpose](#page-18-0)
- [3 Installing the Gene Expression Module](#page-18-1)
- [6 Gene Expression Module Workflow](#page-21-0)

#### <span id="page-17-0"></span>Introduction

The GenomeStudio Gene Expression Module is a tool for analyzing gene expression data from scanned microarray images generated by the Illumina BeadArray<sup>TM</sup> Reader, or scanned intensity data generated by the Illumina BeadXpress<sup>®</sup> Reader. You can use the resulting GenomeStudio output files with most standard gene expression analysis programs.

The GenomeStudio Gene Expression Module allows you to examine data generated from the following assays:

- Direct Hyb Assay
- $\blacktriangleright$  DASL<sup>®</sup> Assay
- ▶ VeraCode<sup>®</sup> DASL Assay
- Whole Genome DASL Assay
- ` miRNA Assay

In addition, it enables two types of data analysis:

- ` Gene Analysis—quantifying gene expression signal levels
- Differential Analysis—determining whether gene expression levels have changed between two experimental groups

You can perform analyses on individual samples or on groups of samples treated as replicates.

The Gene Expression Module reports experiment performance based on built-in controls that accompany each experiment. In addition, this module includes the following tools, which provide a quick, visual means for exploratory analysis:

- Line plots
- Scatter plots
- ` Histograms
- **Dendrograms**
- ` Box plots
- ` Heat maps
- ` Samples table
- ` Image viewer
- ` Illumina Genome Viewer (IGV)
- ` Illumina Chromosome Browser (ICB)

#### <span id="page-18-0"></span>Audience and Purpose

This guide is written for researchers who want to use the GenomeStudio Gene Expression Module to analyze data generated by performing Illumina's DirectHyb, miRNA, DASL, Whole-Genome DASL, or VeraCode DASL assays.

This guide includes procedures and user interface information specific to the GenomeStudio Gene Expression Module. For information about the GenomeStudio Framework, the common user interface and functionality available in all GenomeStudio Modules, refer to the GenomeStudio Framework User Guide.

#### <span id="page-18-1"></span>Installing the Gene Expression Module

To install the GenomeStudio Gene Expression Module:

1. Put the GenomeStudio CD into your CD drive.

If the Illumina GenomeStudio Installation screen appears ([Figure 2](#page-19-0)), continue to Step 3.

If the CD does not load automatically, double-click the GenomeStudio<version>.exe icon in the GenomeStudio folder on the CD.

The GenomeStudio application suite unzips ([Figure 1](#page-18-2)).

<span id="page-18-2"></span>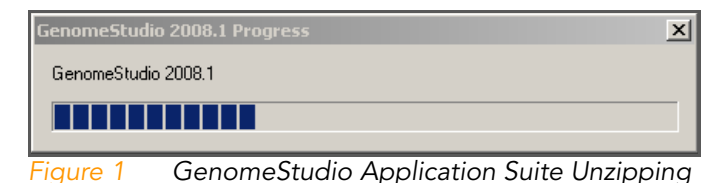

GenomeStudio Gene Expression Module v1.0 User Guide

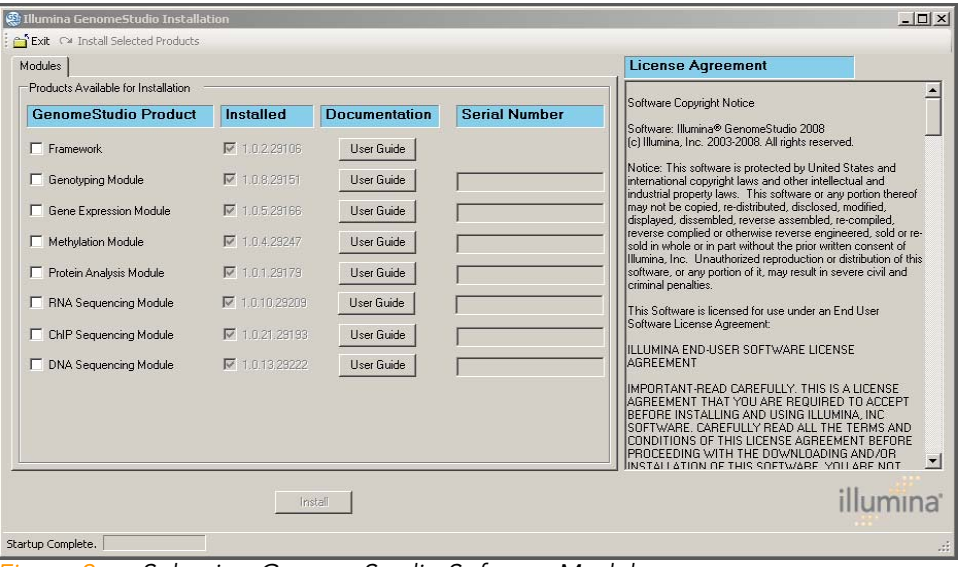

The Illumina GenomeStudio Installation dialog box appears ([Figure 2](#page-19-0)).

<span id="page-19-0"></span>Figure 2 Selecting GenomeStudio Software Modules

- 2. Read the software license agreement in the right-hand side of the Illumina GenomeStudio Installation dialog box.
- 3. In the GenomeStudio Product area, select Gene Expression Module.

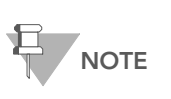

The GenomeStudio Framework works in conjunction with GenomeStudio software modules. Select the Framework and one or more GenomeStudio modules to install, and have your serial number(s) available.

4. In the Serial Number area, enter your serial number for the Gene Expression Module.

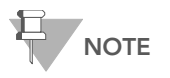

Serial numbers are in the format ####-####- ####-#### and can be found on an insert included with your GenomeStudio CD.

- 5. **[Optional]** Enter the serial numbers for additional GenomeStudio modules if you have licenses for additional GenomeStudio modules and want to install them now.
- 6. Click Install.

The Software License Agreement dialog box appears ([Figure 3](#page-20-0)).

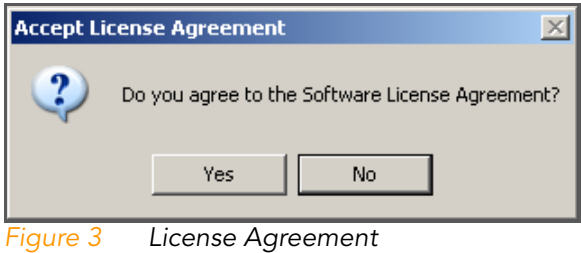

<span id="page-20-0"></span>7. Click Yes to accept the software license agreement.

The GenomeStudio Framework and Gene Expression Module are installed on your computer, along with any additional GenomeStudio modules you selected ([Figure 4](#page-20-1)).

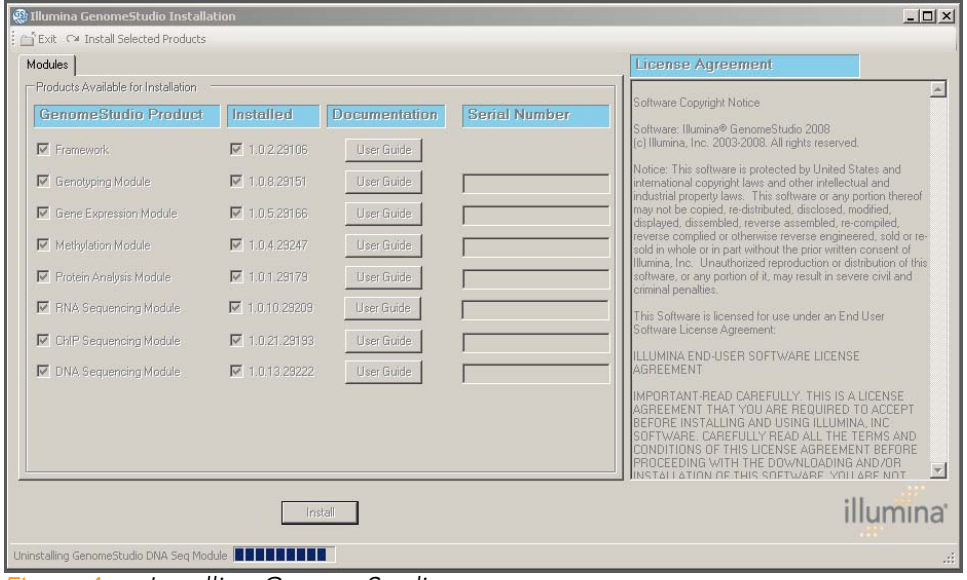

<span id="page-20-1"></span>Figure 4 Installing GenomeStudio

The Installation Progress dialog box notifies you that installation is complete ([Figure 5\)](#page-21-1).

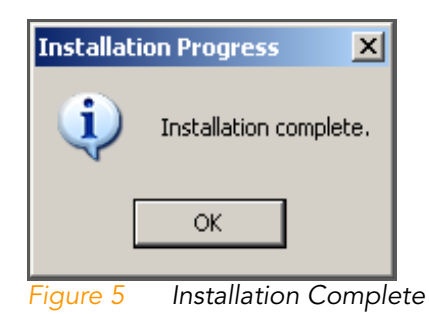

- <span id="page-21-1"></span>8. Click OK.
- 9. In the Illumina GenomeStudio Installation dialog box (Figure [4\)](#page-20-1), click Exit.

You can now start a new GenomeStudio project using any GenomeStudio module you have installed.

See Chapter 2, [Creating a New Project](#page-24-1), for information about starting a new Gene Expression project.

#### <span id="page-21-0"></span>Gene Expression Module Workflow

The basic workflow for gene expression analysis using Illumina's GenomeStudio Gene Expression Module is summarized in [Figure 6.](#page-22-0)

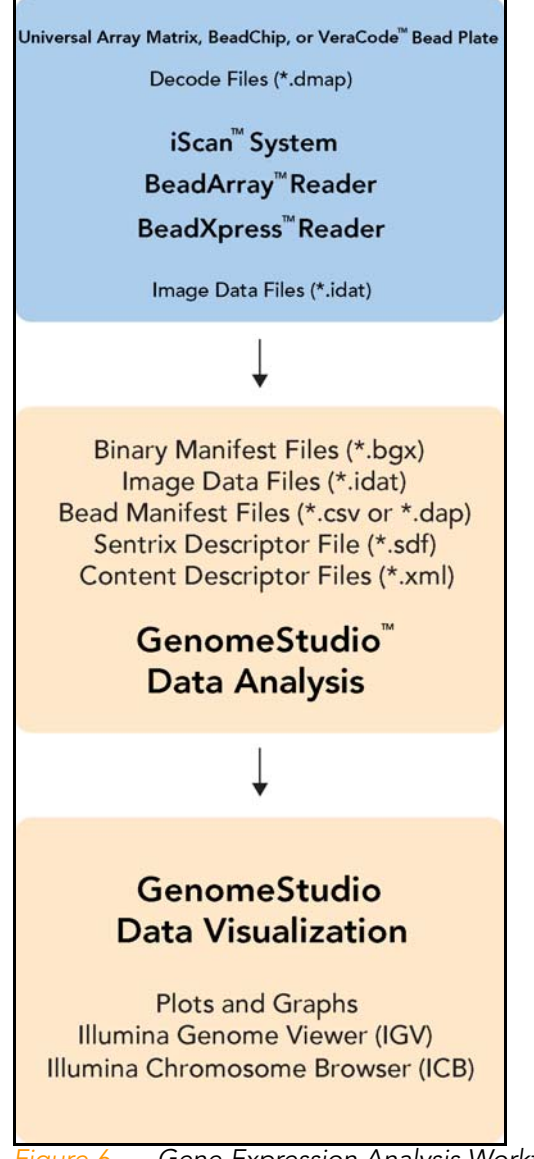

<span id="page-22-0"></span>Figure 6 Gene Expression Analysis Workflow

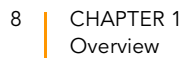

## <span id="page-24-1"></span><span id="page-24-0"></span>Chapter 2 Creating a New Project

Topics

- [10 Introduction](#page-25-0)
- [11 Creating a Project](#page-26-0)
	- [11 Starting the Gene Expression Module](#page-26-1)
	- [12 Selecting an Assay Type](#page-27-0)
	- [13 Choosing a Project Location](#page-28-0)
	- [15 Selecting Project Data](#page-30-0)
	- [20 Defining Groupsets and Groups](#page-35-0)
	- [26 Defining the Analysis Type and Parameters](#page-41-0)
	- [35 Creating a Mask File](#page-50-0)

#### <span id="page-25-0"></span>Introduction

Using intensity (\*.idat) files produced by the BeadArray Reader or BeadXpress Reader, the Gene Expression Module's gene analysis tools produce data tables containing:

- ` Probe and gene lists
- ` Associated signal intensities (normalized or raw)
- Information about system controls

In addition, the Gene Expression Module's differential analysis tools can produce data tables displaying the probability that a gene's signal has changed between two samples or groups of samples.

Using GenomeStudio's data visualization tools, you can create sophisticated plotting analyses, including:

- Line plots
- Scatter plots
- Bar plots
- Box plots
- ` Heat maps
- ` Histograms
- ` Cluster analysis dendrograms

To run a gene expression analysis, you must first create a GenomeStudio project. In a project, you define one or more groupsets, one or more groups (sample sets that can be compared against each other for the purpose of identifying differences in gene expression), and one or more analyses. For more information about groupsets and groups, see [Defining](#page-35-0)  [Groupsets and Groups](#page-35-0) later in this chapter.

In the simplest experiment, each group may have only one sample. However, if your experiment includes replicate samples, you can assign these to the same group.

In a project and within a group, GenomeStudio averages the values for each gene across the samples, and algorithms automatically take advantage of beadtype replicates to provide accurate estimates of relative mRNA abundance. This translates into a highly sensitive determination of detection and differential expression.

The following section, [Creating a Project](#page-26-0), provides step-by-step instructions for the following tasks:

- **Defining a project**
- **Creating groupsets and groups**
- $\blacktriangleright$  Defining analysis type and parameters
- $\blacktriangleright$  Applying normalization and differential expression algorithms
- $\blacktriangleright$  Viewing and analyzing your data

The GenomeStudio Project Wizard guides you through creating a project, while the GenomeStudio main page provides a starting-point from which you can carry out the same functions independently.

#### <span id="page-26-0"></span>Creating a Project

Follow the instructions in this section to create a GenomeStudio project using data from Illumina's Direct Hyb, DASL, VeraCode DASL, Whole Genome DASL, or miRNA assays with the GenomeStudio Project Wizard.

<span id="page-26-1"></span>Starting the Gene Expression Module 1. In GenomeStudio, open the Gene Expression Module by selecting File | New Project | Gene Expression. The GenomeStudio Project Wizard—Welcome dialog box appears [\(Figure 7\)](#page-27-1).

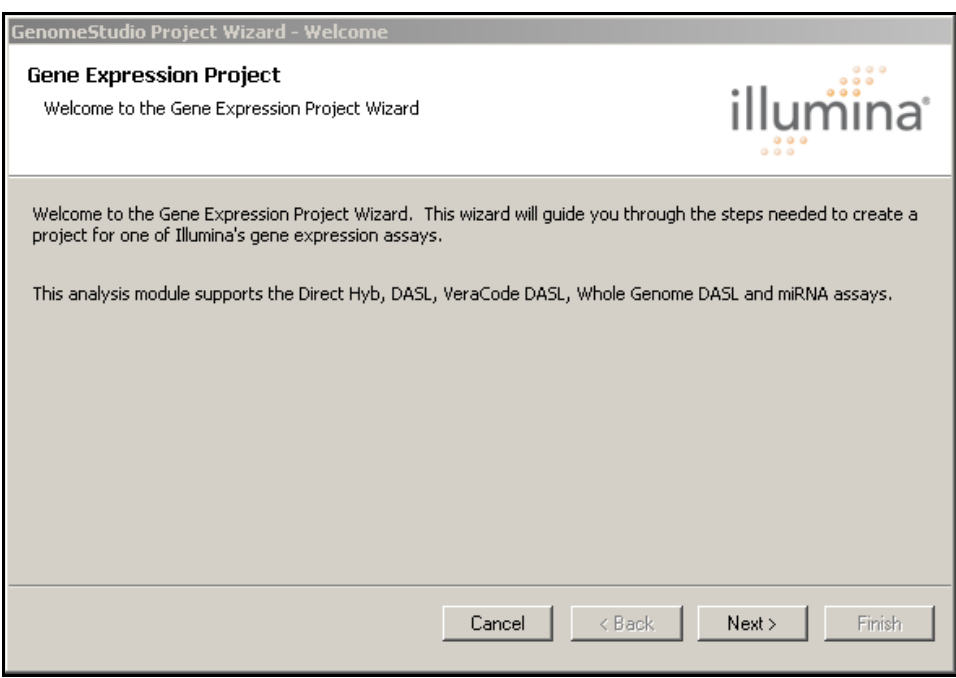

<span id="page-27-1"></span>Figure 7 Project Wizard - Welcome

- 2. Click Next to advance to the GenomeStudio Project Wizard—Gene Expression Assay Type dialog box.
- <span id="page-27-0"></span>Selecting an Assay Type In the GenomeStudio Project Wizard—Gene Expression Assay Type dialog box ([Figure 8\)](#page-28-1), perform the following steps to select an assay type:

1. Specify an assay type by selecting Direct Hyb, DASL, VeraCode DASL, Whole Genome DASL, or miRNA ([Figure 8](#page-28-1)).

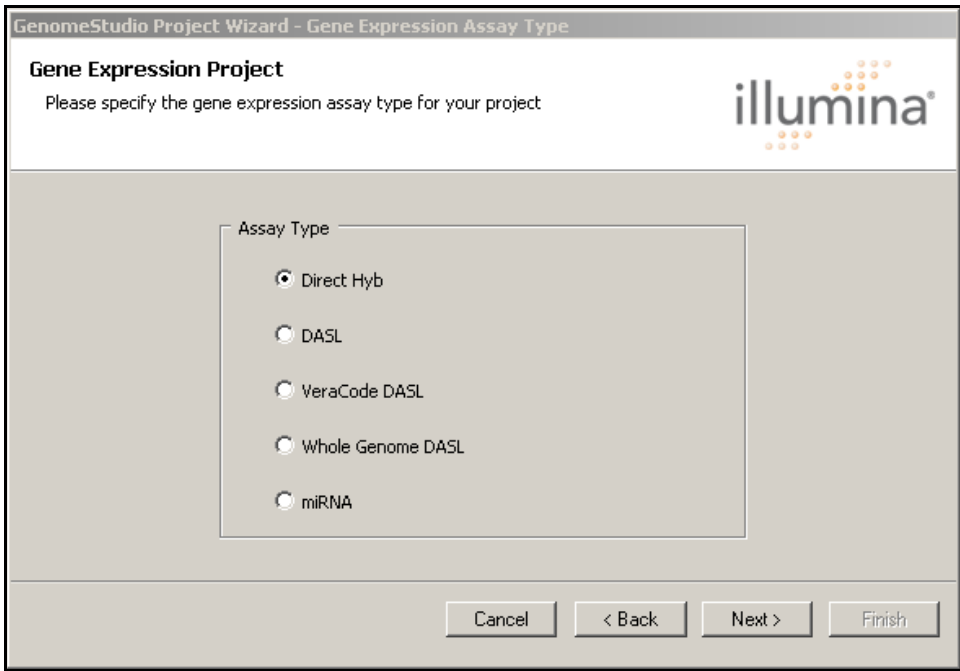

<span id="page-28-1"></span>Figure 8 Project Wizard - Gene Expression Assay Type

2. Click Next to advance to the GenomeStudio Project Wizard—Project Location dialog box.

<span id="page-28-0"></span>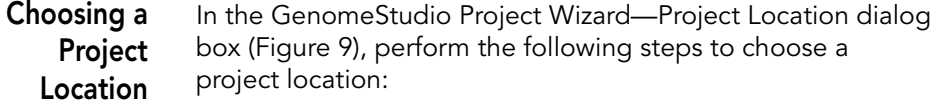

- 1. In the Projects Repository field, browse to the location where you want to save your project.
- 2. In the Project Name field, enter a name for your project. The full path for your project appears beneath the name you enter.

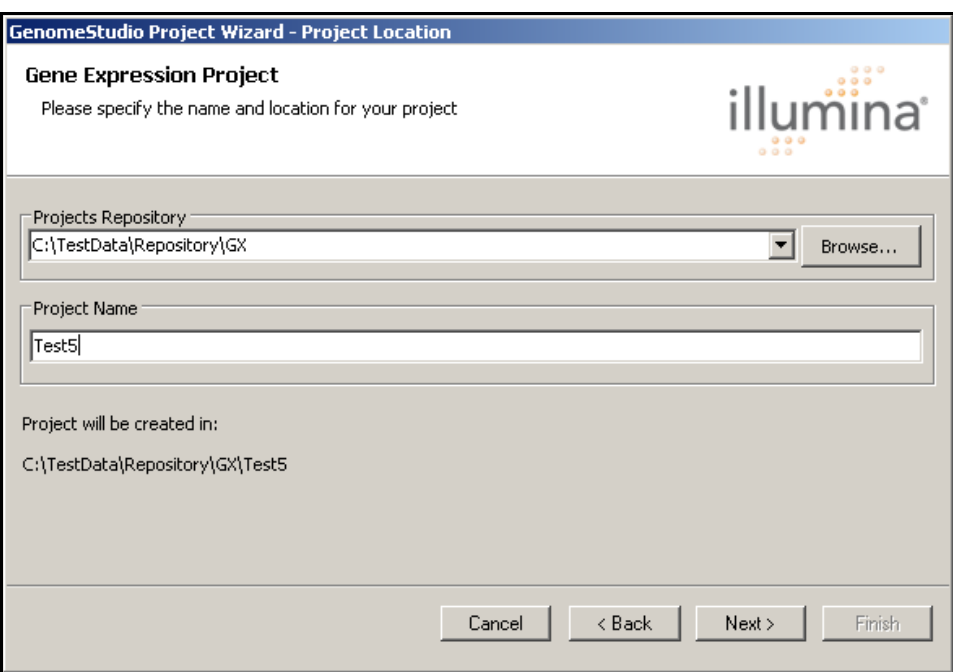

<span id="page-29-0"></span>Figure 9 Project Wizard - Project Location

3. Click Next to advance to the GenomeStudio Project Wizard—Project Data Selection dialog box.

#### <span id="page-30-0"></span>**Selecting** Project Data

In the GenomeStudio Project Wizard—Project Data Selection dialog box [\(Figure 10](#page-30-1)), perform the following steps to select the project data:

1. In the **Repository** dropdown list, browse to the project repository folder where your data output folders are stored.

Data output folders are named according to product barcodes, and contain intensity data (\*.idat) files.

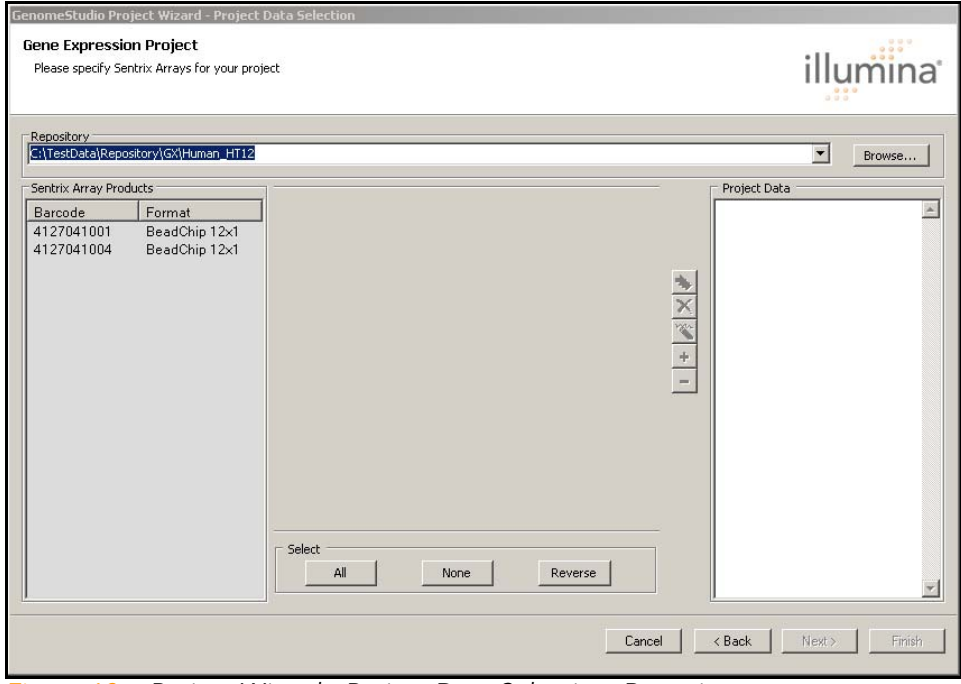

<span id="page-30-1"></span>Figure 10 Project Wizard - Project Data Selection, Repository

2. In the Sentrix Array Products pane, select the product(s) you want to include in your project.

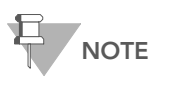

Select products from a single species only (e.g., human, mouse, or rat).

Following are some guidelines about which product types can be combined in a single gene expression product.

- Human v2 products can be combined with Human v3 and future human products in a single gene expression project, but Human v1 products cannot be combined with Human v2 and future human products.
- Mouse v1.1 products can be combined with future mouse products in a single gene expression project, but Mouse v1.0 products cannot be combined with Mouse v1.1 and future mouse products.
- HumanWG-6 products can be combined with HumanRef-8 products.

#### Example 1

HumanWG-6 v2 products can be combined with HumanWG-6 v3 products

#### Example 2

HumanWG-6 v2 products can be combined with HumanRef-8 v2 products

#### Example 3

HumanWG-6 v1 products cannot be combined with HumanWG-6 v2 products

#### Example 4

HumanWG-6 v2 products cannot be combined with RatRef-12 v2 products

#### Example 5

MouseRef-8 v1.0 products cannot be combined with Mouse Ref-8 v1.1 products

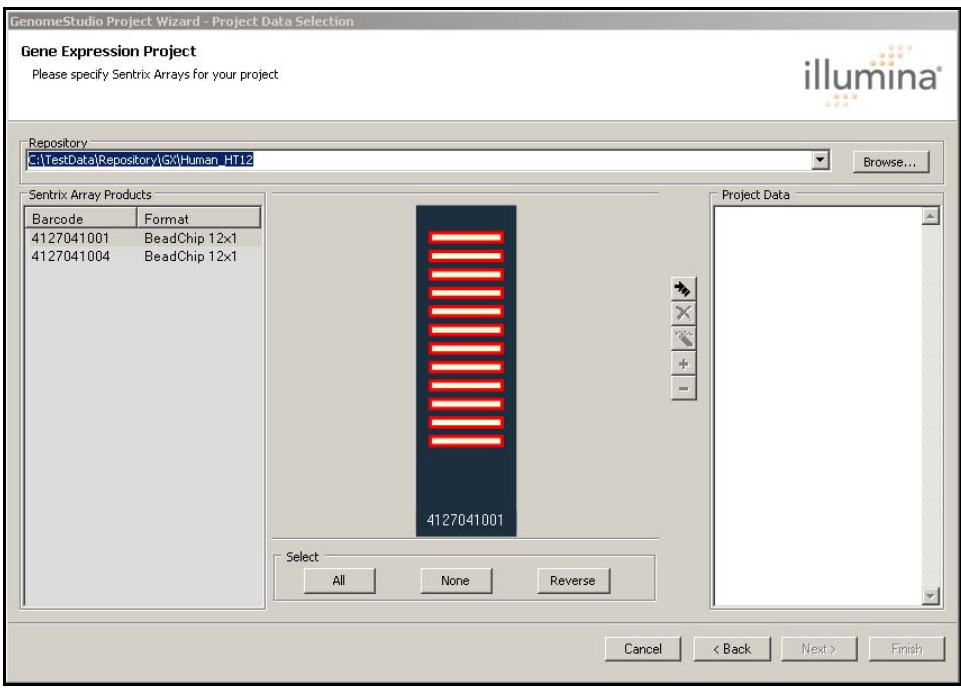

<span id="page-32-0"></span>Figure 11 Project Wizard - Project Data Selection, Sentrix Array Products

All of the samples for each product are selected by default.

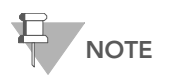

The product image is different for each product.

- 3. To change the selected samples, use the All, None, and Reverse buttons in the Select area.
	- To select a single sample, click the sample (on the image of the product).
	- To select multiple samples, press and hold Ctrl and click each sample you want to select.
	- To select all samples, click All.
	- To clear your selection, click None.
	- To select the reverse of the samples currently selected (e.g., samples 1, 2, and 3 are currently selected, but you want to select samples 4, 5, and 6), click Reverse.

4. Click  $\blacktriangleright$  to add the selected samples to your project.

The selected samples appear under the name of the product in the Project Data pane.

5. [Optional] Click  $|\mathbb{H}^{\mathbb{H}}|$  (to the left of the group symbol) to display the list of samples chosen for the current project.

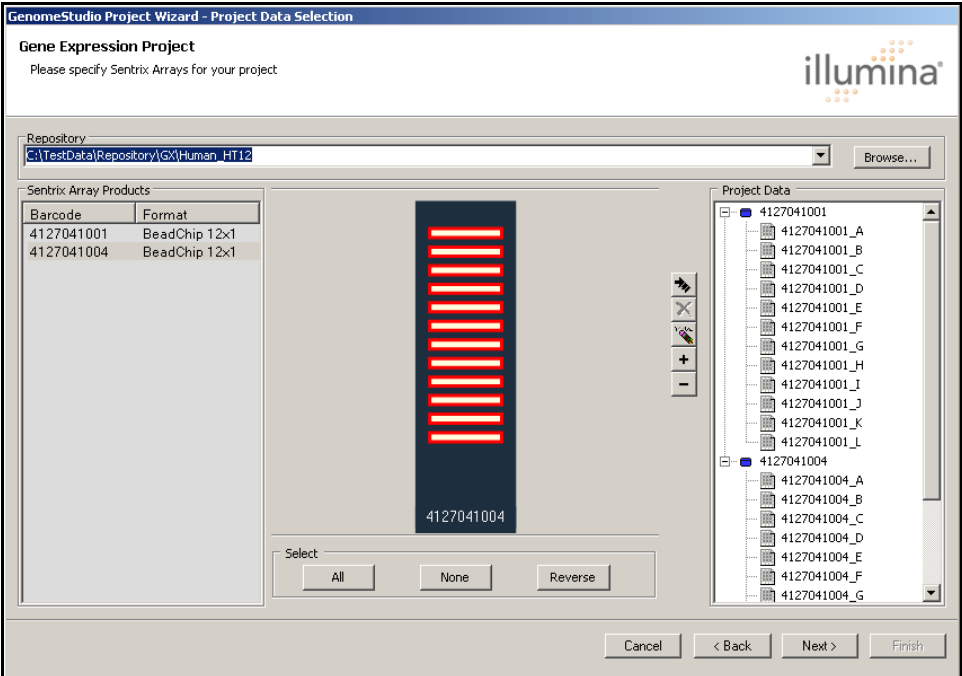

<span id="page-33-0"></span>Figure 12 Project Wizard - Project Data Selection, Selected Samples

6. Click Next to advance to the GenomeStudio Project Wizard—Groupset Definition dialog box ([Figure 15\)](#page-36-0).

GenomeStudio displays a status dialog box [\(Figure 13](#page-34-0)) while it copies your data to the designated location on your computer.

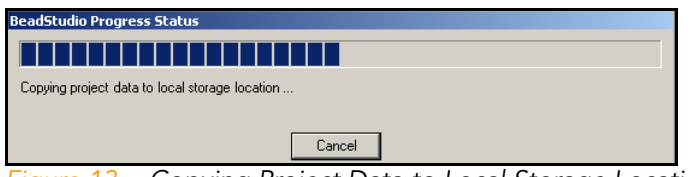

<span id="page-34-0"></span>Figure 13 Copying Project Data to Local Storage Location

[Multi-Product Only] If you are combining data from multiple products, GenomeStudio prompts you to select a content descriptor file, also called a binary manifest file or \*.bgx file ([Figure 14\)](#page-34-1).

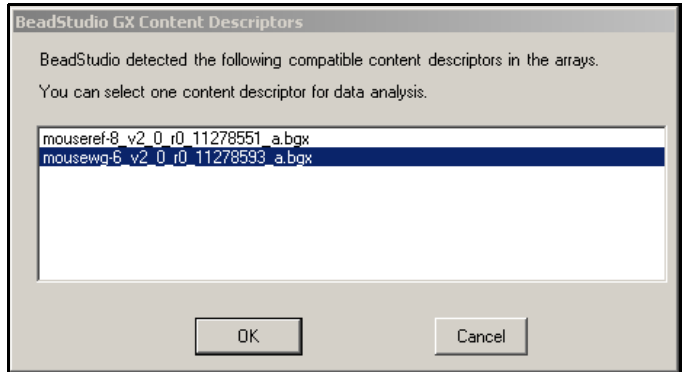

<span id="page-34-1"></span>Figure 14 GenomeStudio GX Content Descriptors

Binary manifest files adhere to Illumina naming conventions. For example, for the HumanWG-6 v2 BeadChip, one possible binary manifest file name is:

HumanWG-6\_V2\_0\_R1\_11223189\_B.bgx, where:

- HumanWG-6 is the **product name**
- v2 is the major version number of the product
- 0 is the **minor version number** of the product
- R1 is the **annotation revision** of the product
- 11223189\_B is the **product identifier**

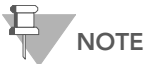

Early versions of Illumina Gene Expression products, including Human v1, Human v2, Mouse v1, Mouse v1.1, and RatRef-12 v1, require that you use a text-based content descriptor file (\*.xml file) or manifest file (\*.csv file) instead of a \*.bgx file. Newer products use binary manifest files, which are more compact. \*.bgx files<br>contain additional annotation information, such as chromosomal position, which<br>allows you to view gene expression data in the Illumina Genome Viewer (IGV) and the Illumina Chromosome Browser (ICB).

- 7. Select a content descriptor file (\*.bgx file).
- 8. Click OK.

The GenomeStudio Project Wizard—Groupset Definition dialog box appears [\(Figure 15](#page-36-0)). Continue to the next section to define groupsets and groups

GenomeStudio projects are structured in a hierarchical manner:

- A project includes one or more groupsets.
- $\blacktriangleright$  A groupset is a collection of one or more groups that you choose to analyze simultaneously.
- A group is a set of arrays that share a functional relationship (e.g., replicates, zero time points, reference group). Within a groupset, an array can be included in more than one group, or it can be analyzed individually.

There are two types of analysis: **gene analysis** and **differential** expression analysis. You perform an analysis on a single groupset at a time.

Perform the following steps to define a groupset for your project.

- 1. Assign a name to your groupset by doing one of the following:
	- Click **New** and enter a name for your new groupset.
	- Click **Existing** and choose the groupset you want from the dropdown list.

<span id="page-35-0"></span>Defining Groupsets and Groups
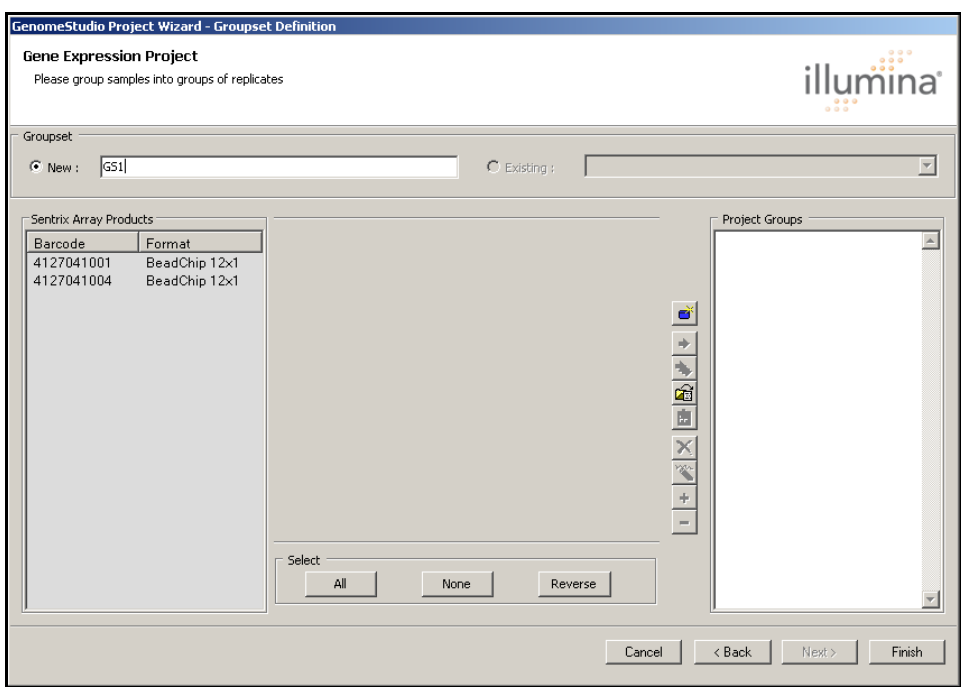

Figure 15 Project Wizard - Groupset Definition, Assigning a Groupset Name

- 2. In the Sentrix Array Products pane, select the Sentrix Array Product that contains the samples you want to assign to a groupset.
- 3. Click  $\mathbf{e}^*$  to create the first group (Group 1).

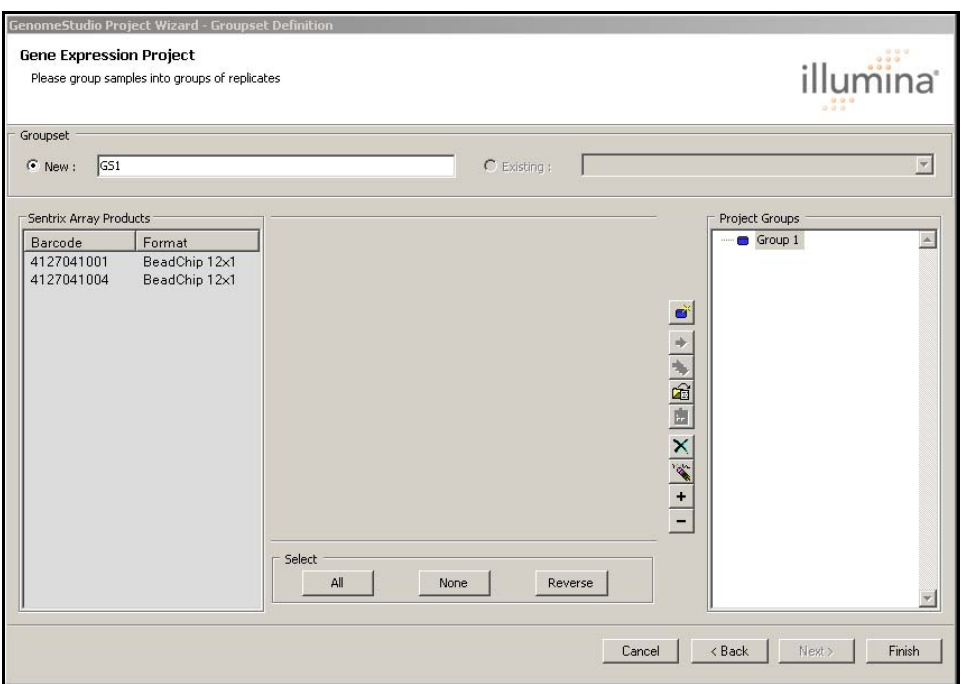

Figure 16 Project Wizard - Groupset Definition, Selecting a Sentrix Array Product

4. Use the All, None, and Reverse buttons to select the specific samples you want to assign to a group.

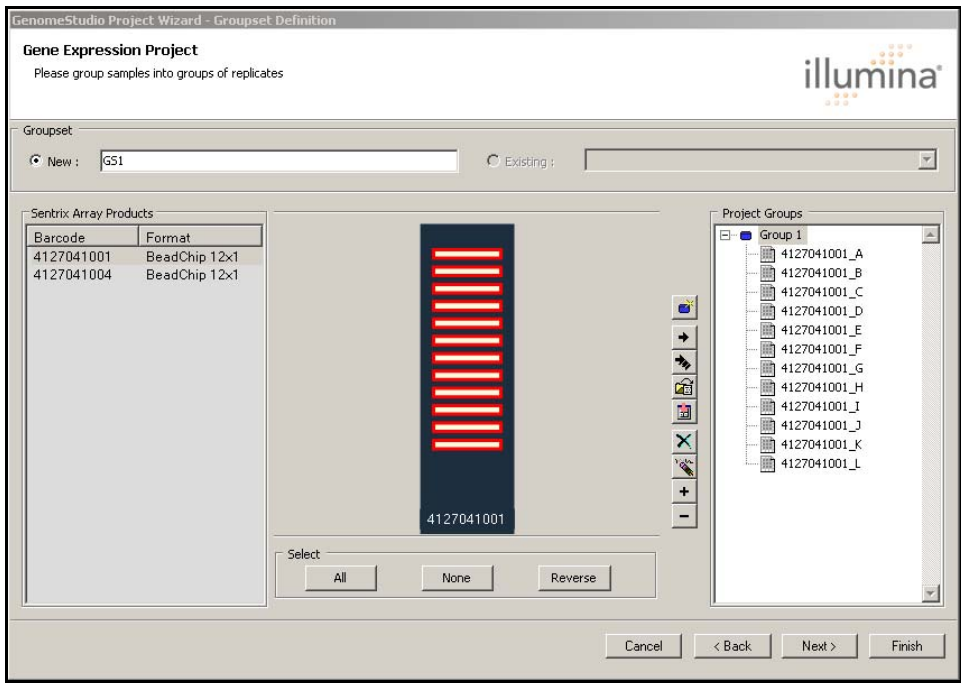

Figure 17 Project Wizard - Groupset Definition, Selecting Samples

5. Use the buttons to the left of the Project Groups area ([Figure 18\)](#page-39-0) to define project groups in a groupset:

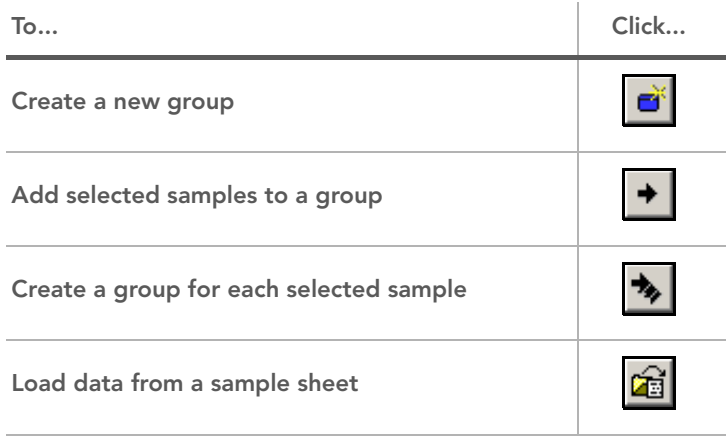

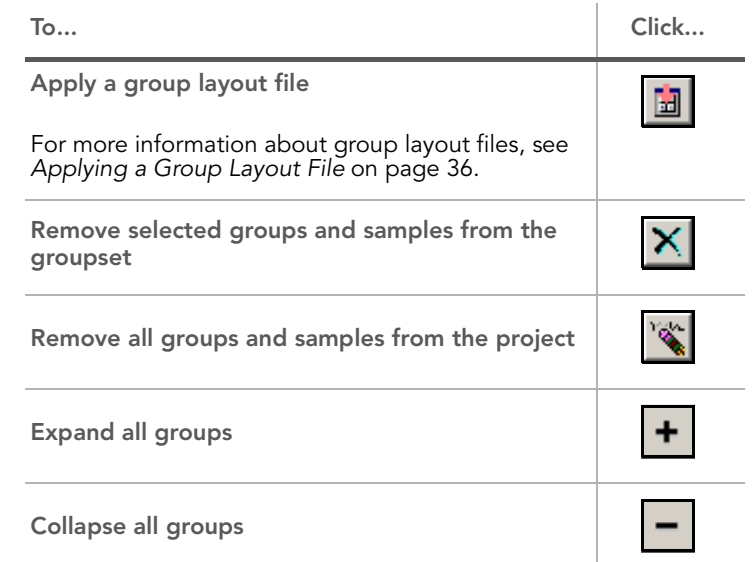

| <b>Gene Expression Project</b><br>Please group samples into groups of replicates                          | GenomeStudio Project Wizard - Groupset Definition      | illumina<br>$-0.001$                                                                                                    |
|----------------------------------------------------------------------------------------------------|--------------------------------------------------------|----------------------------------------------------------------------------------------------------|
| Groupset<br>GS1<br>$\mathbb{G}$ New:                                                                      | $C$ Existing:                                          | $\overline{\mathbf{v}}$                                                                                                    |
| Sentrix Array Products<br>Barcode<br>Format<br>4127041001<br>BeadChip 12x1<br>4127041004<br>BeadChip 12x1 | 4127041004<br>Select<br>All<br><b>None</b><br>Reverse. | Project Groups<br>Group 1<br>$\blacktriangle$<br>$\Box$<br># 4127041001_A<br>矄<br>4127041001 B<br>瓣<br>4127041001_C<br>ø<br>鷴<br>4127041001_D<br>隙<br>4127041001_E<br>$\rightarrow$<br>照<br>4127041001 F<br>$\frac{1}{\sqrt{2}}\left \mathbf{1}\right =\left \mathbf{1}\right \left \mathbf{2}\right $<br>颱<br>4127041001 G<br>4127041001_H<br>朧<br>■ 4127041001_I<br>■ 4127041001_J<br>膱<br>4127041001 K<br>睡<br>4127041001 L<br>Group 2<br>e-<br>图 4127041004_A<br>圖 4127041004 B<br>图 4127041004_C<br>朧<br>4127041004_D<br>图 4127041004_E<br>鼬<br>4127041004 F |

<span id="page-39-0"></span>Figure 18 Project Wizard - Groupset Definition, Defining Project Groups

- 6. [Optional] Click Finish to finish building the groupset for your project.
- 7. Click Next to advance to the Project analysis type and parameters dialog box [\(Figure 19](#page-40-0)).

<span id="page-40-0"></span>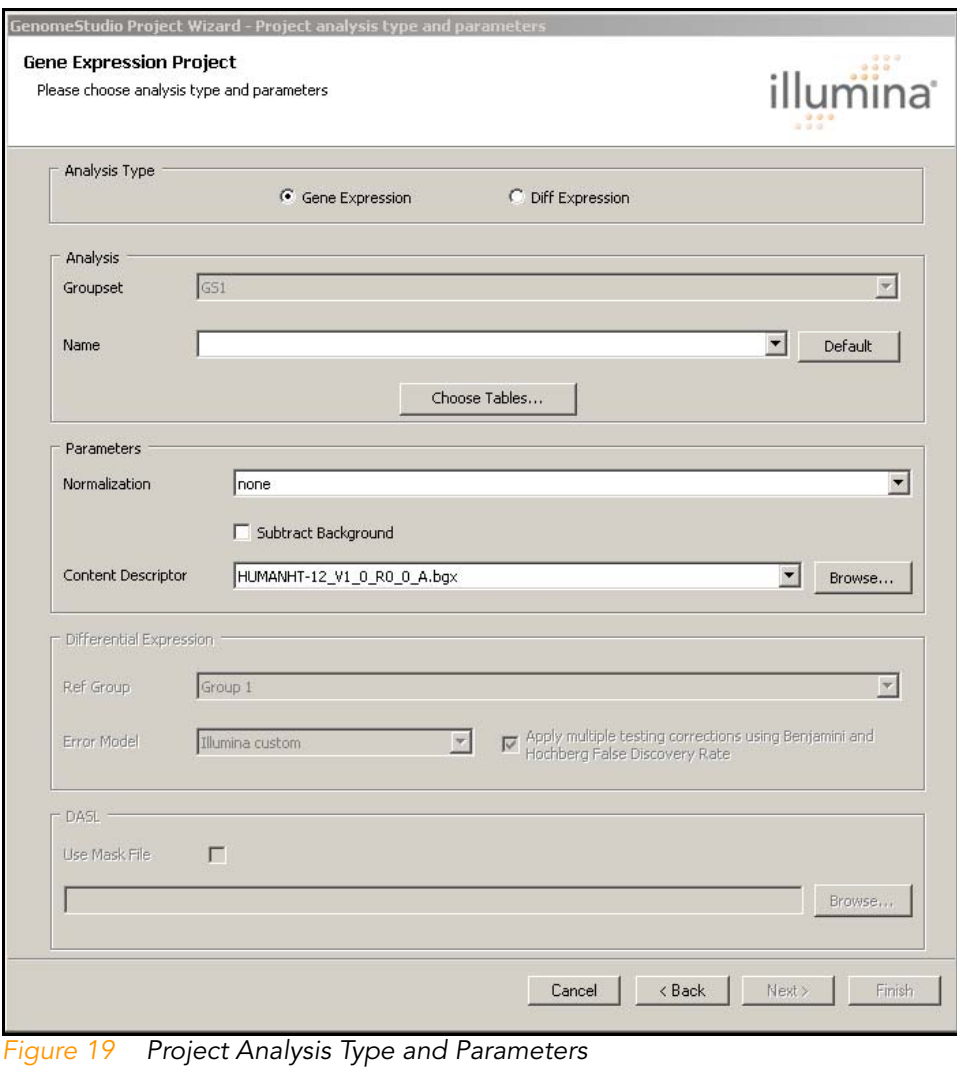

Defining the Analysis Type and **Parameters** 

- Perform the following steps to define the analysis type and parameters for your project:
- 1. In the Analysis Type area, select Gene Expression or Diff Expression.
- 2. In the Name area, enter a name for this analysis.
- 3. Do one of the following:
	- a. If you want to display the default data tables in this project, continue to step 6.
	- **b.** If you want to customize the data tables you display in this project, click Choose Tables.

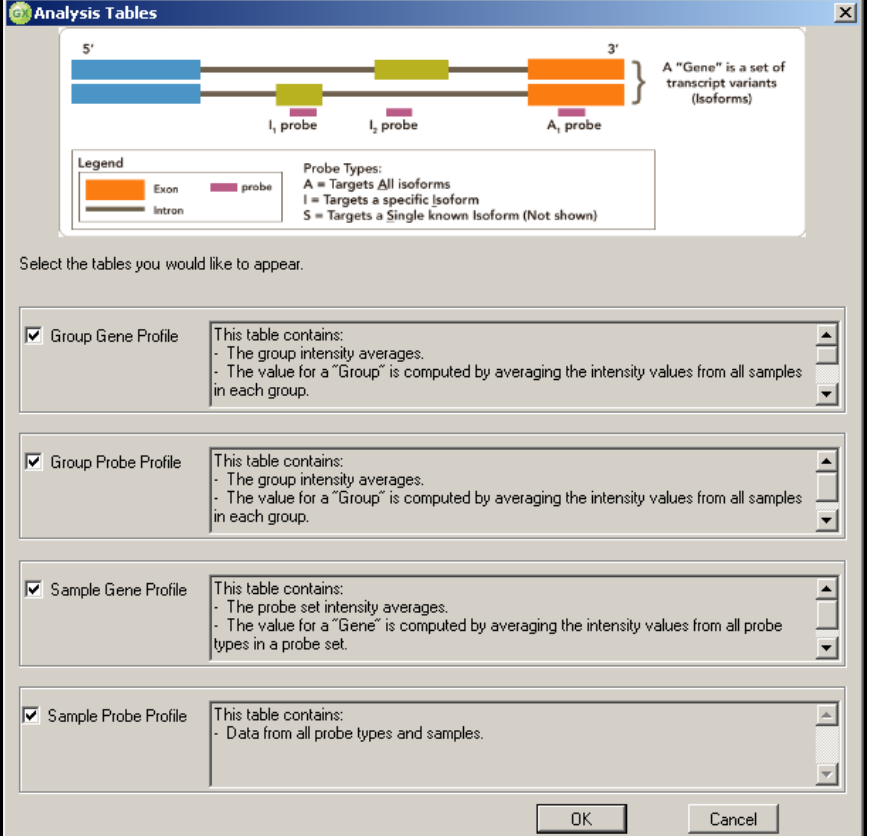

The Analysis Tables dialog box appears ([Figure 20\)](#page-41-0).

<span id="page-41-0"></span>Figure 20 Analysis Tables Dialog Box

- **4.** Select the tables you want to display in this project.
- 5. Click OK.

The Analysis Tables dialog box closes. The tables you selected will appear in your project.

- **6.** On the Project Analysis Type and Parameters dialog box ([Figure 19\)](#page-40-0), in the Parameters area, select the normalization method you want to use:
	- None
	- Average
	- Quantile
	- Rank invariant
	- Cubic spline

For information about normalization methods, see [Normalization Methods & Algorithms](#page-113-0) on page 98.

If you have run a DASL or miRNA assay, you must decide whether to enable sample plate scaling for this analysis. Sample plate scaling allows you to address lot-to-lot variation. This feature works with common samples across multiple BeadChips, SAMs, or VeraCode Bead Plates.

Sample plate scaling scales the intensities of all probes to create equal average intensities of all common samples for all plates for each probe. This is done on a per-probe basis.

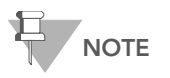

Sample plate scaling does not take detection level into account. There is no<br>noise correction.

- <span id="page-42-0"></span>7. **[DASL or miRNA only]** If you would like to enable sample plate scaling for this analysis, select the With Sample Plate **Scaling** checkbox.
- 8. If you are performing a differential expression analysis, select a Ref Group and an Error Model in the Differential Expression area.
- 9. **[Optional]** If you want to compute the false discovery rate, select Apply multiple testing corrections using Benjamini and Hochberg False Discovery Rate.

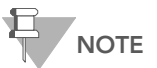

The name of this option has changed from Compute False Discovery Rate to Apply multiple testing corrections using Benjamini and Hochberg False Discovery Rate, but the functionality is the same as in previous versions of GenomeStudio

If you select Apply multiple testing corrections..., the p-values (in the p-value column) are adjusted accordingly. If you do not select Apply multiple testing corrections..., p-values are not adjusted.

The Benjamini and Hochberg correction tolerates more false positive genes than the Bonferroni correction, the Bonferroni Step-down (Holm) correction, and the Westfall and Young Permutation. Applying the Benjamini and Hochberg correction also results in fewer false negative genes.<sup>1</sup>

The Benjamini and Hochberg correction works as follows:

The p-values of each gene are ranked from the smallest to the largest.

The largest p-value is left as it is.

- The second largest p-value is multiplied by the total number of genes in the gene list divided by its rank. If the result is less than 0.05, it is significant. If the corrected p-value = p-value\*( $n/n-1$ ) < 0.05, the gene is significant.
- The third p-value is multiplied as in the previous step. If the corrected p-value  $=$  p-value\*(n/n-2)  $<$  0.05, the gene is significant.
- These steps are repeated for all p-values.
- **10.** Select a binary manifest (\*.bgx) file or a content descriptor (\*.xml or \*.csv) file.
- 11. Click Finish.

<sup>1.</sup> Benjamini Y, Hochberg Y (1995) Controlling the False Discovery Rate: a Practical and Powerful Approach to Multiple Testing. J R Statist Soc B(57): 289-300.

If you selected With Sample Plate Scaling in [step 7,](#page-42-0) the Select Common Sample File for Sample Plate Scaling dialog box appears ([Figure 21\)](#page-44-0).

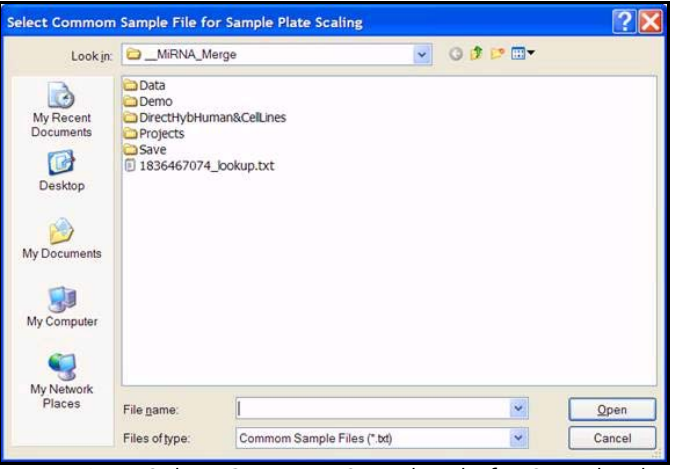

<span id="page-44-0"></span>Figure 21 Select Common Sample File for Sample Plate Scaling Dialog Box

A common sample file is a text file (\*.txt) that defines common samples across BeadChips, SAMs, or VeraCode Bead Plates. The common sample file should specify all common samples you are using in this analysis.

Sample names in the common sample file should be specified in the format 12345678\_R001\_C001, where 12345678 is the plate number, R001 is the row number, and C001 is the column number ([Figure 22\)](#page-45-0).

|          |             |                         |                  |      | sample reps for scaling (2).txt - Notepad |  | $\Box$ |
|----------|-------------|-------------------------|------------------|------|-------------------------------------------|--|--------|
| File     | Edit        | Format                  | View             | Help |                                           |  |        |
|          | 232920      | R005_C005               |                  |      |                                           |  |        |
|          | 2920<br>920 | R005<br>R005 C007       | C006             |      |                                           |  |        |
|          |             | R005                    | C008             |      |                                           |  |        |
|          |             | R 00<br>2               | C009             |      |                                           |  |        |
|          |             |                         | C010             |      |                                           |  |        |
|          |             |                         | 011<br>с<br>012  |      |                                           |  |        |
|          |             |                         | 009<br>с         |      |                                           |  |        |
|          |             | RО                      | C010             |      |                                           |  |        |
|          |             | RΩ<br>RО                | C011<br>2        |      |                                           |  |        |
|          |             | R008                    | 005              |      |                                           |  |        |
|          |             | ROO8                    | -0006            |      |                                           |  |        |
|          |             | R008                    | C007             |      |                                           |  |        |
|          |             | RO<br>08<br>R           | C008<br>005<br>с |      |                                           |  |        |
|          |             |                         | :006             |      |                                           |  |        |
|          |             | R<br>5                  | C007             |      |                                           |  |        |
|          |             |                         | 008<br>C009      |      |                                           |  |        |
|          |             |                         | 010              |      |                                           |  |        |
|          |             |                         | 011<br>⊂         |      |                                           |  |        |
|          |             |                         | 012              |      |                                           |  |        |
|          |             |                         | 009<br>010       |      |                                           |  |        |
|          |             |                         | C011             |      |                                           |  |        |
|          |             | R                       | 2<br>01<br>г     |      |                                           |  |        |
|          |             | R008                    | C005             |      |                                           |  |        |
|          |             | 08<br>08                | C006<br>C007     |      |                                           |  |        |
|          |             | RO<br>08                | C008             |      |                                           |  |        |
|          |             | RO<br>05                | 005              |      |                                           |  |        |
|          |             | RO<br>05                | C006             |      |                                           |  |        |
|          |             | R005_C007<br>RО<br>5    | C008             |      |                                           |  |        |
|          |             | RO02                    | C009             |      |                                           |  |        |
| 3        | 2           | R002                    | C010             |      |                                           |  |        |
| 3<br>123 | 2882        | R002.<br>2882_R002_C012 | $CO11$           |      |                                           |  |        |
|          |             |                         |                  |      |                                           |  |        |
| 41       |             |                         |                  |      |                                           |  |        |

<span id="page-45-0"></span>Figure 22 Example Common Sample File

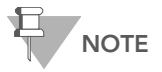

GenomeStudio requires that each BeadChip, SAM, or VeraCode Bead Plate in an analysis has at least one common sample among them. If there is more than one common sample, the normalization value is averaged.

12. Select a common sample file and click Open.

GenomeStudio verifies the content of the selected text file.

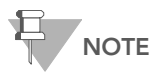

If the BeadChips, SAMs, or VeraCode Bead Plates referenced in the file do not contain common samples, GenomeStudio displays the warning shown in [Figure 23](#page-46-0) and runs the analysis without sample scaling.

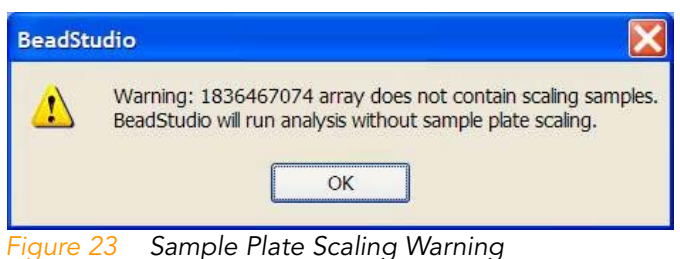

<span id="page-46-0"></span>13. [Optional, DASL Only] Select the Use Mask File checkbox to choose the mask file you want to use. For more information about mask files, see [Creating a Mask File](#page-50-0) on

[page 35.](#page-50-0)

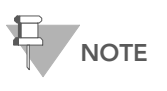

It is possible that not all assay probes are functional, due to design or synthesis. You can use a mask file to filter out these nonfunctional probes from your data analysis. For more information about mask files, see [Creating a Mask File](#page-50-0) on page 35.

#### 14. Click Finish.

GenomeStudio begins to run your analysis. A progress bar indicates the completion level.

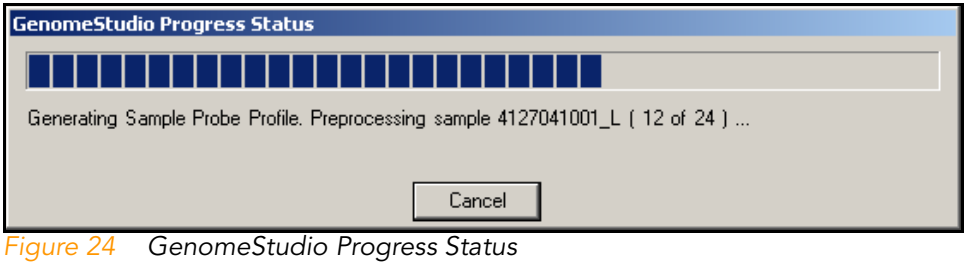

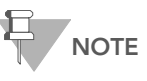

The time it takes for your analysis to be processed depends on the number of samples, groups, and groupsets, and on the type of analysis you wish to perform.

If GenomeStudio detects missing bead types in your data, the Impute or Exclude dialog box appears [\(Figure 25\)](#page-47-0).

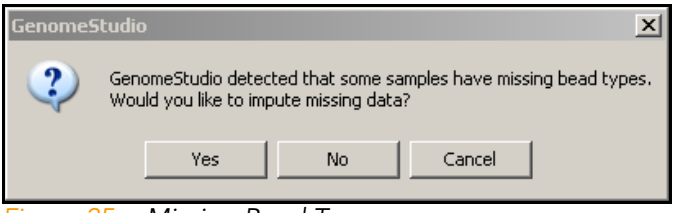

<span id="page-47-0"></span>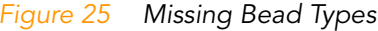

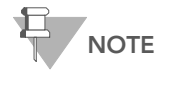

GenomeStudio considers data to be "missing" if fewer than three beads exist for a given bead type. HumanHT-12 BeadChips may have missing data, because by design they include fewer beads per bead type.

If GenomeStudio does not identify missing data, your project is created and displays in the GenomeStudio main window. Continue to Chapter 3, [Viewing Your Data](#page-54-0).

If GenomeStudio identifies missing data, you are given two options: you can impute the missing data, or you can exclude the missing data from the project.

#### Imputing Missing Data

When a bead type is missing from a sample, other samples with valid intensity values for this bead type are used to calculate an imputed value for the missing bead type.

**EXAMPLE:** There are 10 samples in a gene expression project. In two of the samples, bead type A is missing. In the other eight samples, bead type A has a valid intensity value (is not missing). The Euclidean distance of the intensities of bead type A to all other bead types is calculated across the eight valid samples.

The goal is to find the bead types closest to bead type A from the intensities of all valid samples. From these, the values of the 15 closest bead types are used to calculate the imputed value of bead type A for the missing sample. The imputed value is calculated as the weighted average of the 15 closest probe intensities.

Bead standard error (BEAD\_STDERR) is also imputed for the missing bead type. This is calculated as the average of the bead standard error values of this bead type for all valid samples.

The average number of beads (Avg\_NBEADS) value is modified in the data tables (e.g., Sample Probe Profile Table) to account for the missing bead type. The number of beads is set to 1 for the missing bead type in the data tables, but the actual number of beads is shown in the Excluded and Imputed Probes Table.

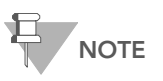

The Excluded and Imputed Probes table appears in a gene expression project only if the project contains imputed or excluded data. If there is no imputed or excluded data in a project, this table is not generated and does not appear.

### Excluding Missing Data

You might decide to exclude missing data if you want to use only raw data in your project. However, most of the time you will probably want to impute missing data. Excluded data is removed from GenomeStudio's main tables, and moved to the Excluded and Imputed Probes table.

- 15. [Missing Data Only] Do one of the following:
	- If you would like to impute missing data, click Yes.
	- If you prefer to exclude missing data, click **No**.

Your GenomeStudio Gene Expression project appears ([Figure 26\)](#page-49-0).

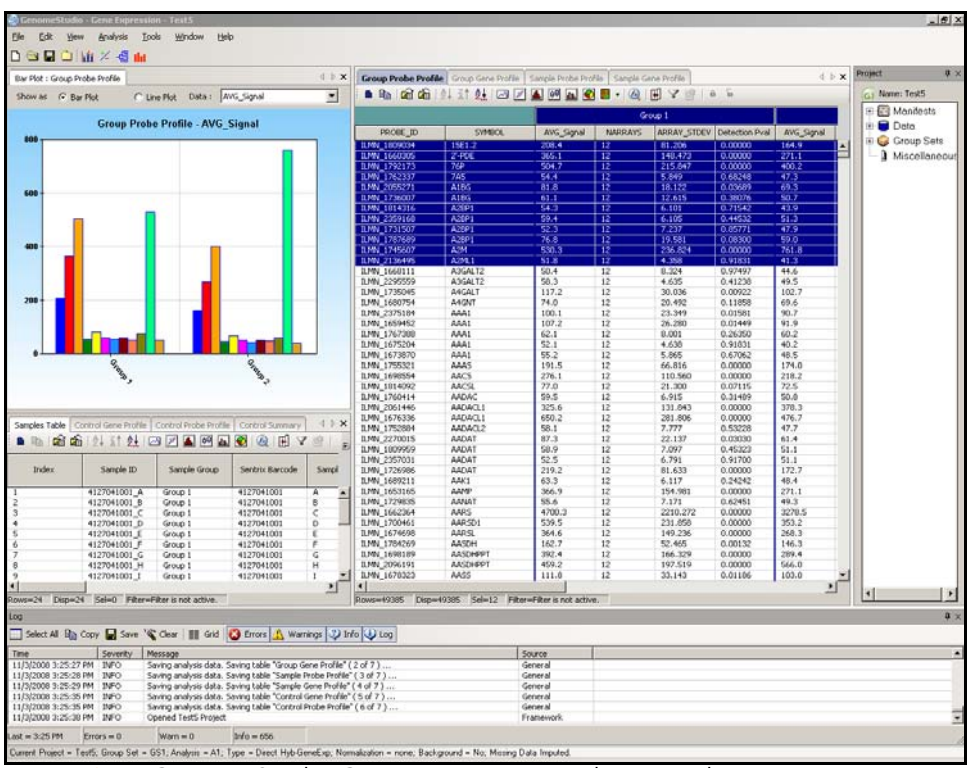

<span id="page-49-0"></span>Figure 26 GenomeStudio Gene Expression Analysis Results

All missing data, whether imputed or excluded, appears in the Excluded and Imputed Probes table ([Figure 27\)](#page-49-1).

| $\times$<br>Bar Plot : Group Probe Profile<br>Excluded and Imputed Probes |         |                  |            |          |  |  |  |
|---------------------------------------------------------------------------|---------|------------------|------------|----------|--|--|--|
| $\theta$<br>ê.<br>量                                                       |         |                  |            |          |  |  |  |
|                                                                           |         |                  |            |          |  |  |  |
| TargetID                                                                  | ProbeID | Excluded/Imputed | AVG Signal | Avg NBE/ |  |  |  |
| BAMBI                                                                     | 430050  | imputed          | 5341.9     | 10       |  |  |  |
| CASP8                                                                     | 290592  | imputed          | 97.4       | 5        |  |  |  |
| CSNK2A1                                                                   | 430025  | imputed          | 798.5      | 7        |  |  |  |
| CTXN1                                                                     | 360114  | imputed          | 1707.1     | 7        |  |  |  |
| ERCC-00103-01                                                             | 4260279 | imputed          | 108.1      | 12       |  |  |  |
| HS.359754                                                                 | 1940717 | imputed          | 95.0       | 17       |  |  |  |
| KCNN3                                                                     | 5570068 | imputed          | 61.2       | 21       |  |  |  |
| NDUFS2                                                                    | 430717  | imputed          | 128.8      | 14       |  |  |  |
| RHOBTB1                                                                   | 360343  | imputed          | 93.8       | 7        |  |  |  |
| SPAG8                                                                     | 430451  | imputed          | 84.5       | 7        |  |  |  |
| SPATA9                                                                    | 3120639 | imputed          | 66.0       | 31       |  |  |  |
| UBXD5                                                                     | 360528  | imputed          | 93.1       | 4        |  |  |  |

<span id="page-49-1"></span>Figure 27 Excluded and Imputed Probes Table

For more information about the Excluded and Imputed Probes table and other elements of the Gene Expression Module graphical user interface, see Chapter 7, [User Interface Reference](#page-140-0).

<span id="page-50-0"></span>Creating a Mask File If genomic DNA was used in a DASL Assay to verify probe performance, you can select probes that should be excluded from further analysis. Because all probes are designed to be intraexonic, all probes should be detectable when genomic DNA is used as a sample. Therefore, the Detection p-value reported in the Group Probe Profile Table or the Sample Probe Profile Table can be used as an objective measure of probe performance on genomic DNA.

> Illumina recommends excluding probes that have a detection p-value of greater than 0.01 on genomic DNA. However, you may define your own exclusion criteria.

To exclude a probe:

- 1. Export the ProbeID, Detection Pval, and TargetID columns from one of the Probe Profile Tables for the genomic DNA samples to a text file.
- 2. Edit the text file so that all p-values above your detection cutoff are set to 0, and all p-values below your detection cutoff are set to 1.

For example, if you want to use a p-value cutoff of 0.01 for detection, set all values above 0.01 to 0 and all values below 0.01 to 1.

3. Change the Detection Pval column header to "0/1" and save the file as a \*.csv file in the same repository where the content descriptor file is stored. The file need not conform to a naming convention.

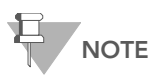

Any \*.csv file present in the same repository as content descriptor files appears in the **Experiment Parameters** pulldown menu. To avoid confusion, Illumina recommends using separate repositories for content descriptor \*.csv files and SAM/BeadChip/VeraCode Bead Plate data.

## <span id="page-51-0"></span>Applying a Group Layout File

GenomeStudio provides an optional alternative method for creating large numbers of groups in complex experiments that

reduces project set-up time. The  $\boxed{1}$  Apply Group Layout File option allows you to apply a group layout file you previously created in Excel (or a similar application) to a single SAM, BeadChip, or VeraCode Bead Plate.

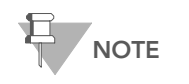

Group layout files must be saved in \*.csv format.

GenomeStudio creates groups according to the specifications in the group layout file, and adds selected samples to those groups.

Perform the following steps to create a group layout file ([Figure 28\)](#page-51-1).

|                | Microsoft Excel   |                          |                              |        |                    |      |                                                     |        |      |           |   |   |  |   |  |
|----------------|-------------------|--------------------------|------------------------------|--------|--------------------|------|-----------------------------------------------------|--------|------|-----------|---|---|--|---|--|
| B.<br>Eile     | Edit              | View                     | Insert                       | Format | Tools              | Data | RoboPDF                                             | Window | Help | Adobe PDF |   |   |  |   |  |
| B              |                   |                          | $\triangleq$                 |        |                    |      |                                                     |        |      |           |   |   |  |   |  |
|                |                   |                          |                              |        |                    |      | iation and the Control of the Changes of End Review |        |      |           |   |   |  |   |  |
| 旧              | 歐脂                |                          |                              |        |                    |      |                                                     |        |      |           |   |   |  |   |  |
|                | 大大大               |                          |                              |        |                    |      |                                                     |        |      |           |   |   |  |   |  |
|                | Q40               | $\overline{\phantom{a}}$ |                              | $f_x$  |                    |      |                                                     |        |      |           |   |   |  |   |  |
|                |                   |                          |                              |        |                    |      |                                                     |        |      |           |   |   |  |   |  |
|                |                   |                          | Matrix_Layout_1250790001.csv |        |                    |      |                                                     |        |      |           |   |   |  |   |  |
|                | A                 |                          | B                            |        | $\mathbb{C}$       |      | D                                                   | E      |      | F         | G | H |  | J |  |
|                | <b>RowAColumn</b> |                          |                              |        |                    | 2    |                                                     |        |      |           |   |   |  |   |  |
| $\overline{2}$ | Α                 |                          | brain 1                      |        | brain 2            |      |                                                     |        |      |           |   |   |  |   |  |
| $\overline{3}$ | B                 |                          | heart 1                      |        | heart 2            |      |                                                     |        |      |           |   |   |  |   |  |
| $\overline{4}$ | Ċ                 |                          | skel. musc. 1                |        | skel, musc. 2      |      |                                                     |        |      |           |   |   |  |   |  |
| 5              | D                 |                          | liver 1                      |        | liver <sub>2</sub> |      |                                                     |        |      |           |   |   |  |   |  |
| 6              | E                 |                          | ovary 1                      |        | ovary 2            |      |                                                     |        |      |           |   |   |  |   |  |
| $\overline{7}$ | F                 |                          | ileum 1                      |        | ileum <sub>2</sub> |      |                                                     |        |      |           |   |   |  |   |  |
| $\overline{8}$ | G                 |                          | jejunum 1                    |        | jejunum 2          |      |                                                     |        |      |           |   |   |  |   |  |
| 9              | H                 |                          | il/jej 1                     |        | il/jej 2           |      |                                                     |        |      |           |   |   |  |   |  |
| 10             |                   |                          |                              |        |                    |      |                                                     |        |      |           |   |   |  |   |  |

<span id="page-51-1"></span>Figure 28 Group Layout File Example

1. In the Groups area, click  $\boxed{\mathbf{d}}$  Apply Group Layout.

The Open dialog box appears ([Figure 29\)](#page-52-0).

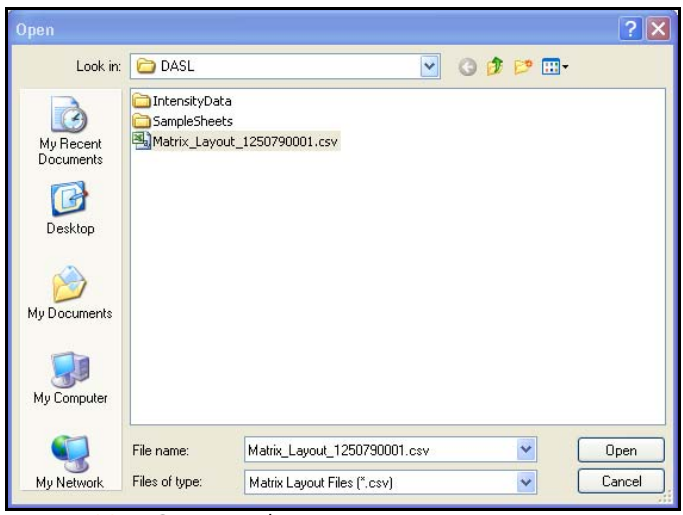

Figure 29 Open Dialog Box

<span id="page-52-0"></span>2. Navigate to your group layout file and click Open. Samples on the selected SAM, BeadChip, or VeraCode Bead Plate are mapped into groups according to the specifics of the group layout file you applied.

The groups are displayed in the Groups area.

3. [Optional] To display the samples in a group, click the plus sign to the left of that group.

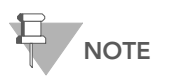

Each SAM, BeadChip, or VeraCode Bead Plate layout must be saved in a separate \*.csv file.

38 | CHAPTER 2 Creating a New Project

# <span id="page-54-0"></span>Chapter 3 Viewing Your Data

## Topics

- [40 Introduction](#page-55-0)
- [40 Scatter Plots](#page-55-1)
- [66 Bar Plots](#page-81-0)
- [69 Heat Maps](#page-84-0)
- [73 Cluster Analysis Dendrograms](#page-88-0)
- [81 Copy/Paste Clusters](#page-96-0)
- [85 Control Summary Reports](#page-100-0)
- [91 Image Viewer](#page-106-0)

# <span id="page-55-0"></span>Introduction

This chapter describes the data visualization functions of the GenomeStudio Gene Expression Module, which are used to create and display:

- Scatter plots
- Bar plots
- Line plots
- $\blacktriangleright$  Box plots
- Heat maps
- ` Cluster analysis dendrograms
- **Control summary reports**
- ` Histograms
- **Images**

Use these tools to explore the data you create using the Gene Analysis or Differential Expression Analysis tools (described in Chapter 4, [Normalization and Differential Analysis](#page-112-0)).

The Gene Expression Module also includes the Illumina Genome Viewer (IGV), the Illumina Chromosome Browser (ICB), and the Illumina Sequence Viewer (ISV). For more information about these tools, see the GenomeStudio Framework User Guide, Part # 11204578.

## <span id="page-55-1"></span>Scatter Plots

Once gene analysis and/or differential analysis have been completed, you can create scatter plots.

To create a scatter plot:

1. Click Scatter Plot.

The Plot Columns dialog box appears [\(Figure 30\)](#page-56-0).

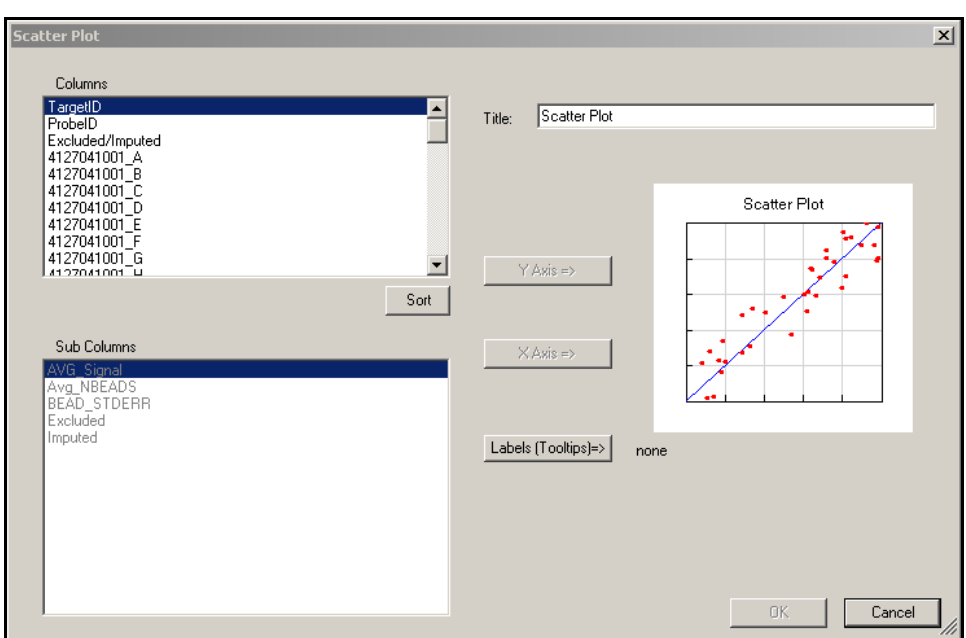

<span id="page-56-0"></span>Figure 30 Plot Columns Dialog Box

- 2. In the Plot Columns dialog box, select options from the Columns and Sub Columns areas for:
	- Y-axis
	- X-axis
	- **Labels**

You can choose any subcolumn that contains numerical data for the axes.

The label you chose appears when you position your cursor over a point in the scatter plot.

3. Click OK to create and display the scatter plot [\(Figure 31](#page-57-0)).

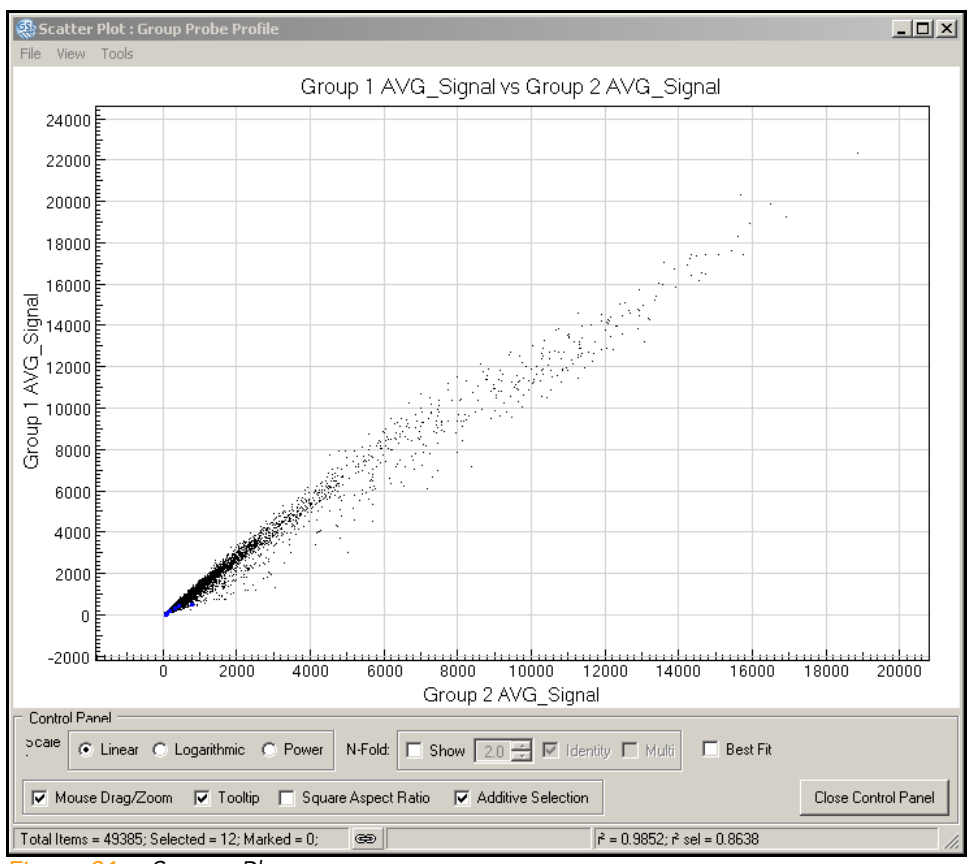

<span id="page-57-0"></span>Figure 31 Scatter Plot

The Control Panel appears (lower portion of [Figure 31](#page-57-0)).

# Control Panel [Table 1](#page-58-0) describes scatter plot Control Panel functions.

<span id="page-58-0"></span>Table 1 Scatter Plot Control Panel Functions & Descriptions

| <b>Function</b> | <b>Item</b>                   | Description                                                                                                    |
|-----------------|-------------------------------|----------------------------------------------------------------------------------------------------|
| Scale           | Linear                        | When enabled, X and Y axes are on a linear scale.                                                                                                    |
|                 | Logarithmic                   | When enabled, X and Y axes are on a logarithmic scale.                                                                                                    |
|                 | Power                         | When enabled, X and Y axes are on an nth root scale, where<br>n is an odd number from 3 to 9. This allows visual separation<br>of negative values from positive values. |
| N-Fold          | Show                          | When checked, shows n-fold lines and allows you to select<br>the fold value.                                                                                            |
|                 | N-fold<br>setting<br>selector | When <b>Show</b> is checked, allows you to select the fold change.                                                                                                    |
|                 | Identity                      | When checked, GenomeStudio displays the identity line in<br>bold red color. If a gene is on this line, its X and Y intensities<br>are equal.                            |
|                 | Multi                         | When checked, GenomeStudio displays additional<br>incremental fold-change regions.                                                                                      |

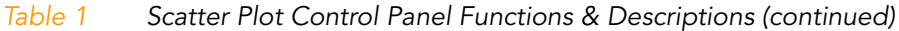

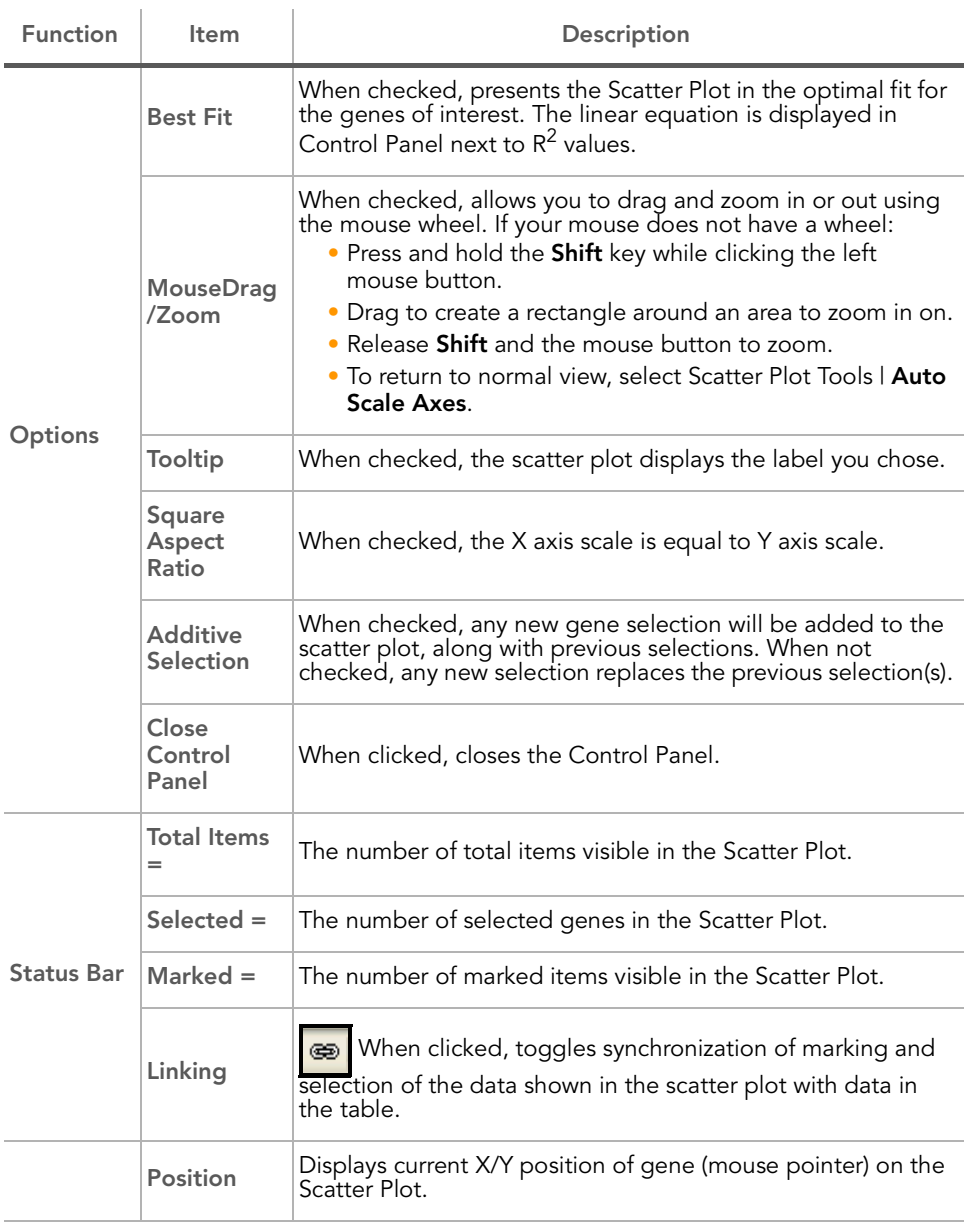

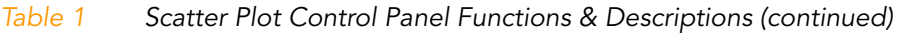

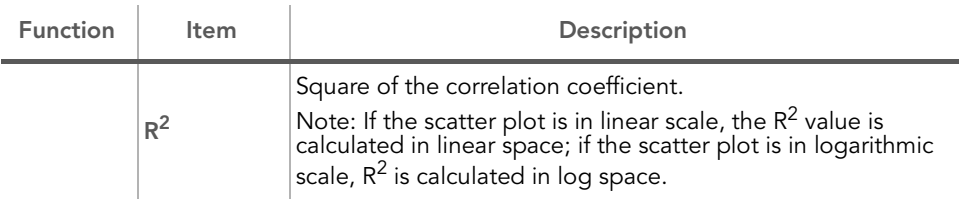

#### 4. To use additional plot tools, open the Tools menu.

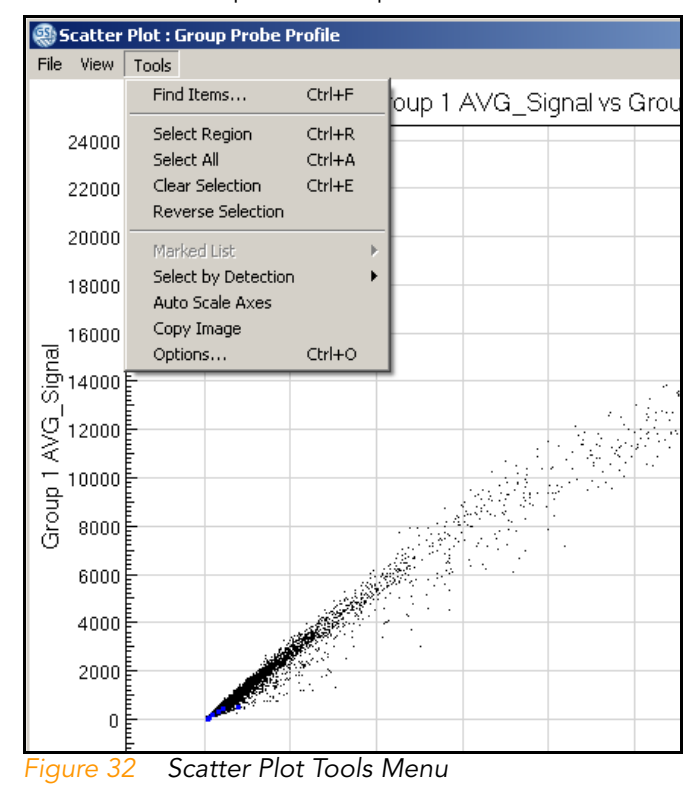

# Tools Menu [Table 2](#page-61-0) describes various scatter plot tools.

## <span id="page-61-0"></span>Table 2 Scatter Plot Tools Menu Item Descriptions

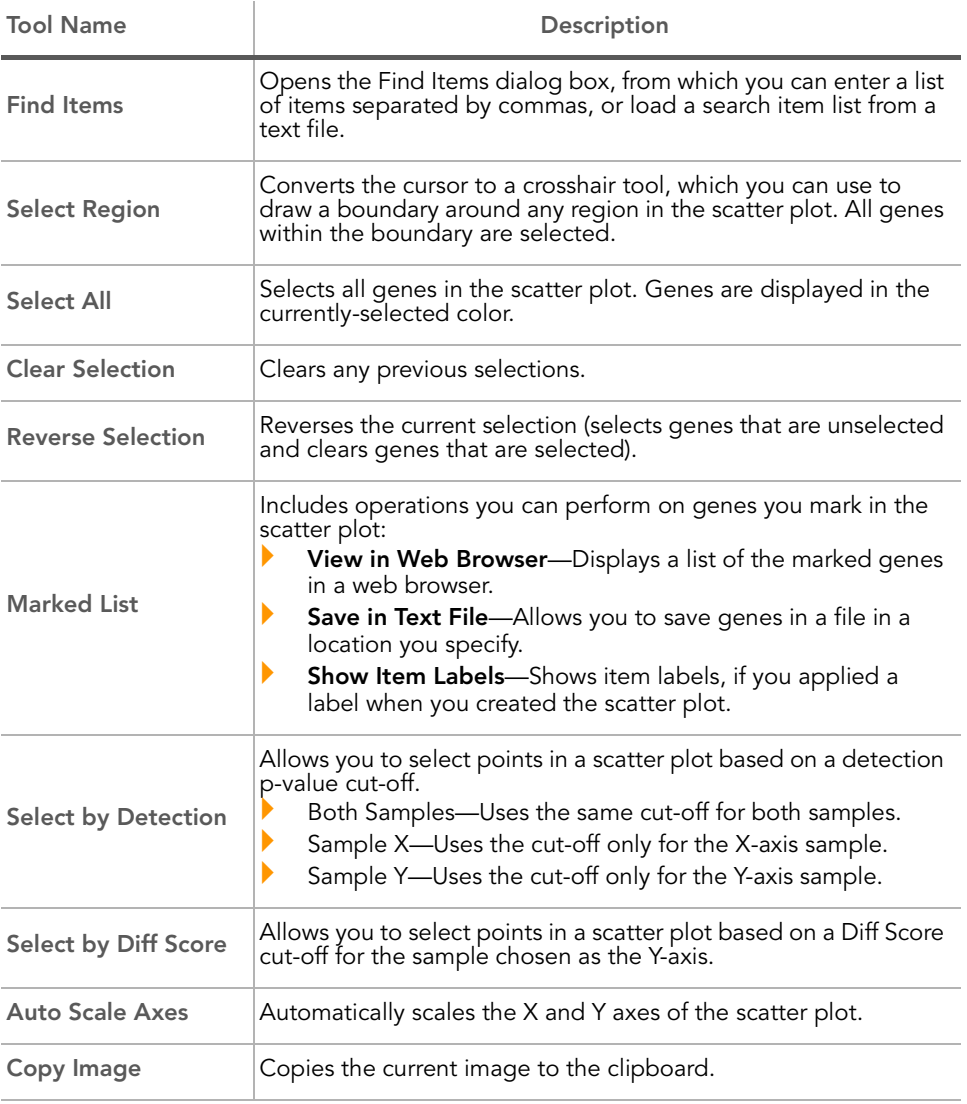

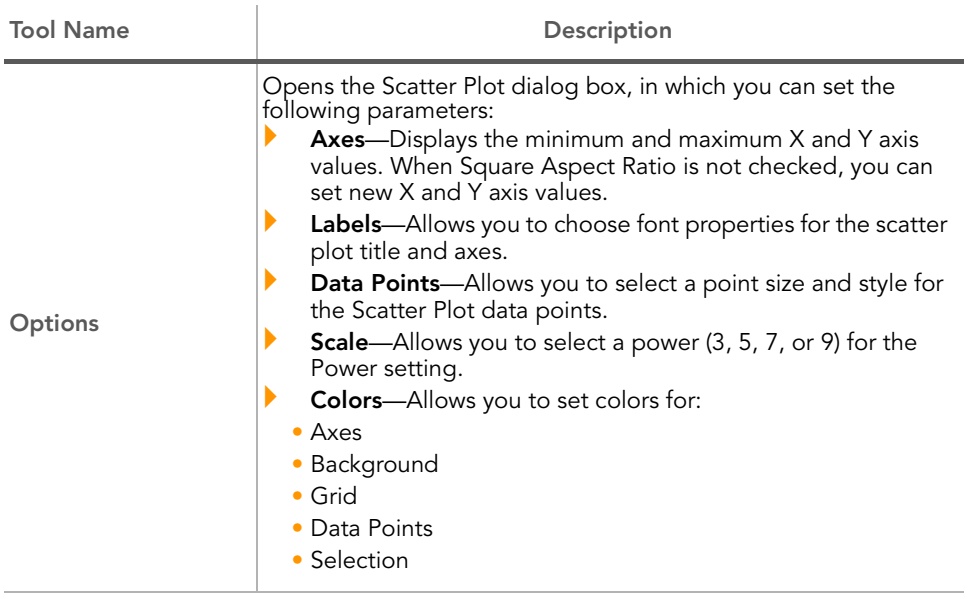

## Table 2 Scatter Plot Tools Menu Item Descriptions

#### Context Menu The context menu contains options that can be applied to the selected project.

To view the scatter plot context menu:

 $\blacktriangleright$  Right-click anywhere in the scatter plot.

The scatter plot context menu appears ([Figure 33](#page-63-0)).

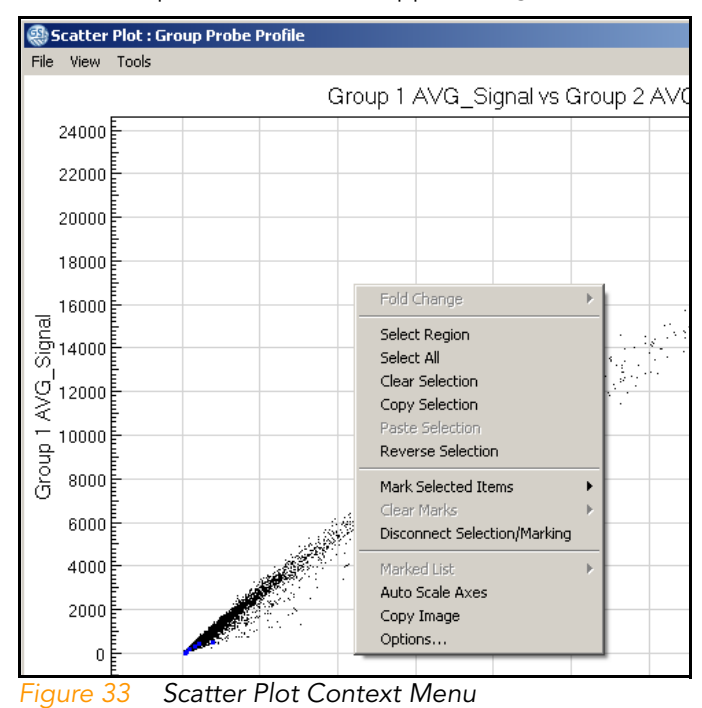

<span id="page-63-0"></span>[Table 3](#page-63-1) lists context menu items and their functions.

<span id="page-63-1"></span>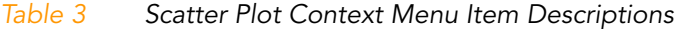

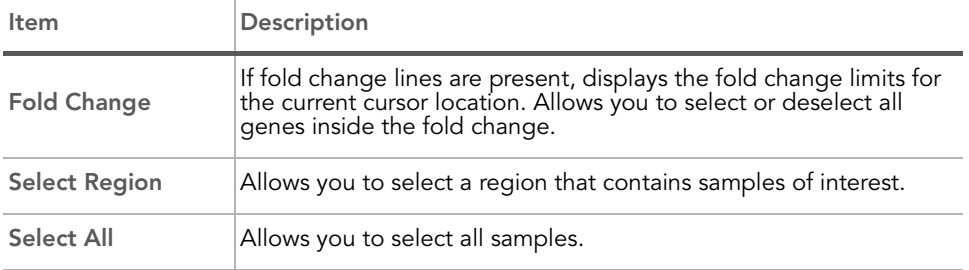

| Item                                           | Description                                                                                                    |  |  |  |  |
|------------------------------------------------|----------------------------------------------------------------------------------------------------|--|--|--|--|
| <b>Clear Selection</b>                         | Clears your selection.                                                                                                    |  |  |  |  |
| <b>Copy Selection</b>                          | Copies your selection to the clipboard.                                                                                                    |  |  |  |  |
| <b>Paste Selection</b>                         | Pastes the contents of the clipboard to the current location.                                                                                                    |  |  |  |  |
| <b>Reverse Selection</b>                       | Allows you to select the samples that were previously unselected.                                                                                                    |  |  |  |  |
| <b>Mark Selected</b><br><b>Items</b>           | Allows you to mark items of interest.                                                                                                    |  |  |  |  |
| <b>Clear Marks</b>                             | Clears your marks.                                                                                                    |  |  |  |  |
| <b>Disconnect</b><br><b>Selections/Marking</b> | Disconnects synchronization between the graph and the table.                                                                                                    |  |  |  |  |
| <b>Marked List</b>                             | Includes operations you can perform on genes you mark in the<br>scatter plot:<br>View in Web Browser-Displays a list of the marked genes in<br>a web browser.<br><b>Save in Text File</b> —Allows you to save genes in a file in a<br>▶<br>location you specify.<br>Show Item Labels-Shows item labels, if you applied a label<br>when you created the scatter plot. |  |  |  |  |
| <b>Auto Scale Axes</b>                         | When selected, automatically scales the Scatter Plot X and Y axes.                                                                                                    |  |  |  |  |
| Copy Image                                     | When selected, places the Scatter Plot image on the clipboard.                                                                                                    |  |  |  |  |

Table 3 Scatter Plot Context Menu Item Descriptions (continued)

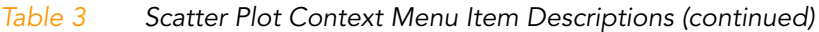

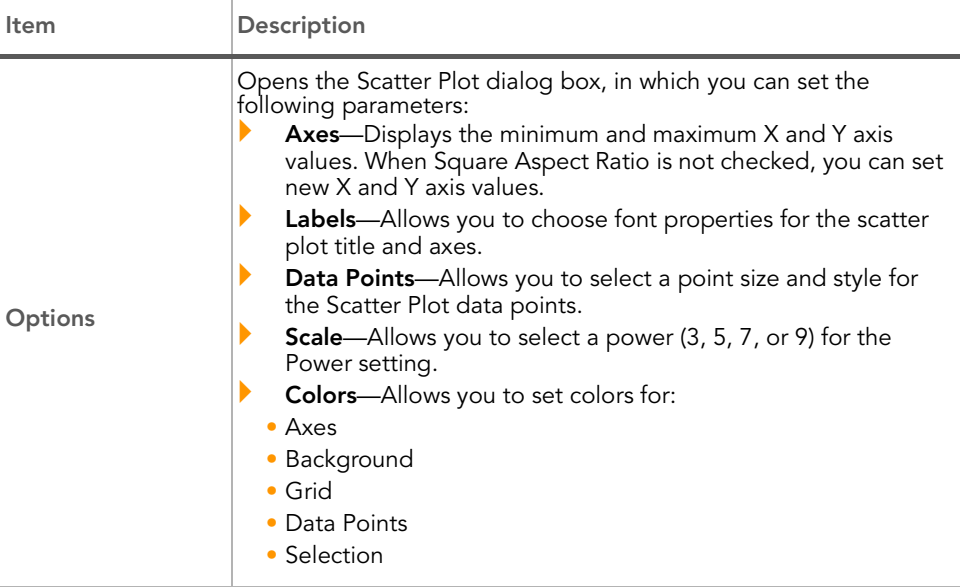

#### Finding Items The GenomeStudio Gene Expression Module provides a path to gene property information, including gene ID, intensities, and gene ontology information.

To find items in a scatter plot:

1. From the menu bar, select Tools | Find Items ([Figure 34](#page-66-0)).

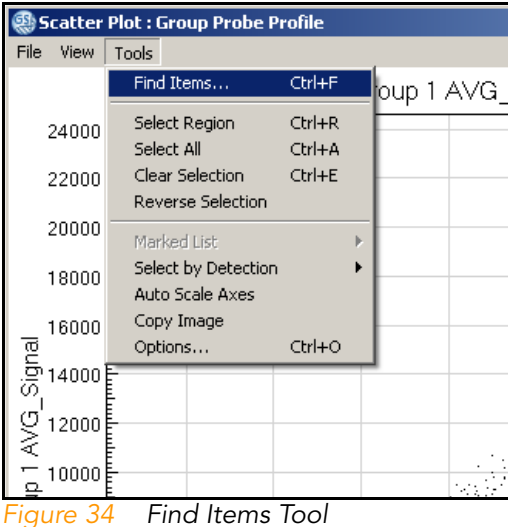

- <span id="page-66-0"></span>2. In the Find Items dialog box [\(Figure 35](#page-67-0)), select specific items based on the following fields in the manifest, which includes GenBank database information:
	- Accession
	- Array Address ID
	- Chromosome
	- Definition
	- GI
	- Ontology Component
	- Ontology Function
	- Ontology Process
	- Probe Chr Orientation
	- Probe Coordinates
	- Probe ID
	- Probe Sequence
- Probe Start
- Probe Type
- Search Key
- Source
- Source Reference ID
- Species
- Symbol
- Synonyms
- Transcript

In the Search in pane, select the manifest column you want to search.

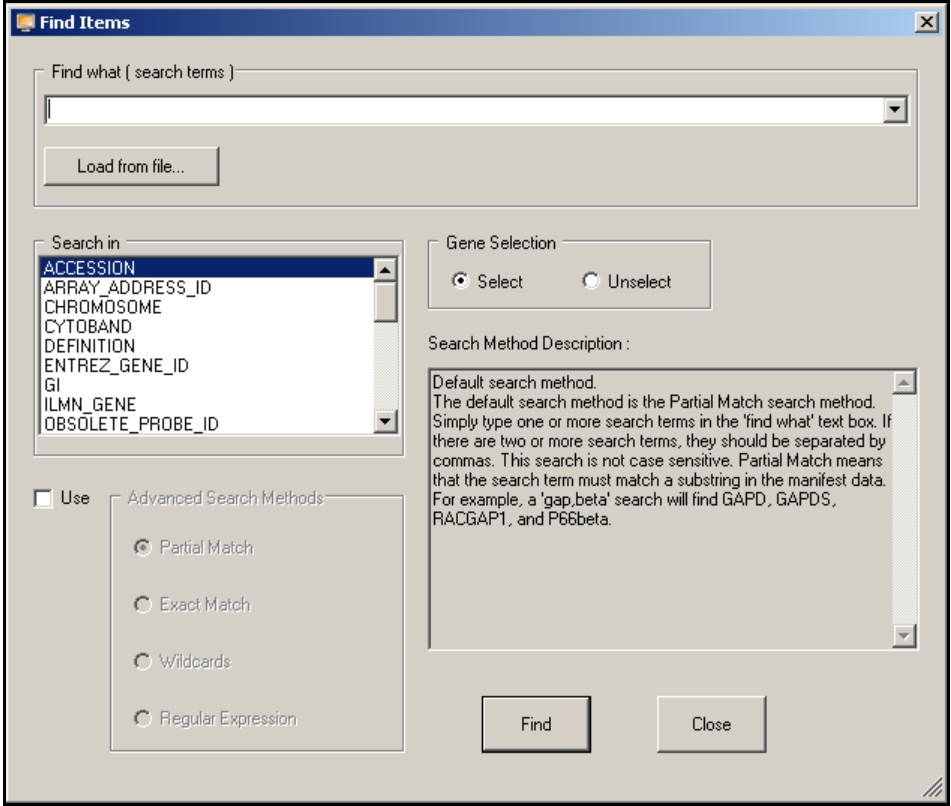

<span id="page-67-0"></span>Figure 35 Find Items Dialog Box

3. In the Find what (search terms) field, enter the search text.

Part # 11319121 Rev. A

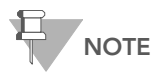

By default, searches are partial. For example, if you search the word 'VEGF' in the Symbol field, the search will return not only VEGF, but also VEGFB and VEGFC. Multiple search terms can be used, separated by commas. Search terms can also be loaded from a text file. The file should have each term on a separate line.

- 4. Do one of the following:
	- Click Select to select found genes.
	- Click Unselect to clear found genes that were previously selected.
- **5.** Click Find to return to the scatter plot with the identified genes highlighted.

For more advanced search options, click Use, to the left of the Advanced Search Methods pane.

Advanced search methods are described in the Search Method Description area [\(Figure 35\)](#page-67-0).

The scatter plot displays the selected gene ([Figure 36\)](#page-69-0).

6. [Optional] Use the mouse wheel to zoom in for a magnified view.

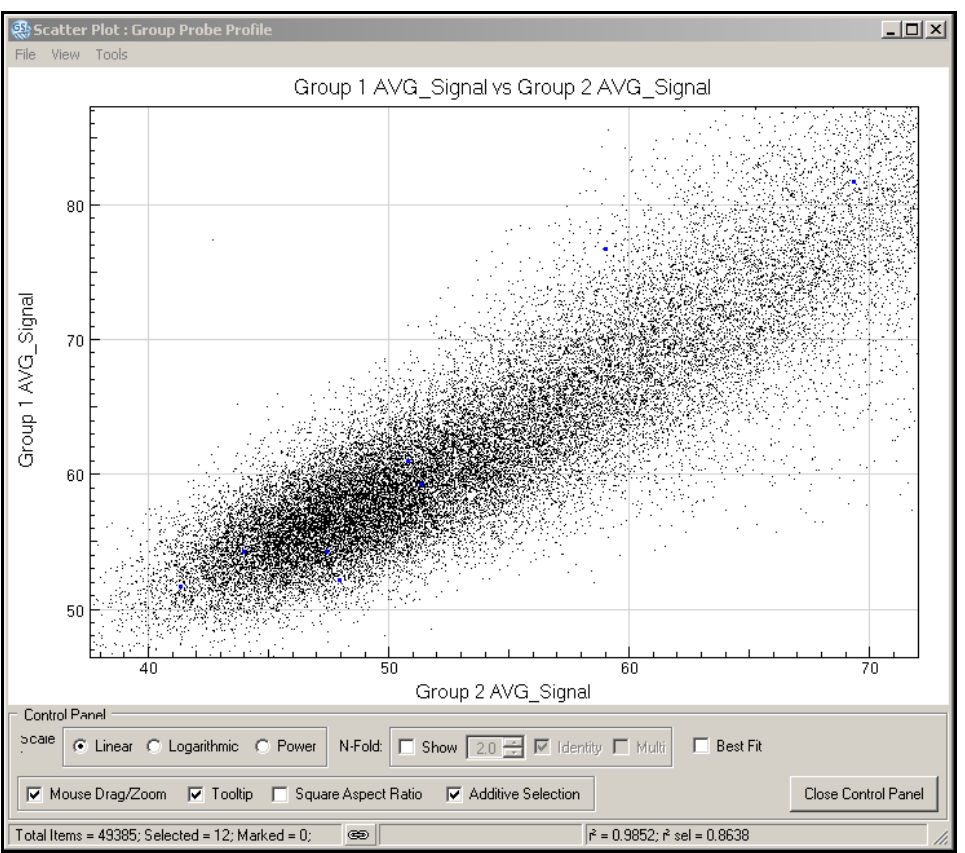

<span id="page-69-0"></span>Figure 36 Zoom in to See Selected Genes

- 7. To display the Gene Properties dialog box,
	- c. Right-click the selected gene [\(Figure 36\)](#page-69-0).
	- d. Click Gene Symbol in the context menu.

The Gene Properties dialog box appears ([Figure 37\)](#page-70-0).

The following paragraphs illustrate the functions of the Gene Properties dialog box.

#### Data Tab

[Figure 37](#page-70-0) illustrates the Data tab of the Gene Properties dialog box.

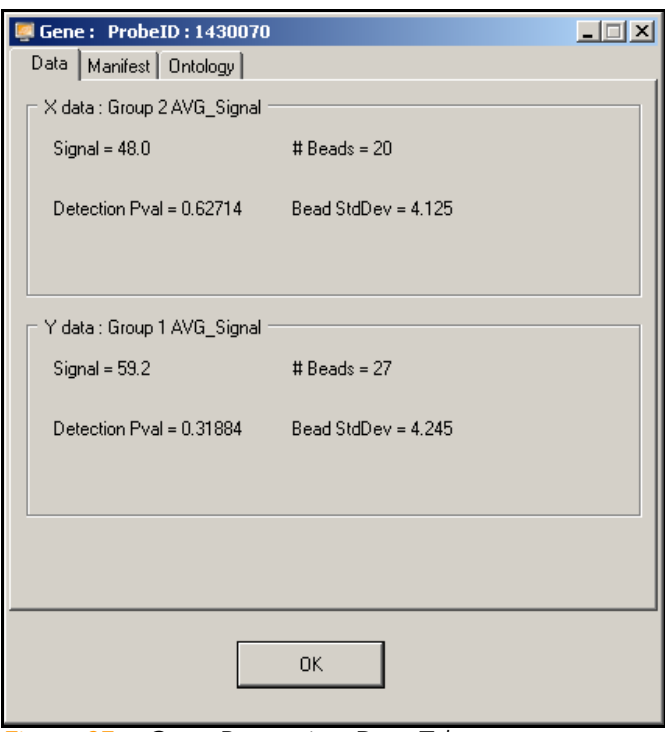

<span id="page-70-0"></span>Figure 37 Gene Properties, Data Tab

## Manifest Tab

[Figure 38](#page-71-0), [Figure 39](#page-72-0), and [Figure 40](#page-73-0) illustrate functions of the Manifest tab of the Gene Properties dialog box.

1. Click the Accession link ([Figure 38\)](#page-71-0).

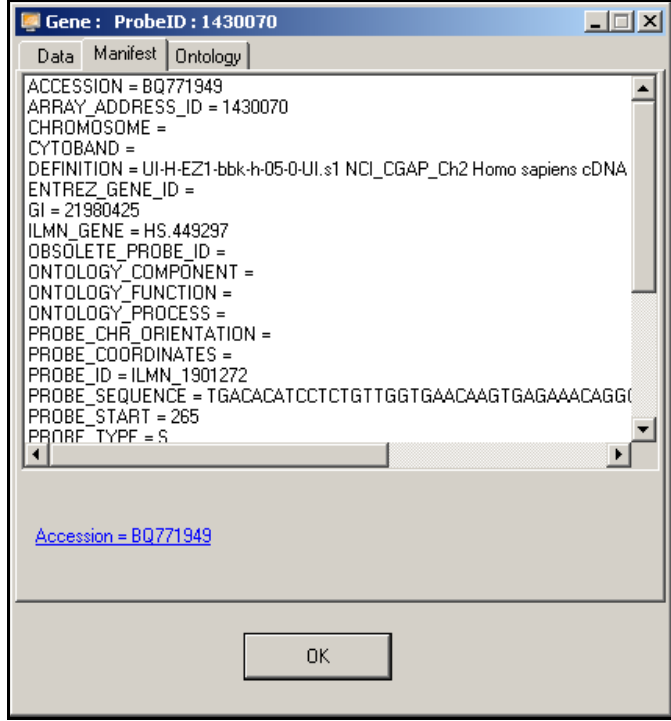

<span id="page-71-0"></span>Figure 38 Gene Properties, Manifest Tab
GenomeStudio jumps to the National Center for Biotechnology Information (NCBI) website ([Figure 39\)](#page-72-0) where you can view the record for the selected gene ([Figure 40\)](#page-73-0).

<span id="page-72-0"></span>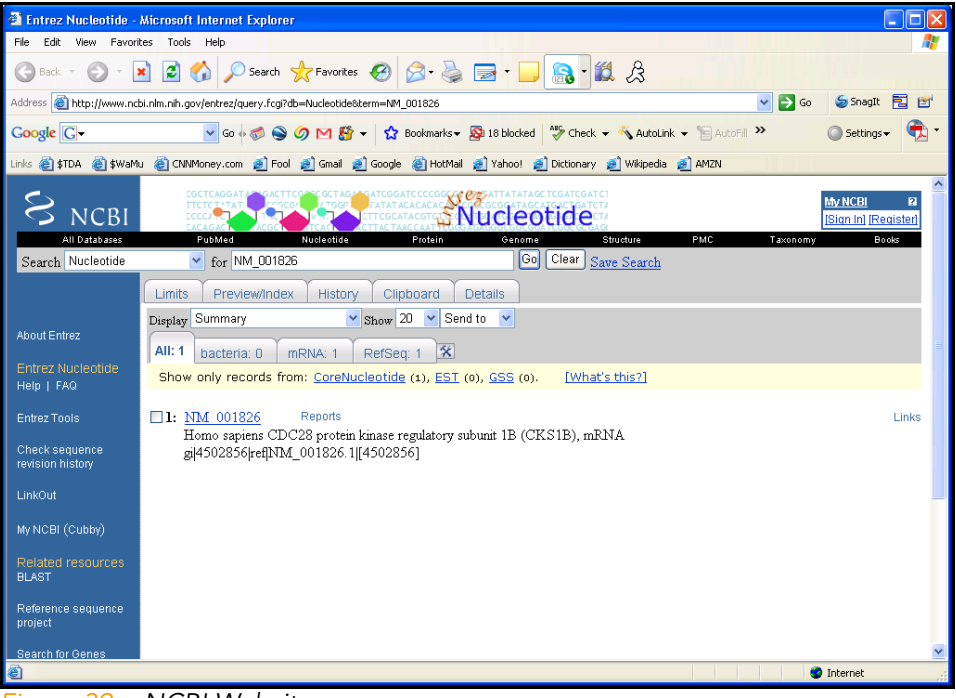

Figure 39 NCBI Website

2. Click the gene name to see the GenBank record ([Figure 40\)](#page-73-0).

<span id="page-73-0"></span>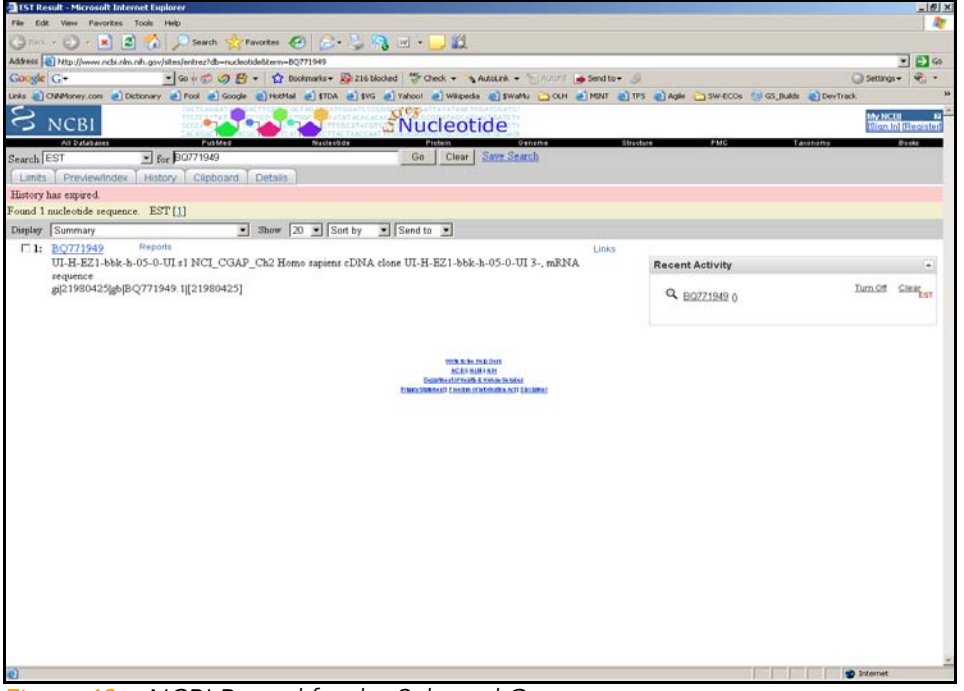

Figure 40 NCBI Record for the Selected Gene

### Ontology Tab

[Figure 41](#page-74-0) illustrates the Ontology tab of the Gene Properties dialog box. This tab provides a quick reference to NCBI gene ontology information.

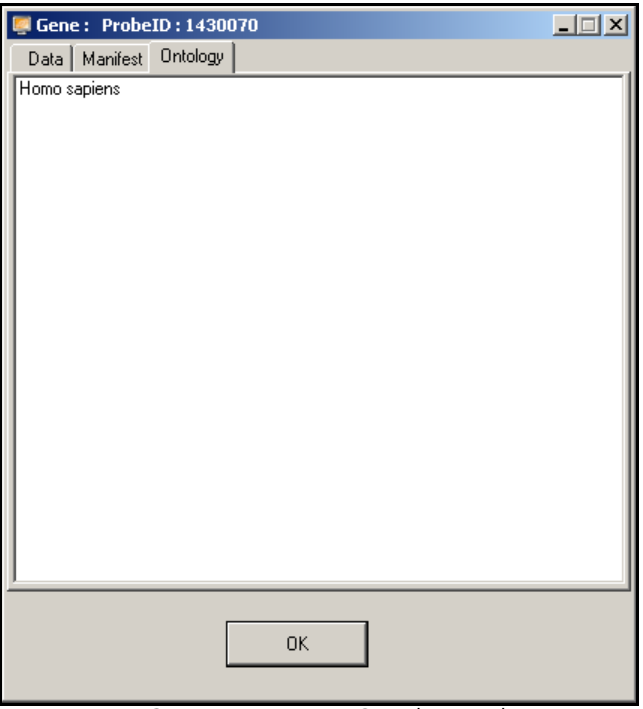

Figure 41 Gene Properties, Ontology Tab

#### Viewing Marked Data

<span id="page-74-0"></span>If you mark your data, you can use the scatter plot to view it in various ways.

For detailed information about marking data, refer to the GenomeStudio Framework User Guide, Part # 11204578.

Once you have marked your data, you can select one of the following options from the Marked List option in the scatter plot context menu ([Figure 42\)](#page-75-0):

- **Niew in Web Browser**—displays your marked data in a web browser.
- $\blacktriangleright$  Save in Text File—saves your marked data in a \*.txt file.
- $\triangleright$  Show Item Labels—displays item labels in the scatter plot.

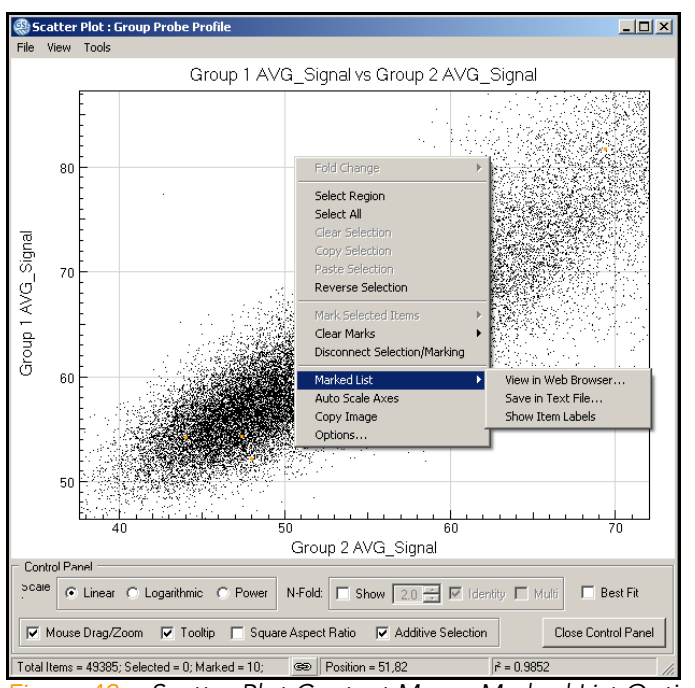

<span id="page-75-0"></span>Figure 42 Scatter Plot Context Menu, Marked List Options

Viewing Marked Data in a Web Browser To view marked data in a web browser, do the following:

1. In the scatter plot context menu, select Marked List | View in Web Browser.

The GenomeStudio Scatter Plot Output Data dialog box appears [\(Figure 43](#page-76-0)).

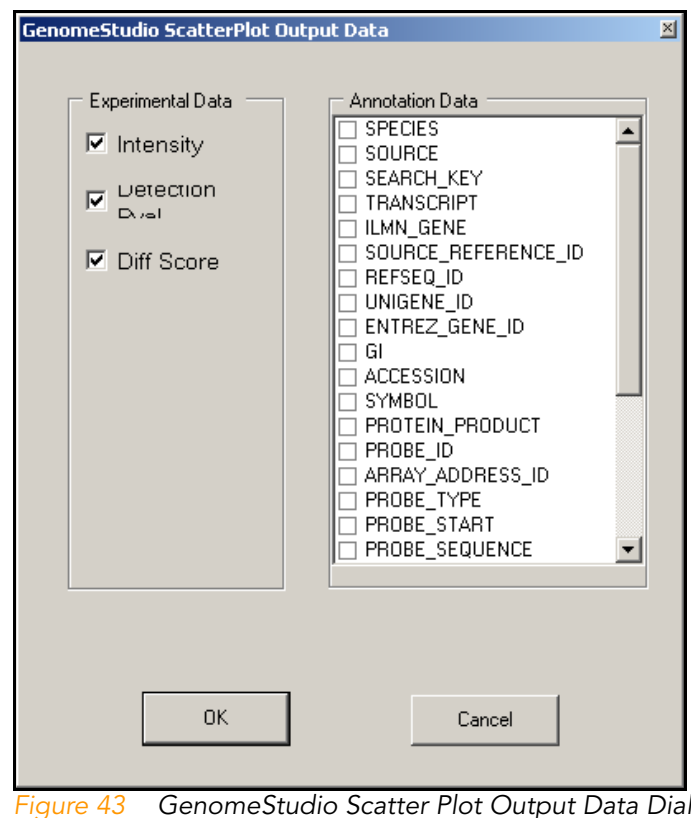

<span id="page-76-0"></span>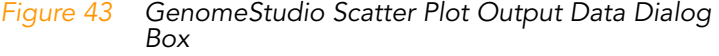

- 2. In the Experimental Data and Annotation Data areas, double-click selections for the data you want to include in the web browser.
- 3. Click OK.
- 4. The data is displayed in your default web browser ([Figure 44\)](#page-77-0).

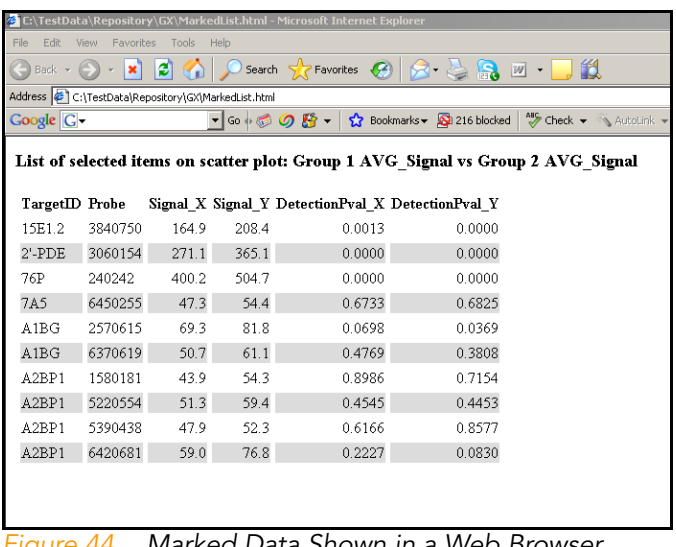

<span id="page-77-0"></span>Figure 44 Marked Data Shown in a Web Browser

Saving Marked Data in a Text File

To save marked data in a text file, do the following:

1. In the scatter plot context menu, select Marked List | Save in Text File.

The Save Marked Genes List As screen appears [\(Figure 45](#page-77-1)).

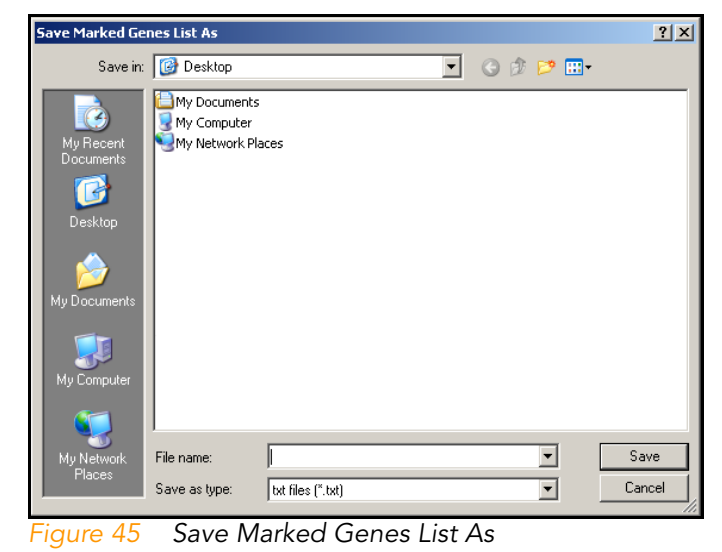

<span id="page-77-1"></span>2. Browse to the location where you want to save your file.

- 3. Enter a name for your marked genes list in the File name field.
- 4. Click Save.

The GenomeStudio Scatter Plot Output Data dialog box appears [\(Figure 46](#page-78-0)).

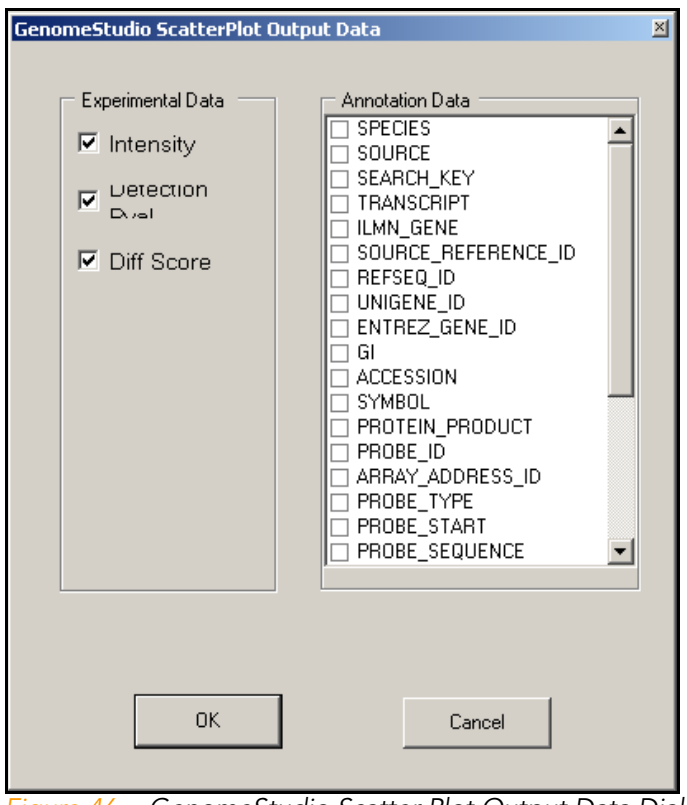

<span id="page-78-0"></span>Figure 46 GenomeStudio Scatter Plot Output Data Dialog Box

- 5. In the Experimental Data and Annotation Data areas, double-click selections for the data you want to include in the web browser.
- 6. Click OK.
- 7. The data is saved in a text file in the location you specified ([Figure 47\)](#page-79-0).

|                         | SMG1.txt - Notepad         |                     |                 |           |          |              |        |                                                |             | $\Box$ |
|-------------------------|----------------------------|---------------------|-----------------|-----------|----------|--------------|--------|------------------------------------------------|-------------|--------|
|                         | File Edit Format View Help |                     |                 |           |          |              |        |                                                |             |        |
| TargetID<br>ISEARCH KEY |                            | Probe<br>TRANSCRIPT | signal $\times$ | ILMN GENE | signally |              |        | DetectionPval_X DetectionPval_Y SPECIES SOURCE |             |        |
| 15E1.2<br>15E1.2        | 3840750 164.9              |                     | 208.4           | 0.0013    | 0.0000   | Homo sapiens | Refseq | ILMN_16367                                     | ILMN_16367  |        |
| 2'-PDE<br>$2'$ -PDE     | 3060154 271.1              |                     | 365.1           | 0.0000    | 0.0000   | Homo sapiens | Refseq | ILMN_16583                                     | ILMN_16583  |        |
| 76P<br>76P              | 240242 400.2               |                     | 504.7           | 0.0000    | 0.0000   | Homo sapiens | Refseq | ILMN_19158                                     | ILMN_19158  |        |
| 7A5<br>7A5              | 6450255 47.3               |                     | 54.4            | 0.6733    | 0.6825   | Homo sapiens | Refsea | ILMN_5579                                      | ILMN_5579   |        |
| A1BG<br>A1BG            | 2570615 69.3               |                     | 81.8            | 0.0698    | 0.0369   | Homo sapiens | Refseq | ILMN_175569                                    | ILMN_175569 |        |
| A1BG<br>A1BG            | 6370619 50.7               |                     | 61.1            | 0.4769    | 0.3808   | Homo sapiens | Refseq | ILMN_18893                                     | ILMN_18893  |        |
| A2BP1<br>A2BP1          | 1580181 43.9               |                     | 54.3            | 0.8986    | 0.7154   | Homo sapiens | Refsea | ILMN_5821                                      | ILMN_5821   |        |
| A2BP1<br>A2BP1          | 5220554 51.3               |                     | 59.4            | 0.4545    | 0.4453   | Homo sapiens | Refseq | ILMN_9081                                      | ILMN_9081   |        |
| A2BP1<br>A2BP1          | 5390438 47.9               |                     | 52.3            | 0.6166    | 0.8577   | Homo sapiens | Refseq | ILMN_9675                                      | ILMN_9675   |        |
| A2BP1<br>A2BP1          | 6420681 59.0               |                     | 76.8            | 0.2227    | 0.0830   | Homo sapiens | Refseq | ILMN_5821                                      | ILMN_5821   |        |
|                         |                            |                     |                 |           |          |              |        |                                                |             |        |
|                         |                            |                     |                 |           |          |              |        |                                                |             |        |

<span id="page-79-0"></span>Figure 47 Saving Marked Data in a Text File

Showing Item Labels in a Scatter Plot You can show item labels in a scatter plot if you assigned a label when you created the scatter plot [\(Figure 48](#page-79-1)).

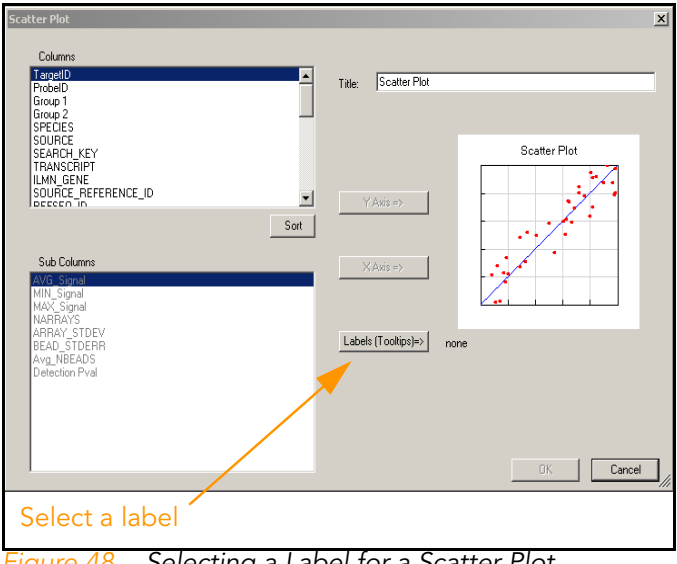

<span id="page-79-1"></span>Figure 48 Selecting a Label for a Scatter Plot

For more information about creating a scatter plot, see the Scatter Plots section of the GenomeStudio 2008.1 Framework User Guide, Part # 11318815.

To show item labels in the scatter plot, do the following:

1. In the scatter plot context menu, select Marked List | Show Item Labels.

The item labels are displayed in the scatter plot ([Figure 49](#page-80-0)).

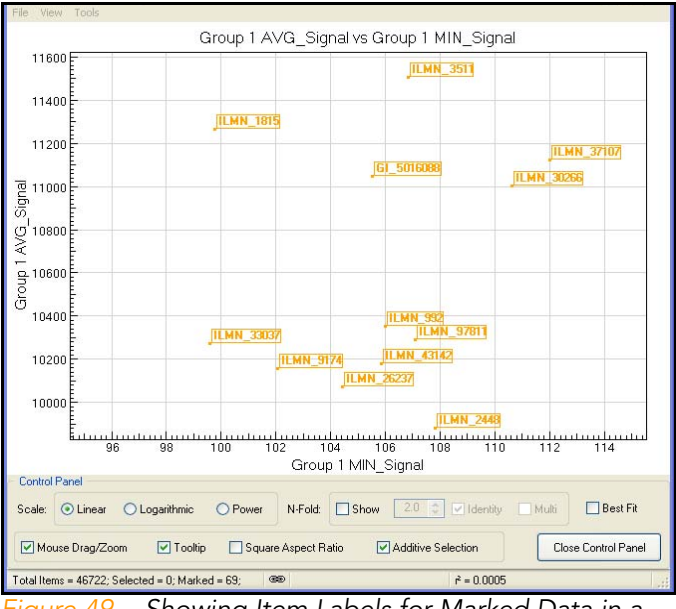

<span id="page-80-0"></span>Figure 49 Showing Item Labels for Marked Data in a Scatter Plot

If the labels are too close together to read, you can change their appearance in the scatter plot.

Using the mouse wheel, scroll up or down to change the resolution of the scatter plot.

#### Other Scatter Plot Functions

- $\blacktriangleright$  Click and drag to move the scatter plot.
- $\blacktriangleright$  Shift-click to zoom into a particular region of the scatter plot.
- $\triangleright$  Control-click, hold, and move the mouse to select a specific gene or group of genes.

# Bar Plots

Once gene analysis or differential analysis is complete, you can create bar plots using GenomeStudio data tables.

To create a bar plot:

1. Click  $\left| \cdot \right|$  Show Bar Plot.

The bar plot appears.

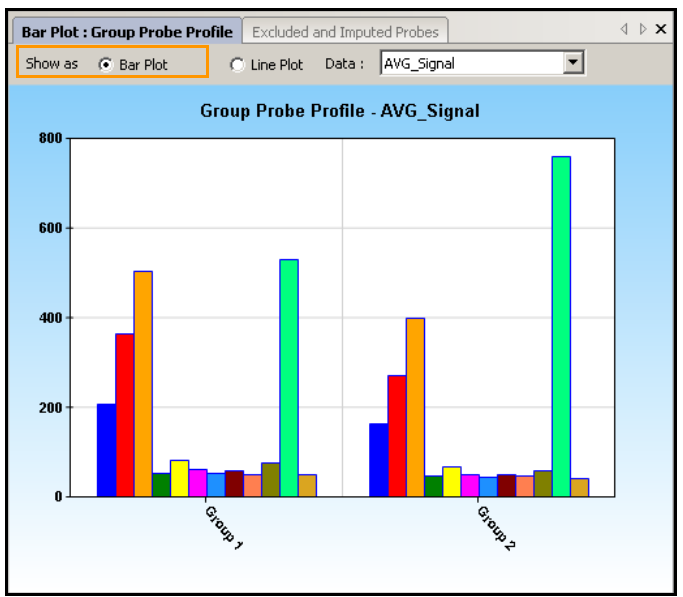

<span id="page-81-0"></span>Figure 50 Bar Plot of Sample Probe Profile

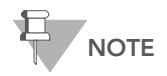

If you want to view the same data in a line plot, select Line Plot.

2. In the Data dropdown list ([Figure 50\)](#page-81-0), select the type of data to plot.

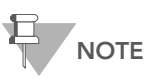

The graph only displays data that are shown in the table. To change which columns are displayed in the table, use the Column Chooser tool described in the GenomeStudio Framework User Guide, Part # 11204578.

3. Right-click and select Properties from the context menu. The Plot Settings dialog box appears [\(Figure 51\)](#page-82-0).

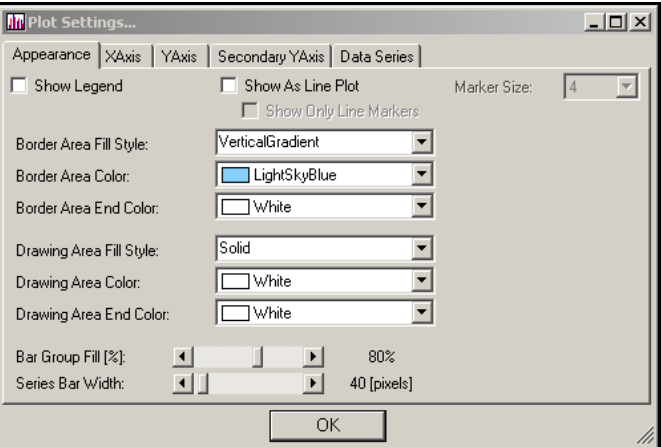

<span id="page-82-0"></span>Figure 51 Plot Settings Dialog Box

- 4. Select attributes for the following aspects of the bar plot:
	- Appearance
	- X-axis
	- Y-axis
	- Secondary Y-axis
	- Data series
- 5. Click OK.

The bar plot appears with the attributes you chose [\(Figure](#page-83-0)  [52](#page-83-0)).

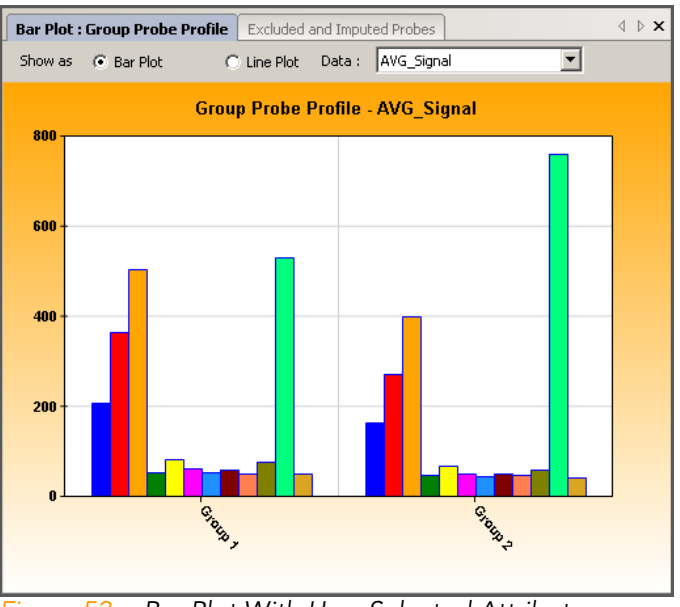

<span id="page-83-0"></span>Figure 52 Bar Plot With User-Selected Attributes

# Bar Plot Context Menu

Right-click anywhere in the bar plot to view the context menu ([Figure 52\)](#page-83-0). The context menu contains features that can be applied to the selected project.

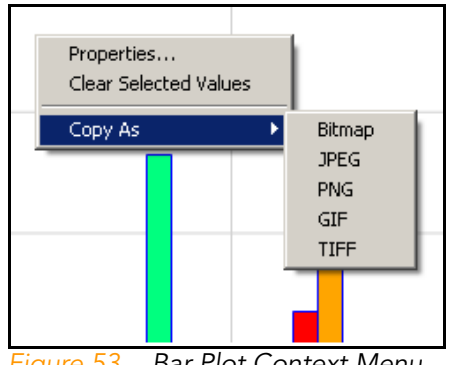

Figure 53 Bar Plot Context Menu

[Table 4](#page-84-0) lists context menu items and their functions.

<span id="page-84-0"></span>Table 4 Bar Plot Context Menu Item Descriptions

| Item                        | Description                                                                                                    |
|-----------------------------|----------------------------------------------------------------------------------------------------|
| <b>Properties</b>           | Displays the Plot Settings dialog box, which allows you to change the characteristics of the bar plot.             |
| Clear<br>Selected<br>Values | Clears the selected values.                                                                                        |
| Copy As                     | Copies the bar plot image to the clipboard in any of the following file<br> formats: BMP, JPEG, PNG, GIF, or TIFF. |

# Heat Maps

Once gene analysis or differential analysis has been completed, you can create heat maps using GenomeStudio output files.

To create a heat map:

1. Click | Column Chooser.

The Column Chooser dialog box appears.

- 2. Select rows and columns from the data table that you want to display in a heat map.
- 3. Click OK.

The Column Chooser dialog box closes.

4. In the table toolbar, click  $\mathbb{B}$  Heat Map.

The Plot Sample Subcolumns in a Heat Map dialog box appears.

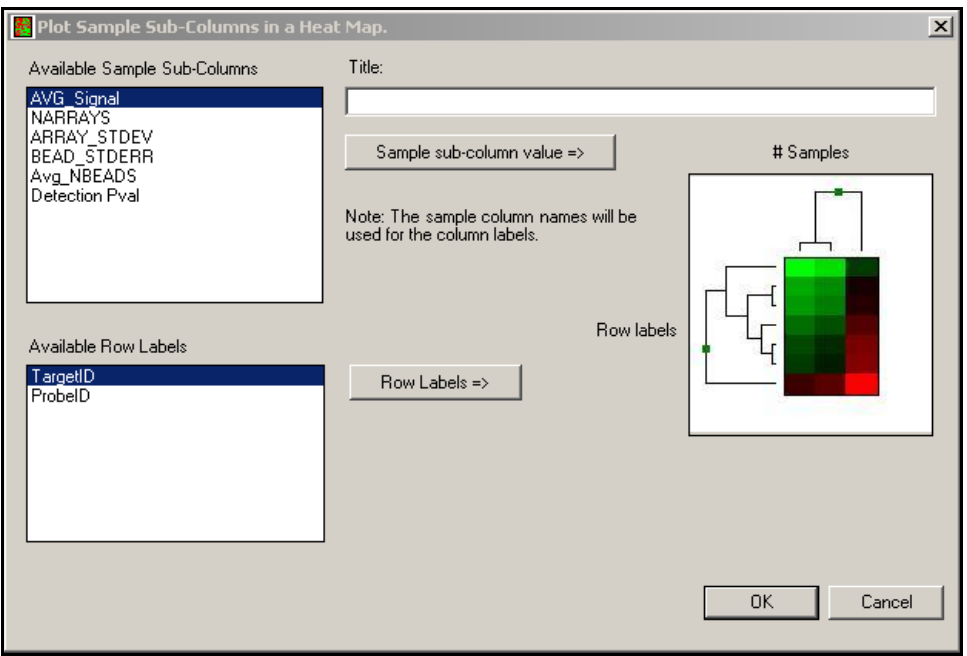

Figure 54 Creating a Heat Map

- 5. [Optional] Enter a title in the Title field.
- 6. Select an attribute in the Available Sample Subcolumns area.

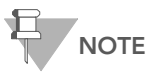

Available sample subcolumns must contain plottable (numerical) data.

- 7. Select an attribute in the Available Row Labels area.
- 8. Click OK to create and display the heat map ([Figure 55](#page-86-0)).

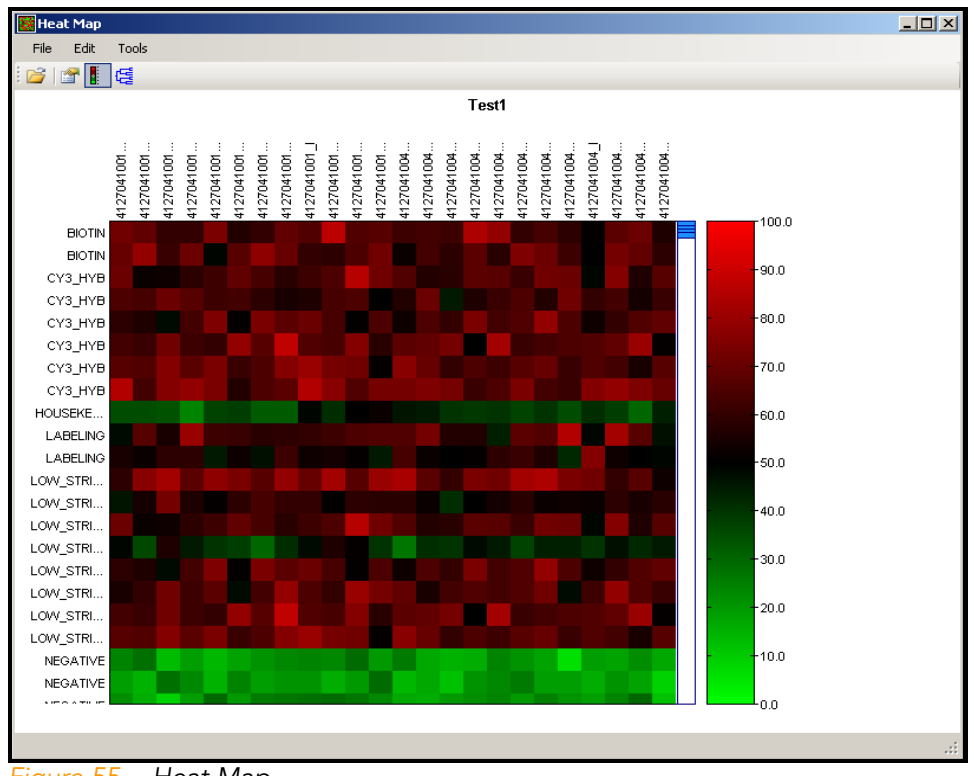

<span id="page-86-0"></span>Figure 55 Heat Map

# Heat Map Tools Menu

- 9. To use additional heat map tools, click Tools on the menu bar.
	- 10. Select Cluster or Generate Presentation Image [\(Figure 56](#page-86-1)).

<span id="page-86-1"></span>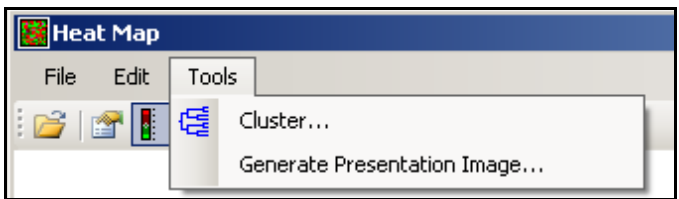

Figure 56 Heat Map Tools Menu

[Table 5](#page-87-1) describes the available heat map tools.

#### <span id="page-87-1"></span>Table 5 Heat Map Tools Menu Item Descriptions

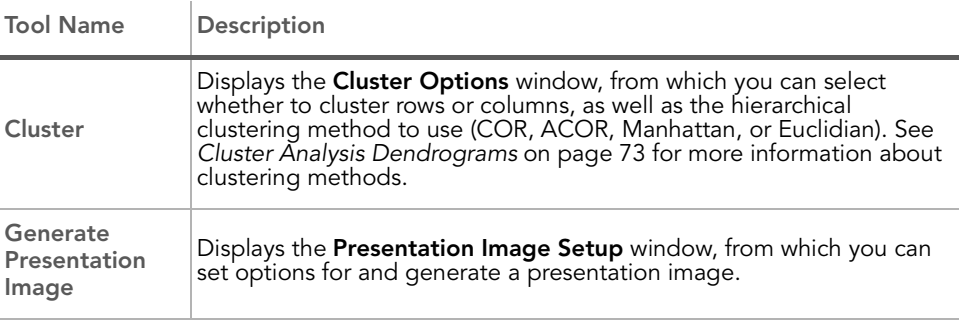

## Heat Map Context Menu

Right-click anywhere in the heat map to view the context menu ([Figure 57\)](#page-87-0). The context menu contains options that can be applied to the selected heat map.

<span id="page-87-0"></span>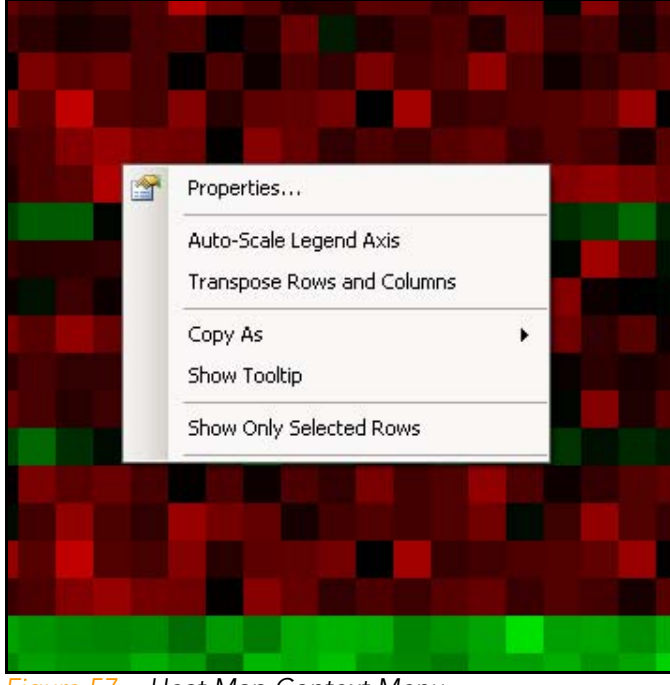

Figure 57 Heat Map Context Menu

[Table 6](#page-88-1) lists describes map context menu items.

#### <span id="page-88-1"></span>Table 6 Heat Map Context Menu Item Descriptions

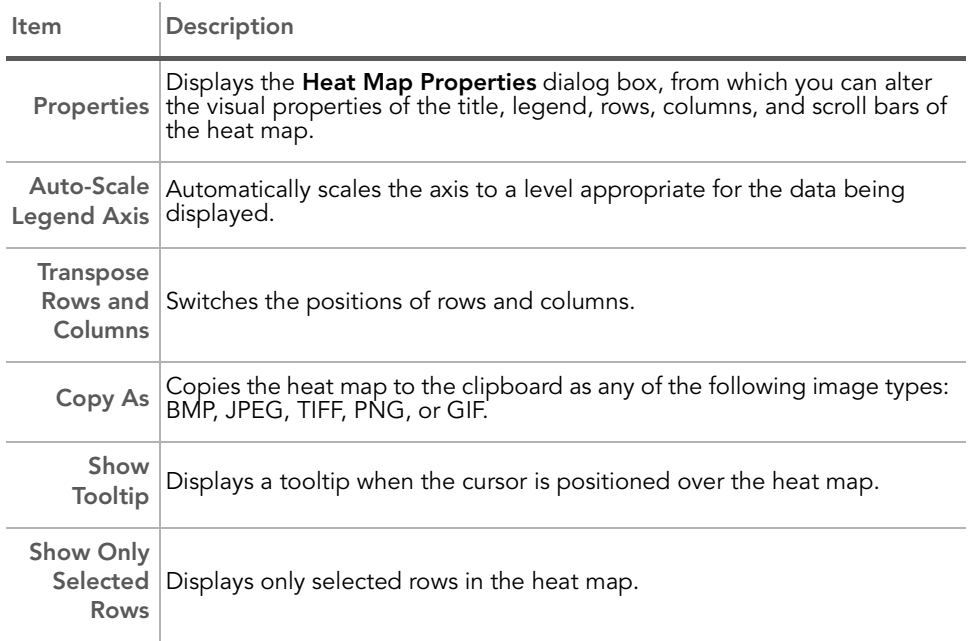

For more information about working with heat maps, see the Heat Maps section of the GenomeStudio Framework 2008.1 User Guide, Part # 11318815.

## <span id="page-88-0"></span>Cluster Analysis Dendrograms

Clustering is an analysis method used to group sets of objects into subsets or clusters. Objects assigned to the same cluster are more closely related to one another than to objects assigned to different clusters. In the context of gene expression, clustering can be used to answer two basic questions:

` Which genes show similar patterns of gene expression across a series of samples?

Knowing this is useful for identifying genes in common pathways, or genes that coordinately respond to the same stimuli.

 $\blacktriangleright$  Which samples are most similar based on the expression levels of genes within them?

Knowing this is useful for identifying conditions that generate a common metabolic response. For example, in a toxicology study, if an unknown compound induces a pattern of expression similar to that induced by a panel of genotoxins, it is likely that the unknown is a genotoxin.

Mathematicians have devised dozens of clustering methods using different metrics to establish relationships between sets of values. In GenomeStudio, clustering occurs using the nesting with average linkage method. GenomeStudio offers four clustering metrics for calculating dissimilarities:

- **Correlation (COR)**—Computes the Pearson correlation using a 1—r distance measure.
- **Absolute Correlation (ACOR)**—Computes the Pearson correlation using a 1—|r| distance measure.
- Manhattan—Computes the distance between two points if a grid-like path is followed.
- **Euclidian**—Computes the shortest distance between two points.

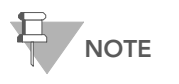

Illumina recommends using multiple clustering methods to validate results. Groupings with a true biological basis will usually show up regardless of the algorithm used.

#### <span id="page-89-0"></span>**Similarities** and Distances

There are several ways to compute the similarity of two series of numbers. The most commonly used similarity metric is the Pearson correlation. The Pearson correlation coefficient between any two series of numbers  $X = \{x_1, x_2, ... x_N\}$  and  $Y = \{y_1, y_2, ... y_N\}$ is defined as:

$$
\mathbf{r} = \frac{1}{N} \sum_{i=1}^{N} \mathbf{i} = 1, N \left( \frac{x_i - \bar{x}}{\sigma_x} \right) \left( \frac{y_i - \bar{y}}{\sigma_y} \right)
$$

Distance is then defined as  $1 - r$  for Correlation and  $1 - |r|$  for Absolute Correlation. GenomeStudio also uses Manhattan

 $(\Sigma|X_1-Y_1|)$  and squared Euclidean  $(\Sigma(X_1-Y_1)^2)$  distances.

GenomeStudio presents the clustering information in the form of a dendrogram, a tree-like structure with branches that correspond to genes or samples, depending on how the analysis is run. The distance on the X axis establishes the similarity relationships among the genes or samples. For example, if the dendrogram plots the similarity of samples based on gene expression, samples C and D are very similar to each other, less similar to B, and even less similar to A ([Figure 58\)](#page-90-0).

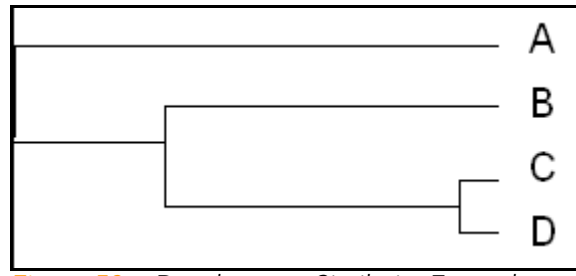

<span id="page-90-0"></span>Figure 58 Dendrogram Similarity Example

After clustering, nodes are reordered starting near the top to ensure that node "ar" is closer to "B" than node "al", and node "bl" is closer to "A" than node "br" ([Figure 59\)](#page-90-1).

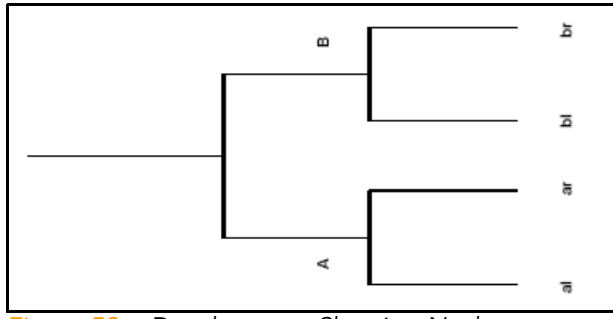

<span id="page-90-1"></span>Figure 59 Dendrogram, Showing Nodes

Analyze **Clusters** To analyze clusters:

- 1. Click  $\frac{16}{16}$  Run Cluster Analysis to open the cluster analysis tool.
- 2. In the Cluster Analysis dialog box [\(Figure 60](#page-92-0)), perform the following steps:
	- a. Groups pane—Highlight the group(s) whose clusters you wish to analyze. Select the **Sort** checkbox to sort the items in the Groups listbox alphabetically in ascending order.
	- b. Cluster pane—Click Genes or Samples.

If you select Genes, the dendrogram displays a cluster of genes.

If you select Samples, the dendrogram displays a cluster of samples.

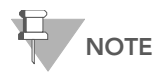

Clustering samples is much faster than clustering genes. Clustering thousands of genes can take hours.

c. Metric pane—Select the metric you would like GenomeStudio to use to calculate clusters.

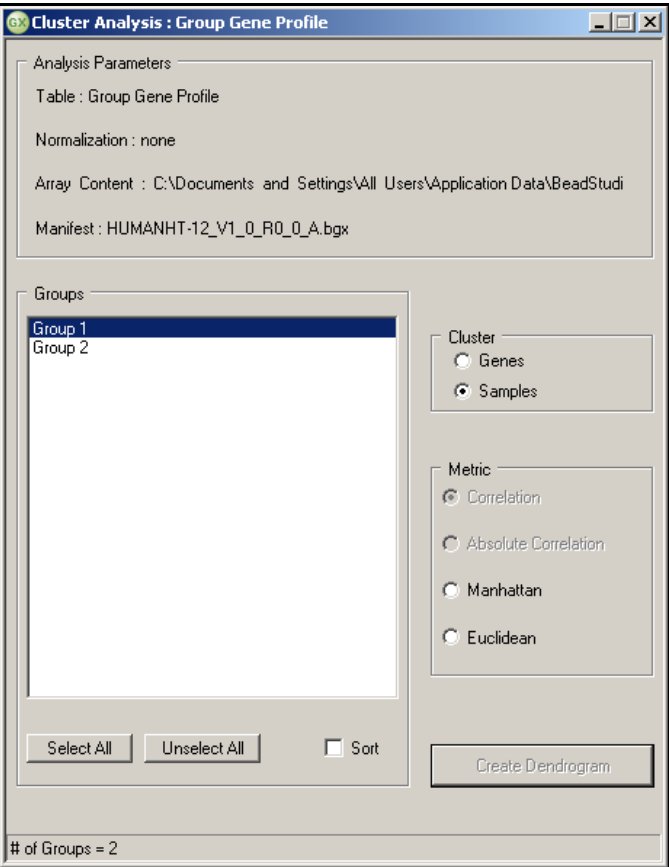

<span id="page-92-0"></span>Figure 60 Cluster Analysis Dialog Box

d. Click Create Dendrogram to view the graph [\(Figure 62\)](#page-93-0). A status bar displays your progress [\(Figure 61](#page-93-1)).

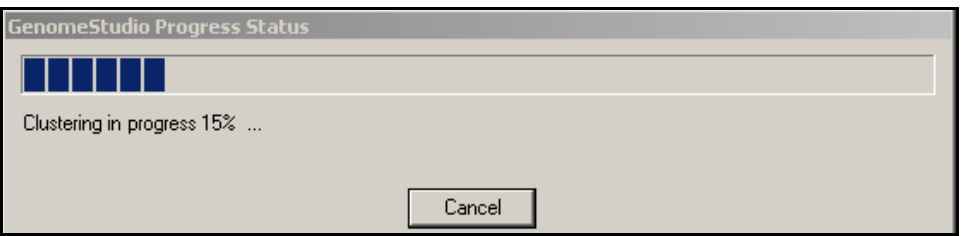

<span id="page-93-1"></span>Figure 61 Clustering Progress Status

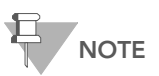

The scale at the bottom of the dendrogram shows dissimilarity between nodes. See [Similarities and Distances](#page-89-0) on page 74.

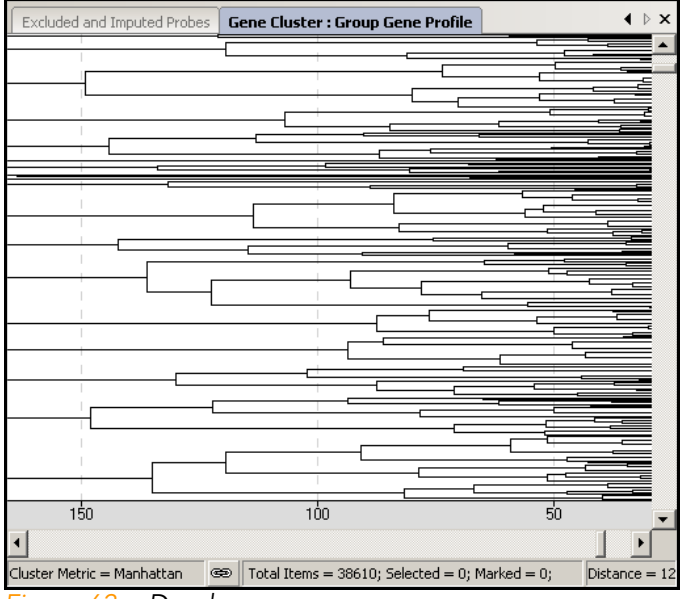

<span id="page-93-0"></span>Figure 62 Dendrogram

3. Right-click in the dendrogram to view the context menu ([Figure 63\)](#page-94-0).

<span id="page-94-0"></span>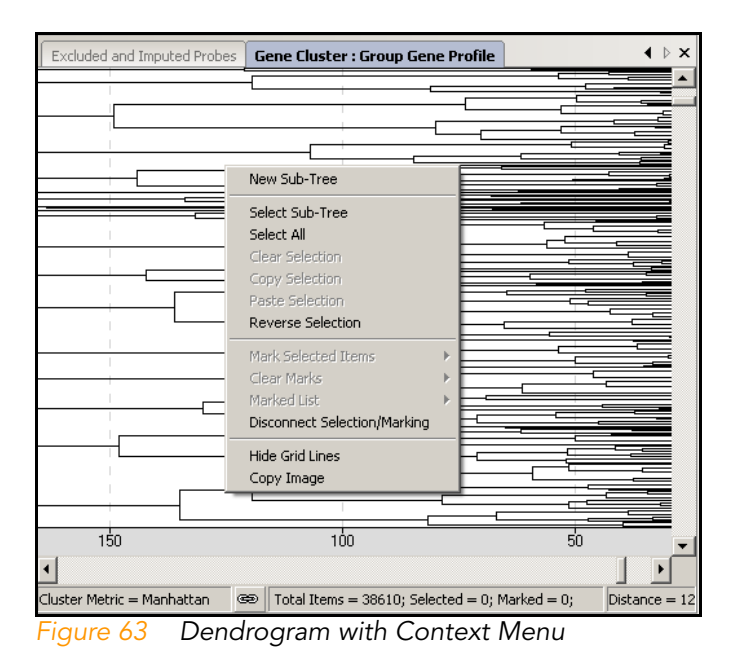

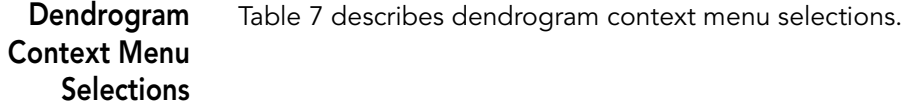

<span id="page-95-0"></span>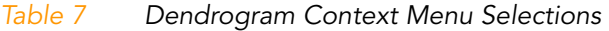

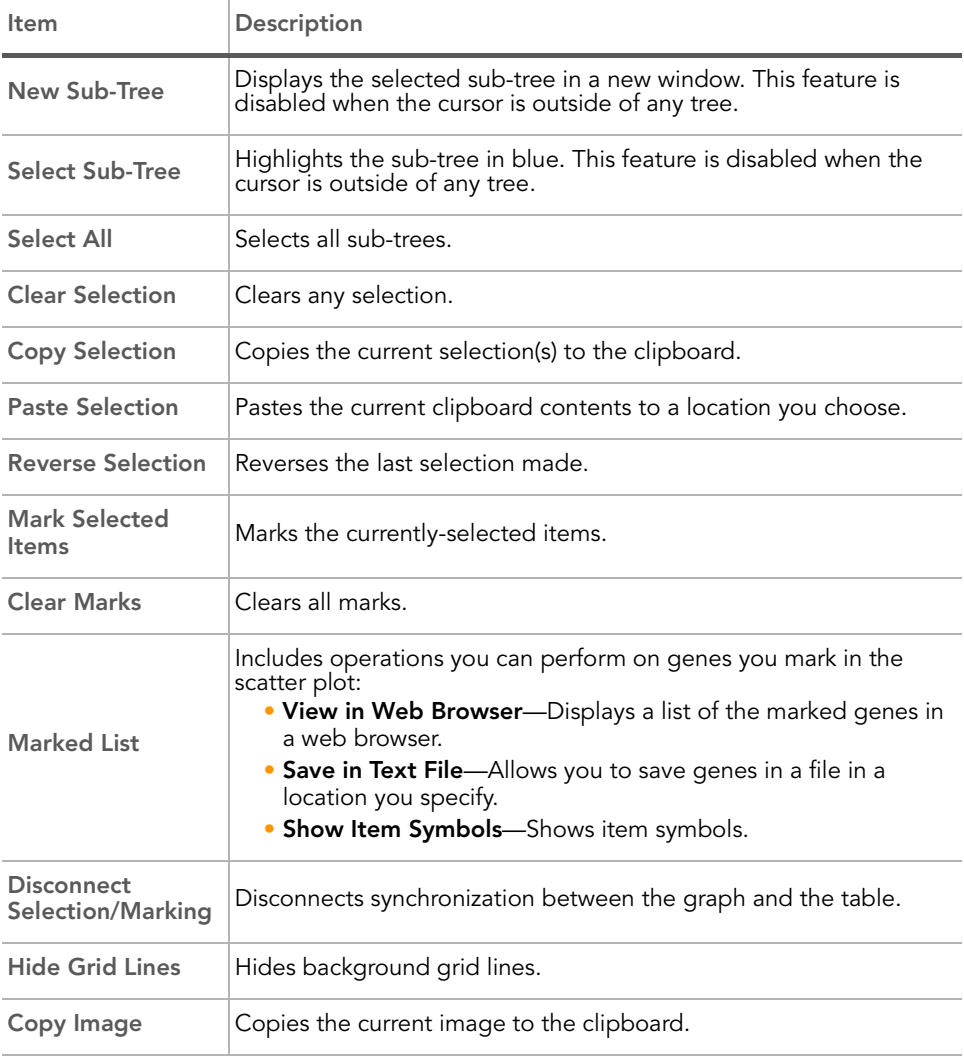

Part # 11319121 Rev. A

View the Sub-Tree List Directly in the Dendrogram  $\blacktriangleright$  To view the sub-tree list directly in the dendrogram, zoom in by using the mouse wheel. The sub-tree list appears to the right of the dendrogram [\(Figure 64](#page-96-0)).  $\blacktriangleright$  To resize the dendrogram, press Ctrl and the right or left arrow keys on your keyboard. The scale

> adjusts appropriately.  $\blacktriangleright$  To return the dendrogram to its default size, click the mouse button.

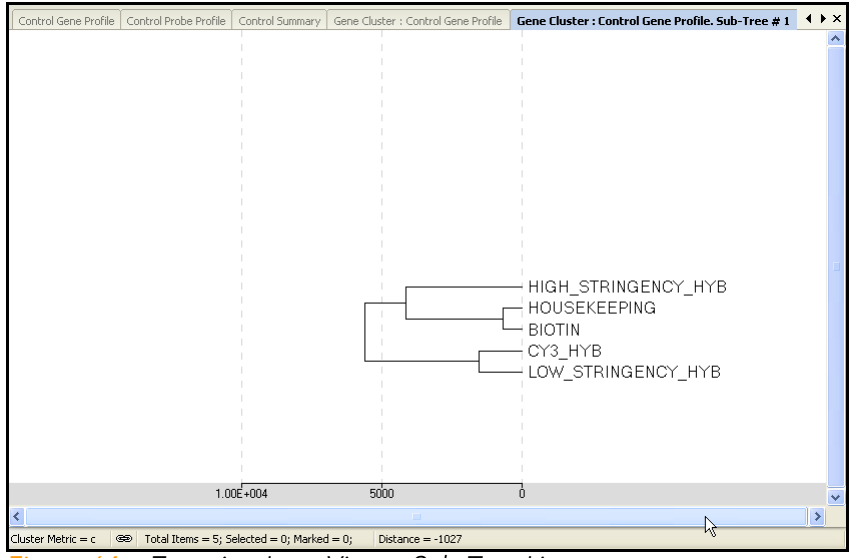

<span id="page-96-0"></span>Figure 64 Zooming In to View a Sub-Tree List

# Copy/Paste Clusters

You can copy and paste gene clusters from a scatter plot to a dendrogram and vice versa. Refer to [Figure 65](#page-97-0) through [Figure 67](#page-100-0).

From Scatter Plot to To select genes within clusters that you want to copy from a scatter plot and paste into a dendrogram:

Dendrogram

- 1. Select Tools | Select Region.
- 2. Using the crosshair tool, draw around the genes you wish to copy.

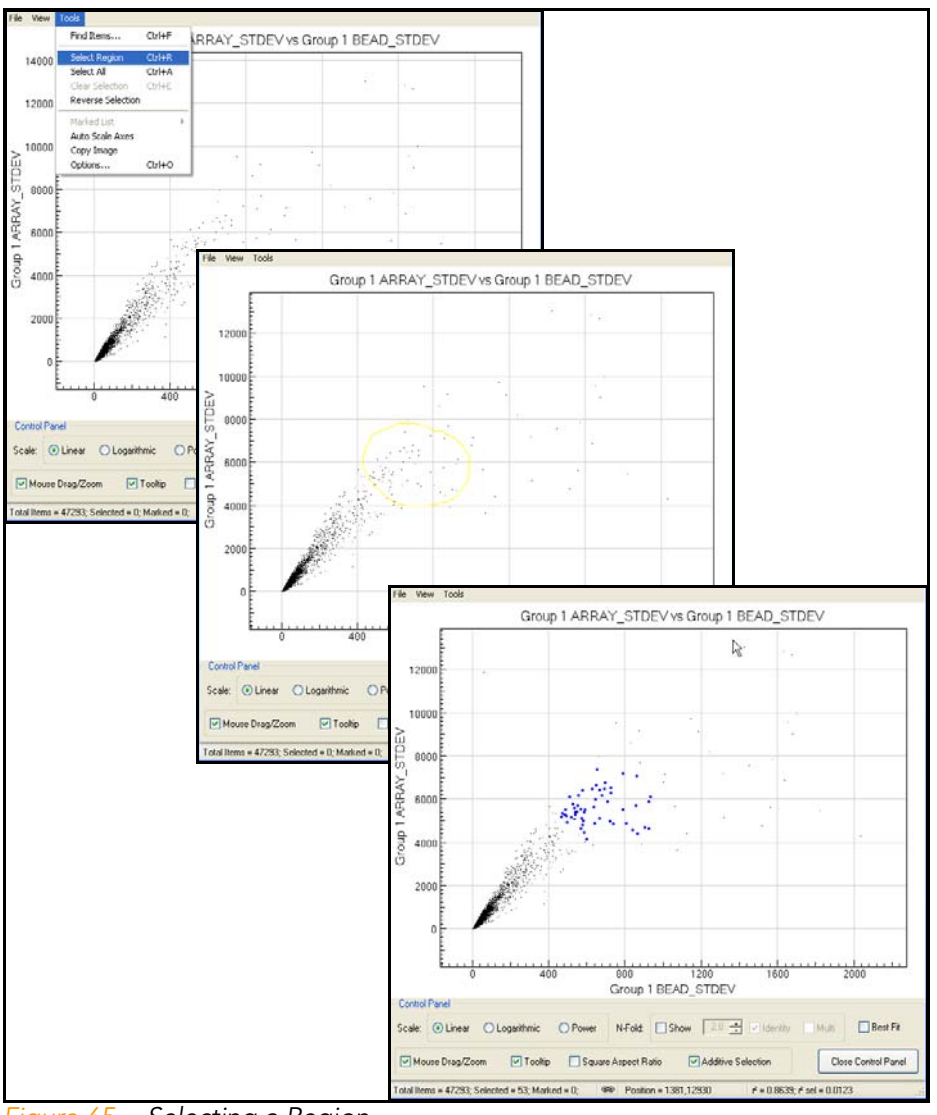

<span id="page-97-0"></span>Figure 65 Selecting a Region

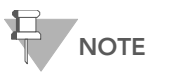

The selected genes will change color: to blue by default, or to the color you set in Scatter Plot Options.

- 3. To copy the selection to the clipboard, select Tools | Copy Selection.
- 4. To paste the selection into the dendrogram, select Tools | Paste Selection.

To select clusters for copying from the dendrogram:

### From Dendrogram to Scatter Plot

- 1. Position the cursor over the sub-tree you want to copy.
- 2. Right-click and click Select Sub-Tree from the context menu.

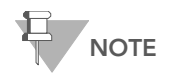

Click **inside** the sub-tree you want to select. The sub-tree you select appears in blue.

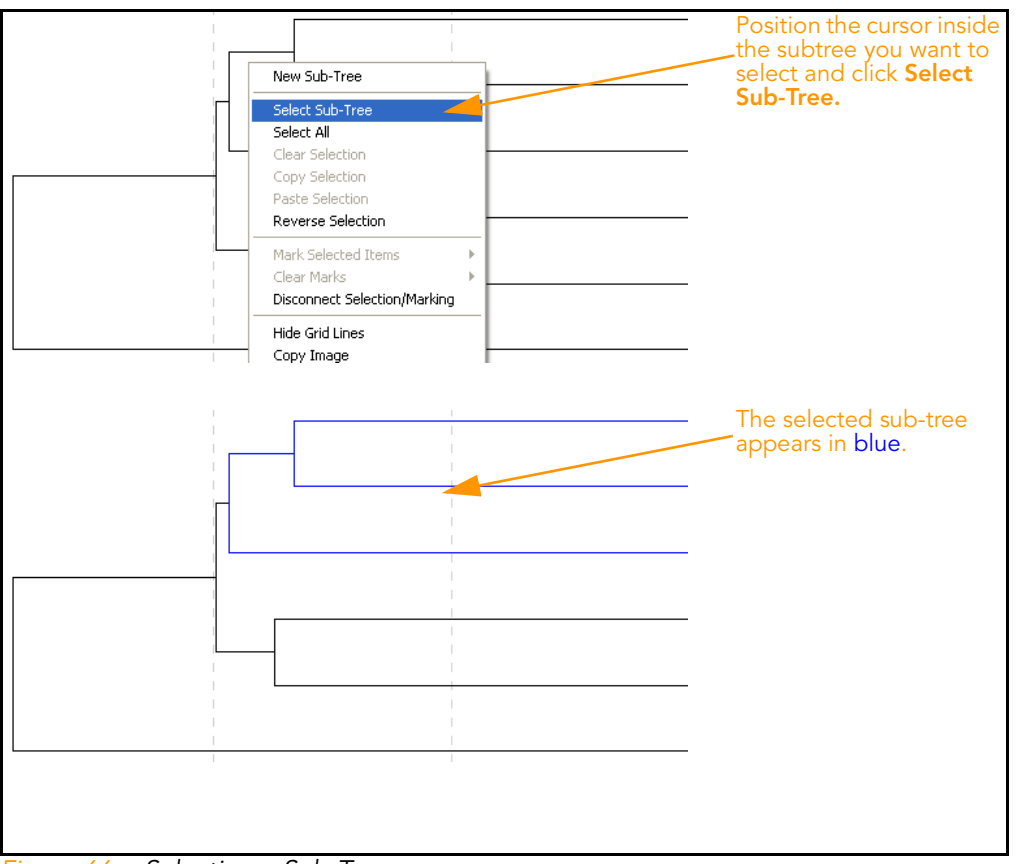

Figure 66 Selecting a Sub-Tree

3. Right-click and select Copy Selection from the context menu.

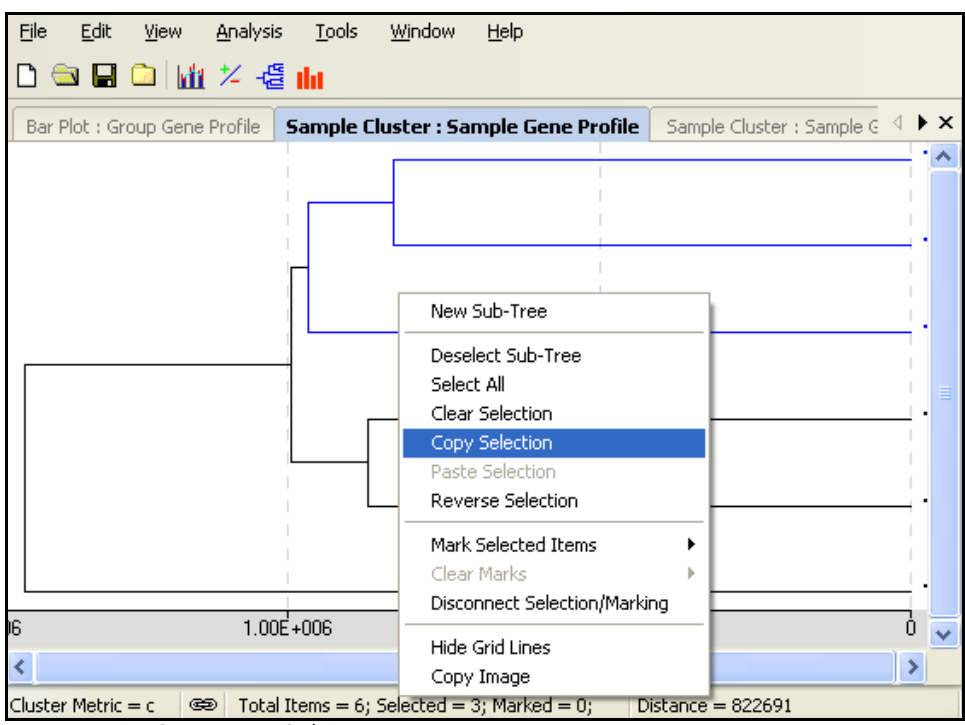

<span id="page-100-0"></span>Figure 67 Copying a Sub-Tree

4. To paste your selection into a scatter plot, select Tools | Paste Selection.

The genes you selected in a subtree are pasted from the dendrogram into the scatter plot.

# Control Summary Reports

The following sections describe Control Summary Reports for the Direct Hyb assay and the DASL assay.

For the DirectHyb Assay GenomeStudio displays a graphic Control Summary Report for selected samples based on the performance of the built-in controls ([Figure 68\)](#page-101-0).

For more detailed information about the controls, see the System Controls appendix in the appropriate Illumina product guide.

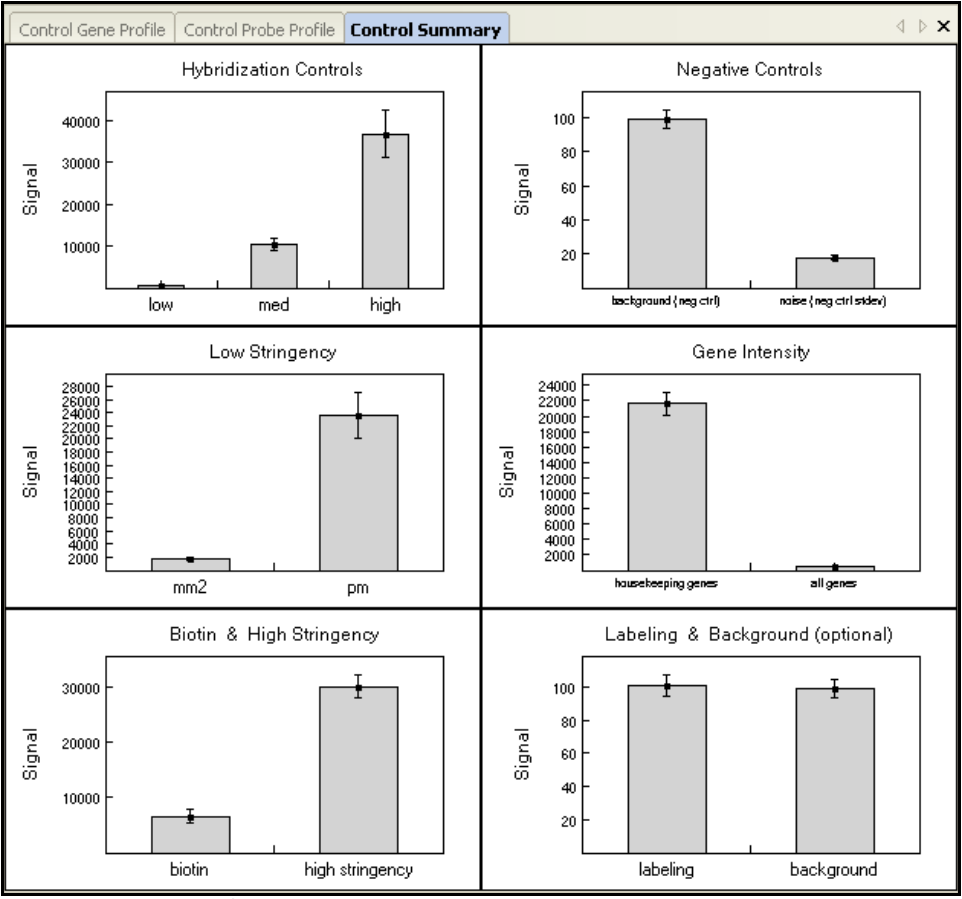

<span id="page-101-0"></span>Figure 68 Control Summary Report

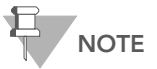

Negative controls undergo outlier removal. Intensity of negative controls three standard deviations from the mean are identified as outliers. These are removed before the average intensity is computed.

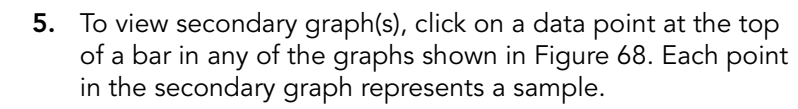

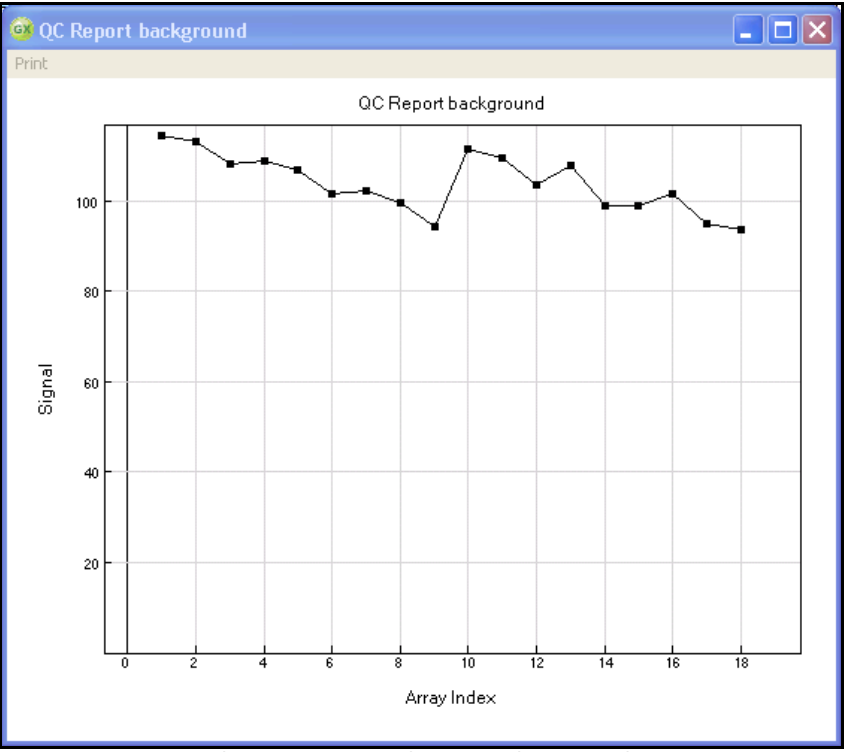

Figure 69 Housekeeping Controls Secondary Graph

- 6. To copy, change the page setup, or see a print preview, right click in any graph to use the context menu.
- 7. To print the graph, click Print in the menu bar ([Figure 70](#page-103-0)).

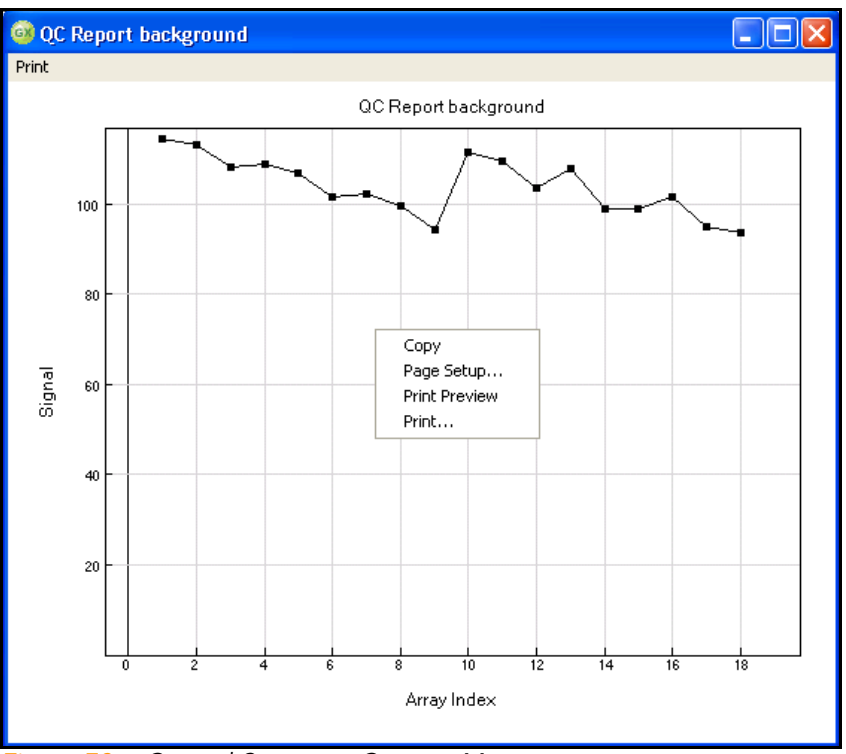

<span id="page-103-0"></span>Figure 70 Control Summary Context Menu

For the DASL Assay GenomeStudio can display a graphic Control Summary for the selected samples based on the performance of the built-in controls ([Figure 71\)](#page-104-0).

> For more detailed information on the controls, see the System Controls appendix in the appropriate Illumina product guide.

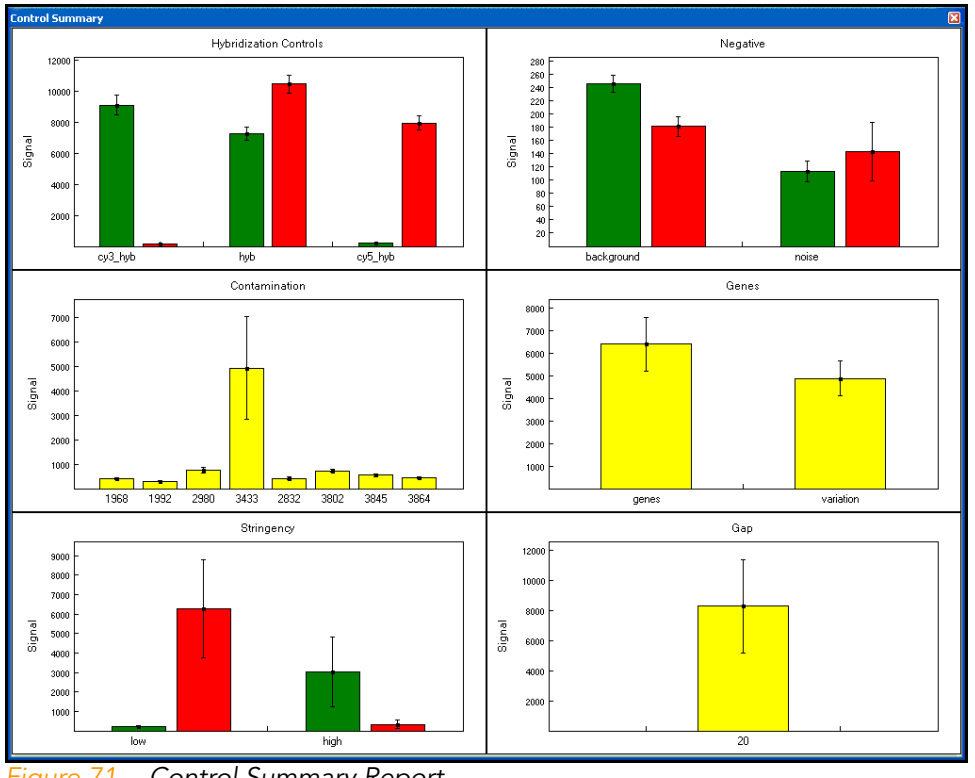

<span id="page-104-0"></span>Figure 71 Control Summary Report

8. To view secondary graph(s), click on a data point in any of the graphs shown in [Figure 71.](#page-104-0) Each point in the secondary graph represents a sample.

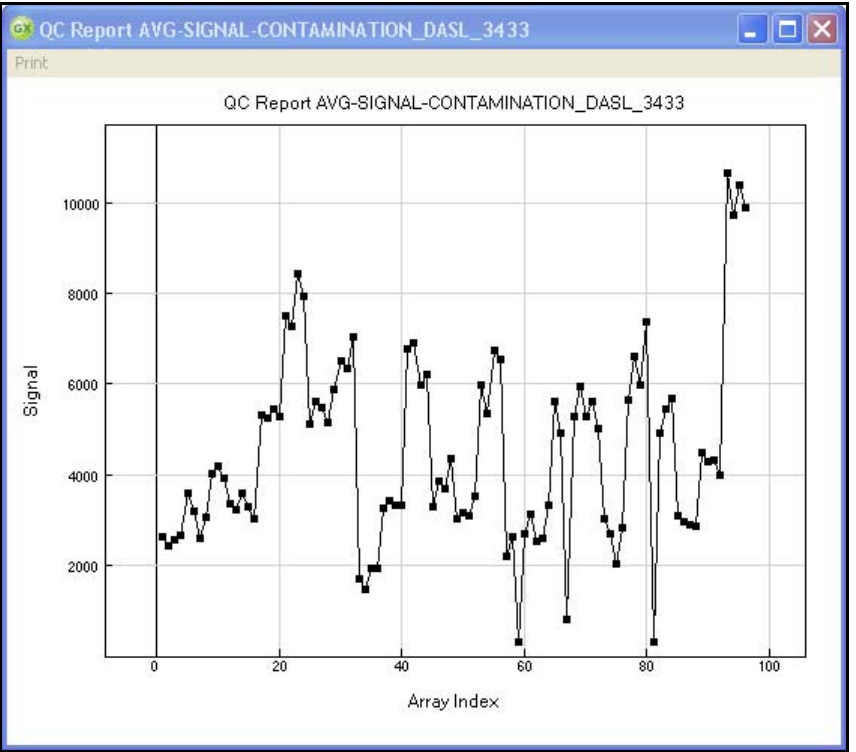

Figure 72 Contamination Controls Secondary Graph

- 9. To copy, change the page setup, or see a print preview, right click in any graph to use the context menu ([Figure 73\)](#page-106-0).
- 10. To print the graph, click Print in the menu bar.

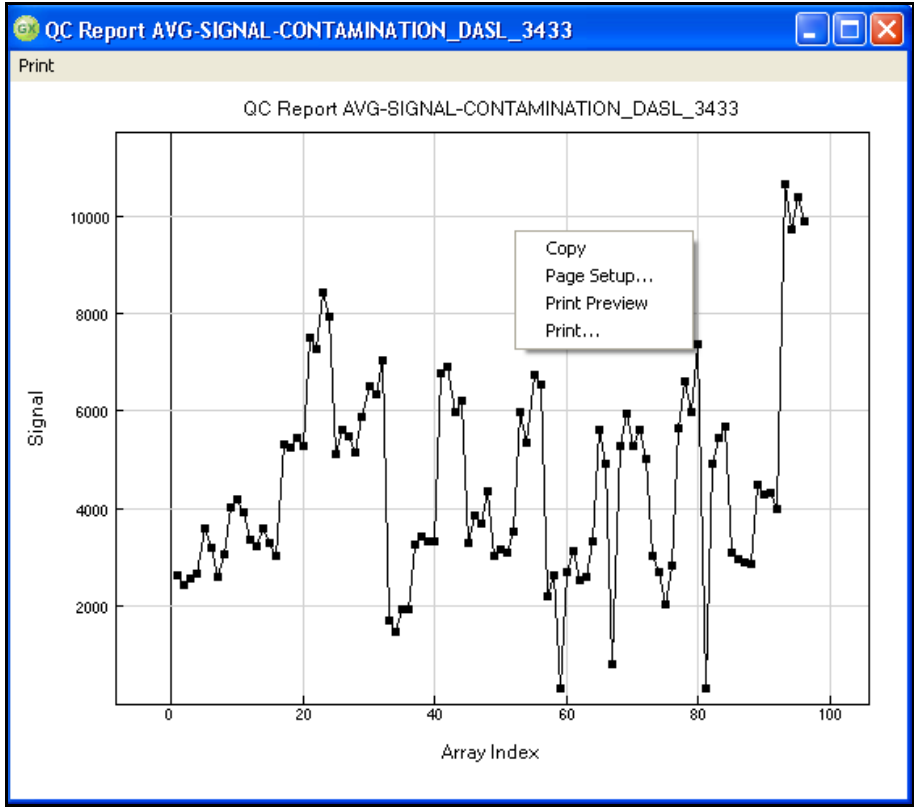

<span id="page-106-0"></span>Figure 73 Control Summary Context Menu

## Image Viewer

You can visually inspect any sample using the GenomeStudio Image Viewer. The Image Viewer allows you to see images for the purpose of determining whether or not you want to include a particular sample or samples in your experiment.

Using the Image Viewer, you can do the following things:

- See registration information for individual samples
- ` See registration for GenomeStudio-processed images
- Adjust the contrast of an image
- ` Zoom in or out
- See pixel intensities

Selecting an Image to View To select an image to view, do the following:

1. Go to Analysis | View Image.

The GenomeStudio View Image dialog box appears ([Figure 74\)](#page-107-0).

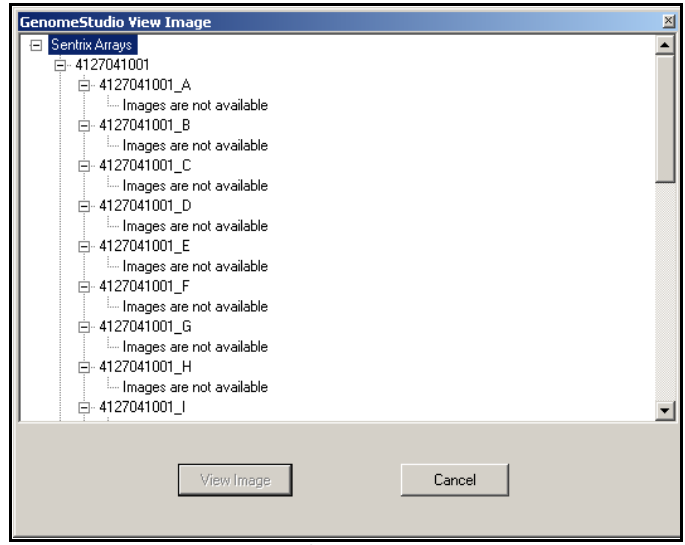

Figure 74 GenomeStudio View Image

- <span id="page-107-0"></span>2. Click to select an image from the list of available images.
- 3. Click View Image.

The Image Viewer window appears ([Figure 75\)](#page-108-0).
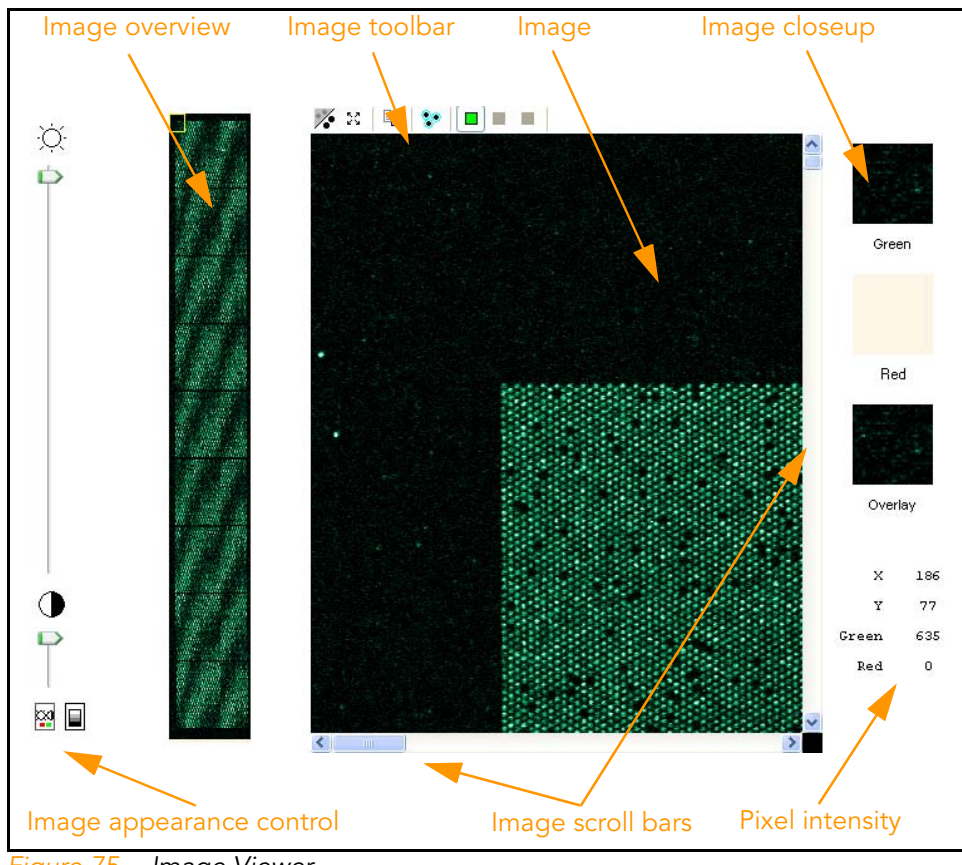

Figure 75 Image Viewer

[Table 8](#page-108-0) describes the features of the image viewer.

<span id="page-108-0"></span>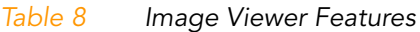

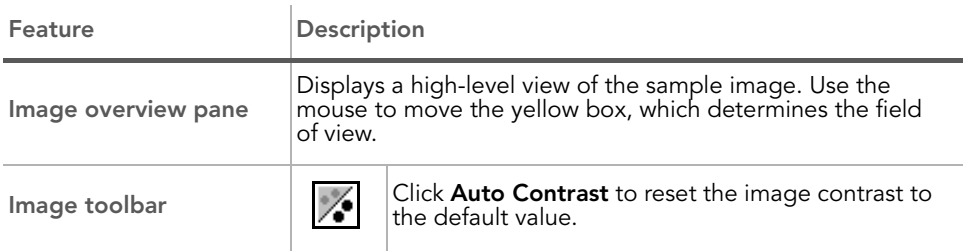

#### Table 8 Image Viewer Features (continued)

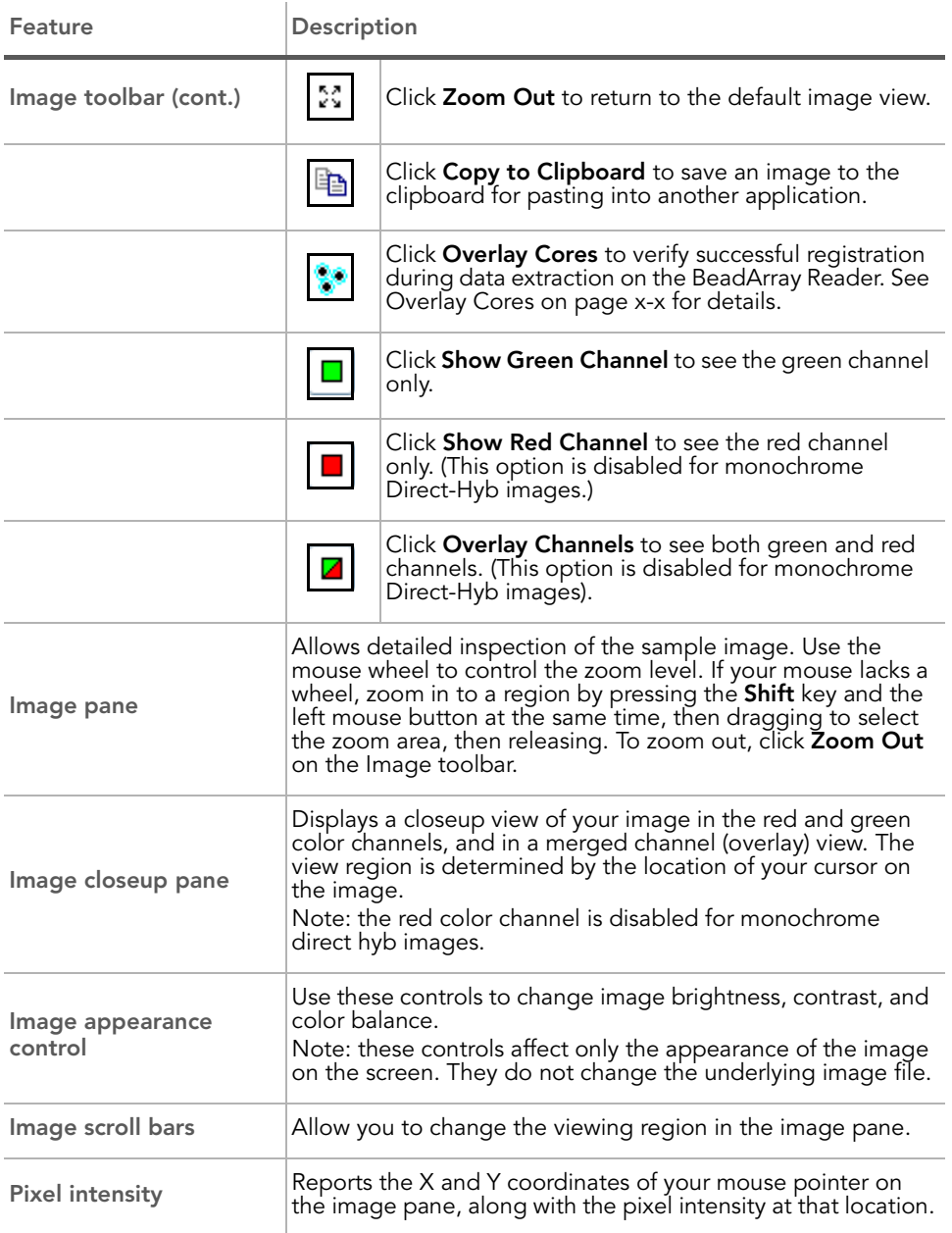

Displaying Overlay Cores

Click **Overlay Cores** to display the image pane as shown in [Figure 76](#page-110-0). This feature allows you to verify that registration succeeded during data extraction on the BeadArray Reader.

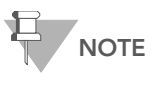

The overlay cores feature is enabled only when viewing a single channel (green or red). This feature is not enabled when viewing both channels simultaneously.

Zoom in on a corner of the image to see blue circles overlaying the scanned image sample spots. Successful registration is indicated when the boundary of the blue-circle grid coincides with the sample pixel boundary.

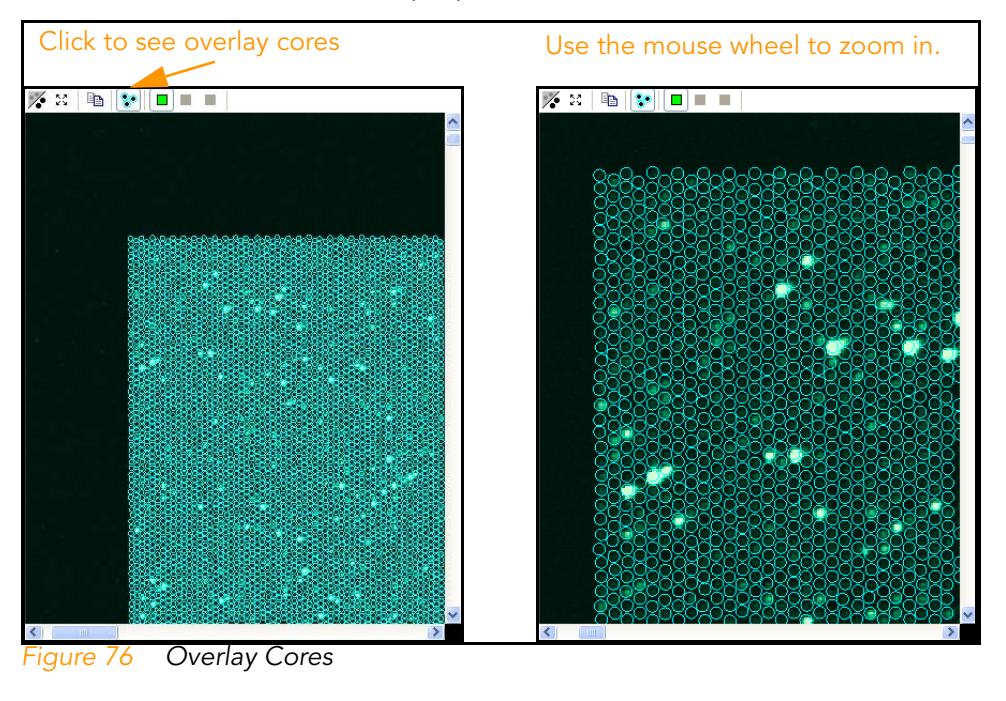

<span id="page-110-0"></span>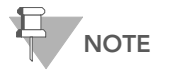

In rare cases, registration may fail. If this occurs, contact Illumina Customer Solutions.

You can change the appearance of your images in two ways:

#### Image Appearance

Changing

- Brightness/Contract mode
- Intensity Threshold mode

Use the selection buttons at the bottom of the pane to select the mode you want to change.

The components of the image appearance pane are described in [Figure 77](#page-111-0).

<span id="page-111-0"></span>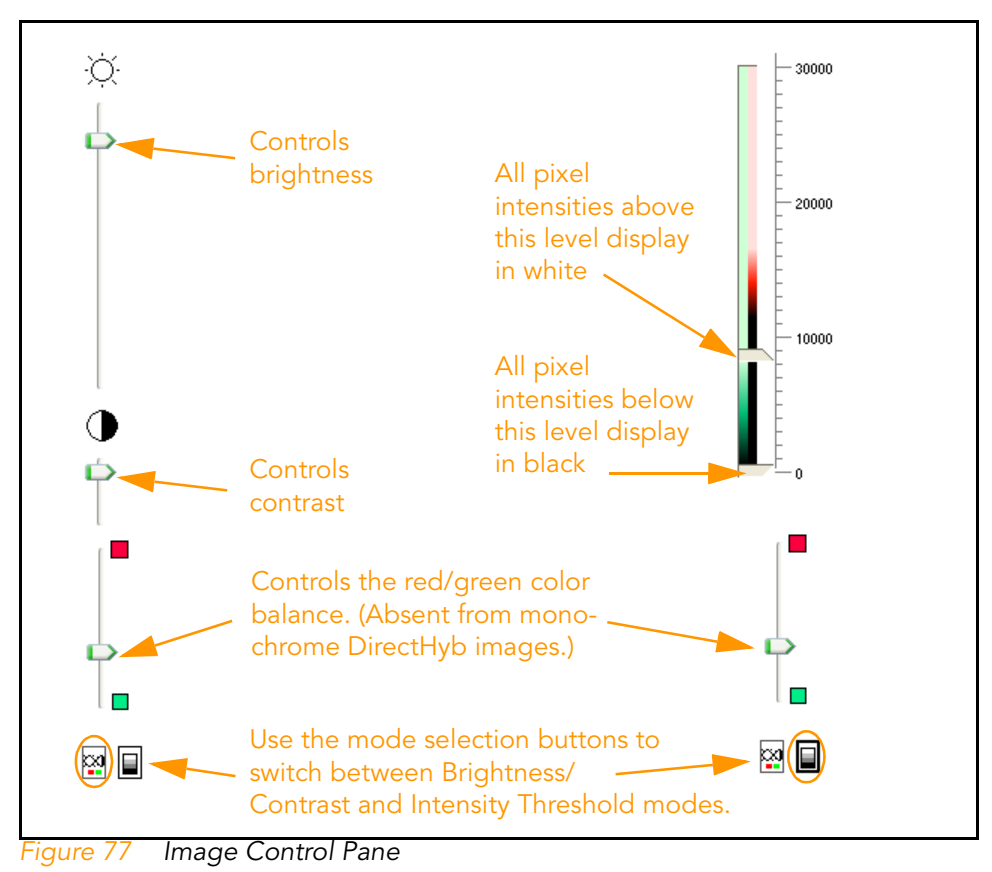

# Chapter 4 Normalization and Differential Analysis

#### Topics

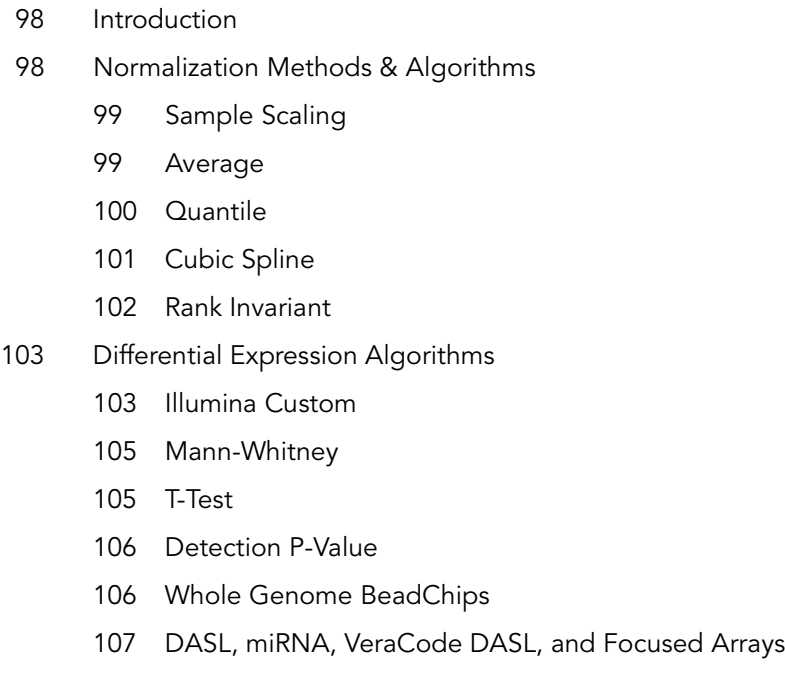

### <span id="page-113-0"></span>Introduction

This chapter describes the statistical algorithms used in GenomeStudio gene expression analysis.

#### <span id="page-113-1"></span>Normalization Methods & Algorithms

Normalization algorithms adjust sample signals in order to minimize the effects of variation arising from non-biological factors. The GenomeStudio Gene Expression Module offers several routines that are described in the following sections.

For all algorithms, normalization is computed with respect to a mathematically calculated "virtual" sample that represents averaged probe intensities across a group of samples.

In the case of cubic spline or rank invariant normalization, the virtual sample is computed differently for SAMs than it is for BeadChips:

- ` For SAMs, the virtual sample is computed based on the content of the reference group. If there is no reference group, the first group displayed in the Project Group pane is used for group analysis.
- ` For BeadChips, the virtual sample is computed based on the average of all samples in the experiment.

For quantile normalization, all samples are used to calculate the virtual array. Group information is not used.

The following sections contain detailed description of these normalization algorithms:

- ` Average
- Sample scaling
- ` Quantile
- Cubic spline
- ` Rank invariant

#### <span id="page-114-1"></span>**Sample Scaling** Sample scaling normalization is applied when technical replicates are present in the sample set. This is a scaling normalization that is performed on a per-probe basis.

Let i range from 1 to the number of probes, let j range from 1 to the number of replicates, let m range from 1 to the number of samples, and let  $\scriptstyle\rm I$  equal the intensity for any given probe.

For the case where only one replicate is present between two SAMs or BeadChips, a scaling factor ( $\mathrm{sf}_\mathrm{i}$ ) is computed as follows:

$$
sf_i\,=\,\frac{I_{i1}}{I_{i2}}
$$

where  $j = 1, 2$ .

For multiple replicates, the per-probe intensities are averaged before computing the scaling factor.

Next, each probe for each sample is normalized as follows:

$$
I_{im}^{norm} = sf_i(I_{im})
$$

See [Figure 22](#page-45-0) in [Chapter 2.](#page-24-0)

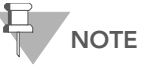

When you use a sample sheet, the Sample\_Name in the Common Samples File must match the Sample\_Name in the sample sheet. If no sample sheet is used, the common sample names must be in the form Sentrix Barcode Number\_Array Position.<br>e.g., 12345678\_R000\_C000.

<span id="page-114-0"></span>**Average** Sample intensities are scaled by a factor equal to the ratio of average intensity of virtual sample to the average intensity of the given sample. Background is subtracted prior to the scaling.

> Average normalization adjusts for differences in overall intensity between arrays and chips. Sample intensities are scaled by a factor so that the average signal of all samples becomes equal to the global average of all sample signals. Background subtraction is done prior to scaling, so half of the unexpressed targets are expected to have negative signals.

<span id="page-115-0"></span>**Quantile** Quantile normalization is a method used to make the distribution, median, and mean of probe intensities the same for every sample. The normalization distribution is chosen by averaging each quantile across samples. Like cubic spline, this method assumes that all samples have similar distributions of transcript abundance.

The quantile normalization algorithm works as follows:

**1.** Given n samples with p probes, form X from the dimensions p x n where each sample is a column and each probe is a row.

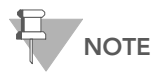

Negative control probes are normalized together with analytical probes.

- 2. Sort each column of  $X$  to get  $X_{s}$ .
- **3.** Take the means across rows of  $X_s$ .
- 4. Assign this mean to each element in a row to get  $X_{sm}$ .
- 5. Get  $X_{normalized}$  by rearranging each column of  $X_{sm}$  to have the same ordering as the original X.
- 6.  $X_{normalized}$  now contains the normalized intensity for all samples (columns) and all probes (rows).

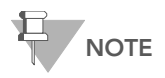

Quantile is not recommended if you have titration samples in your project. In this case, Illumina recommends average normalization.

<span id="page-116-0"></span>**Cubic Spline** Cubic spline normalization is similar to the method proposed by Workman et al.<sup>1</sup> The normalization uses quantiles of sample intensities to fit smoothing B-splines.

Let 
$$
q_i = \frac{i - 0.5}{N}, i = 1, 2...N
$$

be a vector of N quantiles  $(N = max(15, \frac{N_{\text{probes}}}{100}))$ 

Here,  $\rm N_{\rm probes}$  is the number of probes represented on a sample.

For each sample, the vector of quantile intensities is computed. Similarly, quantiles for the "virtual" averaged sample after background subtraction are computed. Cubic B-spline is computed and used for interpolation. For points with intensities ranked outside the interval, linear extrapolation rather than cubic spline is used to avoid nonlinear effects outside the region of interpolation.

1. Workman C, Jensen LJ, Jarmer H, Berka R, Gautier L, Nielser HB, Saxild HH, Nielsen C, Brunak S, Knudsen S. A new non-linear normalization method for reducing variability in DNA microarray experiments. Genome Biol. 2002 Aug 30; 3(9):research0048. PMID: 12225587 [PubMed - indexed for MEDLINE]

Cubic spline normalization is capable of minimizing effects that cause nonlinear transformation of data, such as saturation. This is similar to the method proposed by Workman et. al. Just as in the rank invariant method, cubic spline normalization is computed with respect to the virtual reference sample. The assumption of this method is that all samples have similar distributions of transcript abundance. The transformation is computed using smoothing B-splines. The number of quantiles equals 1% of the number of probes, but cannot be lower than 15. For points outside of the interpolation interval, linear extrapolation is used. This method is applied after the background normalization method described above.

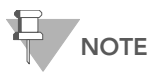

For the DASL assay, red and green channels are normalized independently.

<span id="page-117-0"></span>Rank Invariant Rank invariant normalization uses a set of probes that is rank invariant between a given sample and a virtual sample.

> The rank invariant set is found as follows: we start by considering probes with intensities ranked between LowRank = 50<sup>th</sup> percentile and HighRank =  $90<sup>th</sup>$  percentile. If the probe's

> relative rank changes  $\frac{r_x - r_y}{r} \le 0.05$  the probe is considered to be  $\frac{x - y}{r_v} \le 0.05$

> rank invariant. If less than 2% of all probes in the region are identified as rank invariant, LowRank is gradually decreased until it reaches the  $25<sup>th</sup>$  percentile.

> Rank invariant normalization operates under the assumption that probes with similar ranking between samples have similar expression levels. This method minimizes the effects of additive and multiplicative factors. The subset of probes with low relative rank change is defined as follows.

- **1.** The virtual reference sample is created by averaging the content of the reference group (in differential analysis) or the first group of the group set (in gene analysis).
- 2. All probes ranked between LowRank =  $50<sup>th</sup>$  and HighRank =  $90<sup>th</sup>$  percentiles are considered. If the change of rank relative to the virtual reference is less than 0.05, the probe is considered to be "rank invariant."
- 3. If less than 2% of all probes are picked as rank invariant, LowRank is gradually decreased until it reaches the 25<sup>th</sup> percentile.
- 4. Normalization coefficients are computed using iteratively reweighted least squares. This method is applied after the background normalization method described above.

#### <span id="page-118-0"></span>Differential Expression Algorithms

All algorithms compare a group of samples (referred to as the condition group) to a reference group. The comparison is done using the following error models:

- ` Illumina Custom
- ` Mann-Whitney
- ` T-Test

#### <span id="page-118-1"></span>Illumina Custom

This model assumes that target signal intensity (I) is normally distributed among replicates corresponding to some biological condition. The variation has three components: sequence specific biological variation  $(\sigma_{\rm bio})$  , nonspecific biological

variation  $(\sigma_{\text{neg}})$  , and technical error  $(\sigma_{\text{tech}}).$ 

$$
I = N(\mu, \sigma)
$$

$$
\sigma = \sqrt{\sigma_{tech}^{2} + \sigma_{neg}^{2} + \sigma_{bio}^{2}}
$$

$$
\sigma_{tech} = a + b < I >
$$

Variation of nonspecific signal  $\sigma_{\text{neg}}$  is estimated from the signal of negative control sequences (using median absolute deviation). For  $\sigma_\mathrm{tech}$  , we estimate two sets of parameters  $\mathrm{a}_\mathrm{ref}, \mathrm{b}_\mathrm{ref}$  and  $\rm a_{cond}$ ,  $\rm b_{cond}$  for reference and condition groups respectively.

We estimate  $\sigma_{\rm tech}$  using iterative robust least squares fit, which reduces the influence of highly variable genes. This implicitly assumes that the majority of genes do not have high biological variation among replicates. When this assumption does not hold we overestimate technical error by some averaged biological variation.

When groups contain biological replicates, we produce p-values using the following approach:

$$
S_{ref} = (max(s_{ref}, a_{ref} + b_{ref}I_{ref}))
$$
\n
$$
S_{cond} = (max(s_{cond}, a_{cond} + b_{cond}I_{cond}))
$$
\n
$$
p = z \left( \frac{|I_{cond} - I_{ref}|}{\sqrt{\frac{S_{ref}^2 + S_{neg(ref)}^2}{N_{ref}}} + \frac{S_{cond}^2 + S_{neg(cond)}^2}{N_{cond}}} \right)
$$

where  $\mathrm{s_{ref}}$  and  $\mathrm{s_{cond}}$  are standard deviations of probe signals.

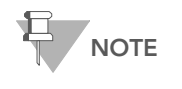

 $\rm N_{ref}$  and  $\rm N_{cond}$  denote the number of samples in the reference and condition groups, respectively.

We consider that standard deviations exceeding  $\sigma_{\text{tech}}$  reflects biological variation. However, we assume that estimates smaller than  $\sigma_{\text{tech}}$  are caused by random errors. Therefore, we use the larger of two estimates. Usage of  $\sigma_{\text{neg}}$  provides regularization for low abundance targets. Z is two-sided tail probability of standard normal distribution.

When reference and conditions groups contain one sample each, we can neither estimate sequence specific biological variation nor sample processing variation. Instead, we can only assess  $\sigma$ using bead type variation. Therefore, we penalize for that by a factor of 2.5 applied to parameter  $\mathfrak b$  :

$$
p\ =\ z\Bigg(\dfrac{\left|I_{\rm cond}-I_{\rm ref}\right|}{\sqrt{\left(a_{\rm ref}+2.5b_{\rm ref}I_{\rm ref}\right)^2+\sigma_{\rm neg(ref)}^2+\left(a_{\rm cond}+2.5b_{\rm cond}I_{\rm cond}\right)^2+\sigma_{\rm neg(cond}^2)}}\Bigg)
$$

or by a factor of 15 applied to parameter  $\bm{\mathrm{b}}$  for VeraCode DASL:

$$
p\ =\ z\Bigg(\dfrac{\left|I_{\rm cond}-I_{\rm ref}\right|}{\sqrt{\left(a_{\rm ref}+15b_{\rm ref}I_{\rm ref}\right)^2+\sigma_{\rm neg(ref)}^2+\left(a_{\rm cond}+15b_{\rm cond}I_{\rm cond}\right)^2+\sigma_{\rm neg(cond)}^2}}\Bigg)
$$

These factors were determined empirically by examining real sample data.

A Diff Score for a probe is computed as:

DiffScore =  $(10 \text{sgn}(I_{cond} - I_{ref}) \log_{10}(p))$ 

For the gene, Diff Scores of corresponding probes are averaged. In addition, concordance between probes is reported.

NOTE

For the DASL assay, the red and green channel signals are added together before computing diff scores.

<span id="page-120-0"></span>Mann-Whitney This implementation produces exact p-value if:

or  $min(N_{ref}, N_{cond}) < 3$  $max(N_{ref}, N_{cond}) < 22$ 

Otherwise, normal approximation with continuity correction is used. Differential scores are computed as described for the Illumina Custom model ([page 103](#page-118-1)).

<span id="page-120-1"></span>**T-Test** When either the reference group or a condition group contains at least two samples, variance is estimated across replicate samples. Otherwise, variance is estimated from bead-to-bead variation. We use t-test with the assumption of equal variance. Differential scores are computed the same way as described for the Illumina Custom model ([page 103](#page-118-1)).

### <span id="page-121-0"></span>Detection P-Value

Detection p-value is a statistical calculation that provides the probability that the signal from a given probe is greater than the average signal from the negative controls.

Detection p-value is calculated with the equation:

<span id="page-121-1"></span>Genome **BeadChips** 

Whole

 $DPV = 1 - \frac{R}{N}$ 

where R is the rank of the Z score of the analytical probes, and N is the number of negative controls.

The Z score is calculated with the equation:

$$
Z_{ig} = \frac{I - \mu_i^{neg}}{\sigma_i^{neg}}
$$

where  $\mu_i^{\text{neg}}$  and  $\sigma_i^{\text{neg}}$  are the mean and the standard deviation of signals of the negative controls on the i<sup>th</sup> sample and the a<sup>th</sup> gene.

When samples are combined together to form a group, the Z score is averaged:

$$
\bar{Z}_{ig} = \frac{1}{m} \sum_i Z_{ig}
$$

The value for R is returned by a function that compares the Z score for the probe intensity to the Z score of the negative controls.

If the Z score for the probe intensity is smaller than the lowest negative control Z score, the function returns a 0 and the p-value is 1.

If the Z score for the probe intensity falls within the range of the Z scores of the negative controls, R is the rank of the Z score of the probe, and the p-value is in the range of 0 to 1.

If the Z score for the probe intensity is greater than the largest negative control Z score, the function returns a 1 and the p-value is 0.

#### <span id="page-122-0"></span>DASL, miRNA, VeraCode DASL, and Focused Arrays

Because DASL, miRNA, VeraCode DASL, and Focused arrays contain relatively few negative controls, GenomeStudio uses a normal distribution to model their signals. For DASL products, the Cy3 and Cy5 channels are added for the computation of selected p-values.

The detection p-value is given by:

$$
p~=~F\!\!\left(\! \frac{I_{probe}-\mu_{neg}}{\sigma_{neg}}\!\right)
$$

where F is 1 - the normal cumulative probability distribution function.

For gene-level p-values, the calculation is as follows:

$$
p~=~F\bigg(\sqrt{N}\frac{|I_{gene}-\mu_{neg}|}{\sigma_{neg}}\bigg)
$$

where N is the number of probes for gene g.

For groups containing multiple samples, the average Z score is computed as described in [Whole Genome BeadChips](#page-121-1) on [page](#page-121-1) 106. The detection p-value is then computed using the following formula:

$$
p~=~F\!\!\left(\frac{\left|Z_g\right|}{\sigma_{z_{neg}}}\!\right)
$$

Where  $\sigma_{_{\rm Z_{neg}}}$  is the standard deviation of the average Z scores of the negative controls.

#### 108 | CHAPTER 4 Normalization and Differential Analysis

# Chapter 5 Analyzing miRNA Data

#### Topics

- [110 Introduction](#page-125-0)
- [110 Importing an Analysis for Comparison](#page-125-1)
- [112 Loading a Lookup Table](#page-127-0)
- [113 Generating a Dendrogram](#page-128-0)
- [114 Identifying Correlated miRNA and mRNA Expression Values](#page-129-0)
- [117 Viewing miRNA Controls](#page-132-0)

#### <span id="page-125-0"></span>Introduction

When viewing and analyzing miRNA data with the GenomeStudio Gene Expression Module, you can use the same plots, normalizations, statistical analyses, and genome viewer options available for Direct Hyb and DASL data.

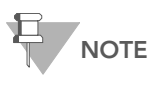

Illumina recommends quantile normalization for miRNA data. Rank invariant normalization is not appropriate for miRNA data.

The GenomeStudio Gene Expression Module also offers an additional miRNA-related feature: the ability to import analyses from Direct Hyb projects to be viewed against miRNA data. This is accomplished by using the Import Analysis wizard and, if sample names are specified, a lookup table that associates sample names between projects.

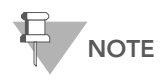

A lookup table is required only if sample names are not the same in the GenomeStudio products you want to associate.

# <span id="page-125-1"></span>Importing an Analysis for Comparison

To import a Direct Hyb or DASL analysis to compare to miRNA data, do the following:

1. In the GenomeStudio Gene Expression Module, select Analysis | Import Gene Expression Analysis [\(Figure 78\)](#page-125-2).

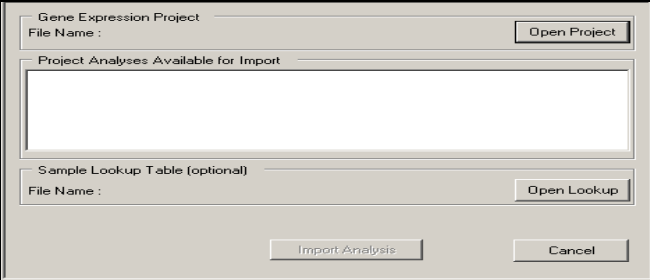

<span id="page-125-2"></span>Select Analysis | Import Analysis

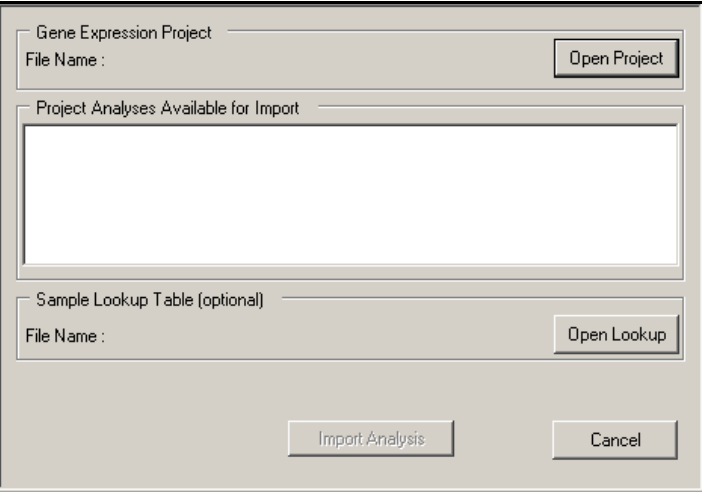

The Import Gene Expression Analysis wizard appears ([Figure 79\)](#page-126-0).

<span id="page-126-0"></span>Figure 79 Import Analysis Wizard

Next, you will use the Import Gene Expression Analysis wizard to locate and load a previously-saved GenomeStudio project of interest and the associated lookup table (if needed).

- 2. To import a previously saved GenomeStudio project, click Open Project.
- 3. Browse to the folder where the project of interest is saved.
- 4. Click GenomeStudio.

The project you selected is loaded into GenomeStudio.

If the sample names in the projects you want to compare are not the same, continue to [Loading a Lookup Table](#page-127-0) on page 112.

If the sample names in the projects you want to compare are the same, continue to [Generating a Dendrogram](#page-128-0) on page 113.

### <span id="page-127-0"></span>Loading a Lookup Table

A lookup table allows you to associate group names and BeadChip or SAM (Sentrix Array Matrix) sample names from one project with those from another project if the sample names in these projects are not the same.

In [Figure 80](#page-127-1), miRNA sample names (SAM bundle IDs) are shown in the column on the left, and Direct Hyb or DASL sample names (Array barcodes or SAM bundle IDs) are shown in the column on the right.

| Group 1<br>Group 2                                                         | Group 1<br>Group 2                                                                                                    | Associates group names                                       |
|----------------------------------------------------------------------------|----------------------------------------------------------------------------------------------------|--------------------------------------------------------------|
| 293                                                                        | 293                                                                                                    |                                                              |
|                                                                            |                                                                                                    |                                                              |
|                                                                            |                                                                                                    |                                                              |
| Sentrix ID for miRNA SAM bundle                                            |                                                                                                    |                                                              |
| Sentrix ID for miRNA SAM bundle                                            | Sentrix ID for Direct Hyb BeadChip                                                                                     |                                                              |
|                                                                            | Sentrix ID for miRNA SAM bundle Sentrix ID for Direct Hyb BeadChip                                                     |                                                              |
| MCF7<br>Sentrix ID for miRNA SAM bundle<br>Sentrix ID for miRNA SAM bundle | MCF7<br>Sentrix ID for Direct Hyb BeadChip<br>Sentrix ID for Direct Hyb BeadChip<br>Sentrix ID for Direct Hyb BeadChip | Associates BeadChip<br>sample names and<br>SAM samples names |

<span id="page-127-1"></span>Figure 80 Example Lookup Table

To load a lookup table, do the following:

- 1. Browse to the location where the lookup table is saved.
- 2. Select the lookup table of interest.
- 3. Click OK.

The lookup table you selected is associated with your project.

### <span id="page-128-0"></span>Generating a Dendrogram

The GenomeStudio Gene Expression module allows you to generate a dendrogram that allows you to identify positive and negative correlations between miRNA and gene expression levels.

To create a gene-based dendrogram using the clustering tool:

1. In the GenomeStudio toolbar, click  $\frac{15}{16}$  Run Cluster Analysis.

The Group Gene Profile dialog box appears ([Figure 81\)](#page-128-1).

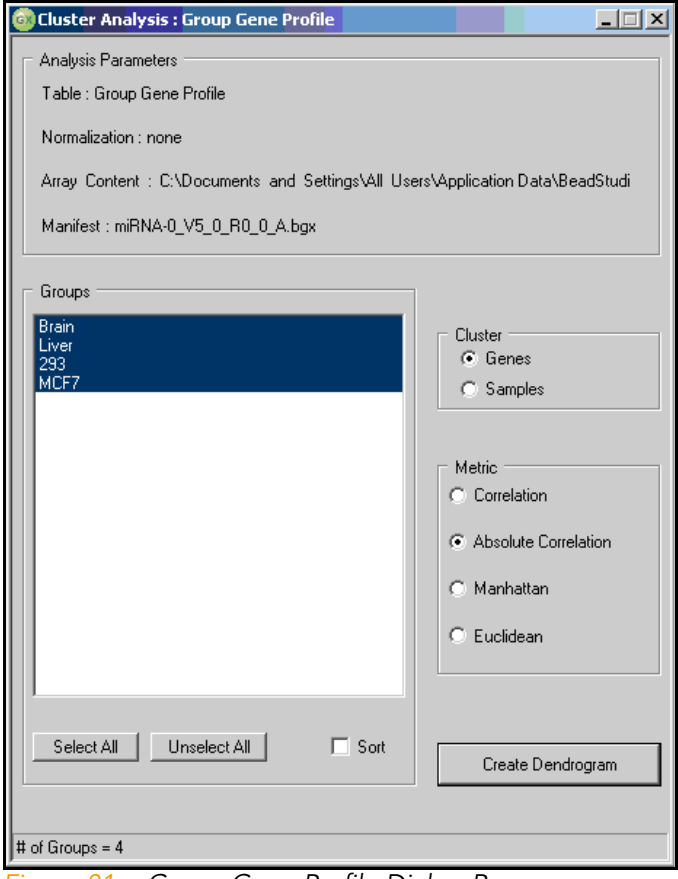

<span id="page-128-1"></span>Figure 81 Group Gene Profile Dialog Box

2. In the Groups area, select all samples.

- 3. In the Cluster area, select Genes.
- 4. In the Metric area, select Absolute Correlation.
- 5. Click Create Dendrogram.

The dendrogram displays ([Figure 82](#page-129-1)).

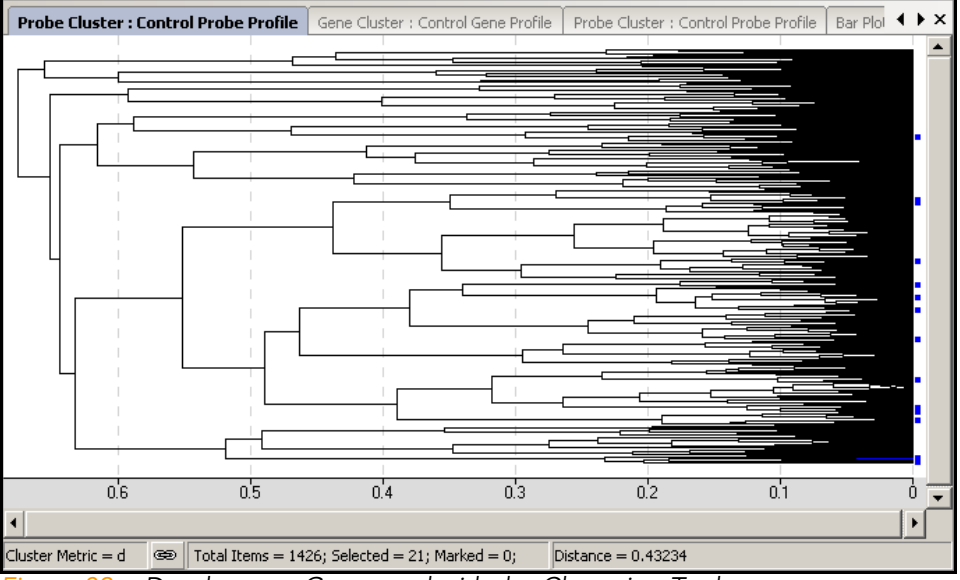

<span id="page-129-1"></span>Figure 82 Dendrogram Generated with the Clustering Tool

#### <span id="page-129-0"></span>Identifying Correlated miRNA and mRNA Expression Values

Once you have generated a dendrogram, you can identify positively- and negatively-correlated miRNA and mRNA expression values.

To identify correlated expression values:

- 1. In the data table, select a miRNA entry.
- 2. Place the cursor over the dendrogram, and use the mouse wheel to zoom in on the cluster that contains the miRNA entry of interest.
- 3. Highlight the members of the cluster of interest by doubleclicking the cluster node.

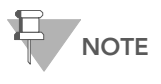

Because the dendrogram and the table are related, the genes you select in the dendrogram also appear highlighted in the data table.

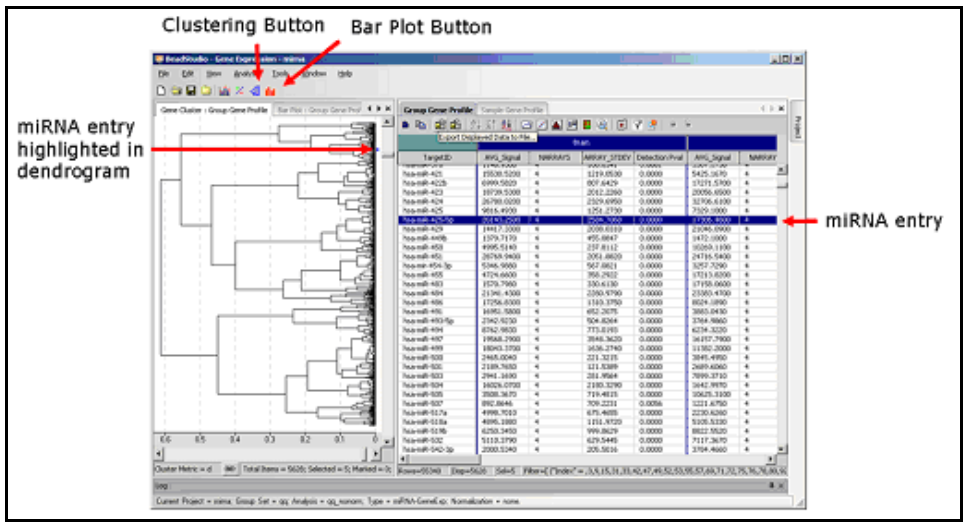

Figure 83 Dendrogram and Related Data Table

- 4. In the icon toolbar, select  $\mathbf{B}$  Bar Plot.
- 5. Select Line Plot.

The display changes from dendrogram to line plot. The cluster members appear as shown in [Figure 84,](#page-131-0) which shows two examples of negative correlation identified using the process described above.

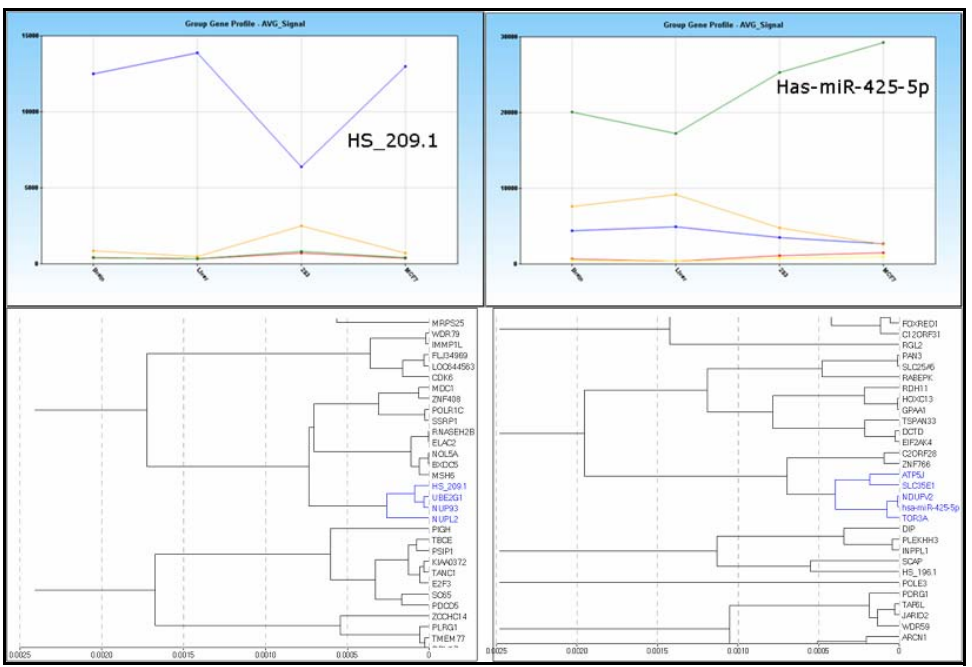

<span id="page-131-0"></span>Figure 84 Line Plots and Dendrograms Showing Anticorrelation Between miRNA and mRNA Expression Levels

# <span id="page-132-0"></span>Viewing miRNA Controls

miRNA Assay controls allow you to perform basic quality control of data generated by performing the miRNA Assay. The controls are displayed in the Control Summary tab ([Figure 85\)](#page-132-1).

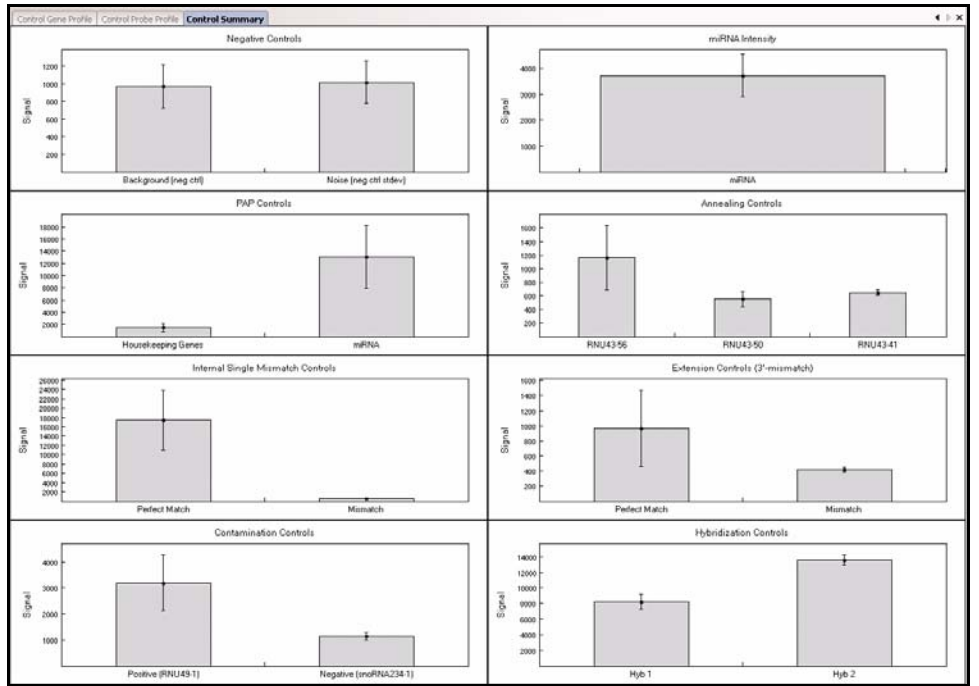

<span id="page-132-1"></span>Figure 85 miRNA Assay Control Plots

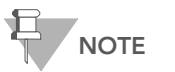

[Figure 85](#page-132-1) is an example plot. It does not reflect typical values for control element intensity.

[Table 9](#page-133-0) includes a list of miRNA control types and their functions.

#### <span id="page-133-0"></span>Table 9 Control Features for the miRNA Assay

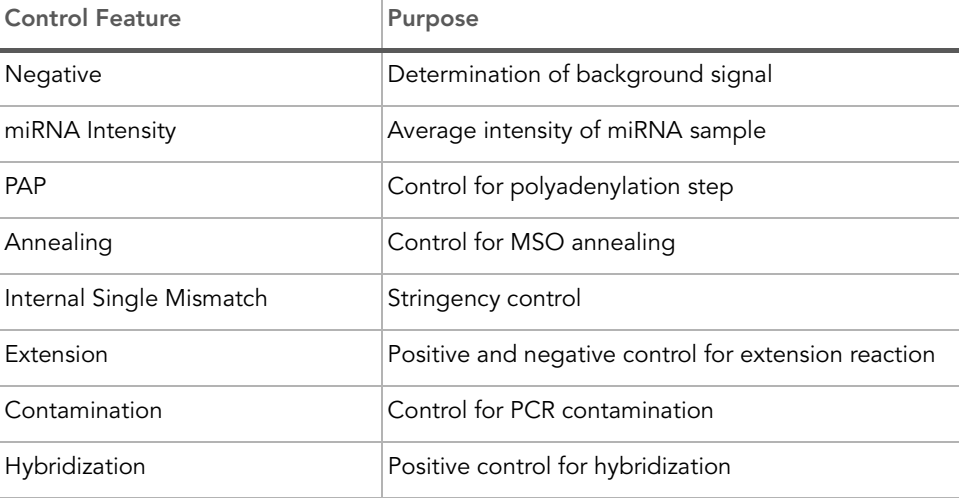

For more detailed descriptions of miRNA assay controls, refer to the miRNA Assay Protocol Guide, Illumina Part # 11251981.

# Chapter 6 Generating a Final Report

### Topics

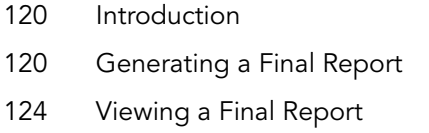

#### <span id="page-135-0"></span>Introduction

GenomeStudio v3 includes the ability to generate a final report. You can save a final report to view later, or to use with downstream, third-party software applications.

This chapter describes how to generate, save, and view a GenomeStudio Gene Expression Module final report.

### <span id="page-135-1"></span>Generating a Final Report

A final report is the final output of the GenomeStudio Gene Expression Module.

To generate a final report, do the following:

1. Select Analysis | Reports [\(Figure 86\)](#page-135-2).

|                      | GenomeStudio - Gene Expression - Test5 |         |                 |                    |  |  |
|----------------------|----------------------------------------|---------|-----------------|--------------------|--|--|
| File<br>Edit<br>View | Analysis<br>Tools<br>Window            | Help    |                 |                    |  |  |
| s e a h              | Manage Analyses                        |         |                 |                    |  |  |
|                      | Manage Group Sets                      |         |                 |                    |  |  |
| Excluded and Impute  | Run Gene Analysis                      |         |                 | $\triangleright$ X |  |  |
| 电后扇<br>ê.            | Run Differential Expression Analysis   |         | $\bigcirc$<br>阠 | Е                  |  |  |
|                      | Run Cluster Analysis                   |         |                 |                    |  |  |
| TargetID             | Show Bar Plot                          |         |                 |                    |  |  |
| BAMBI                | Reports                                |         | 5341.9          | 10                 |  |  |
| CASP8                |                                        |         | 97.4            | 5                  |  |  |
| CSNK2A1              | View Image                             |         | 798.5           | 7                  |  |  |
| CTXN1                | View Marked Items in Web Browser       |         | 1707.1          | 7                  |  |  |
| ERCC-00103-01        | TZUUZ77                                | mpacea  | 108.1           | 12                 |  |  |
| HS.359754            | 1940717                                | imputed | 95.0            | 17                 |  |  |
| KCNN3                | 5570068                                | imputed | 61.2            | 21                 |  |  |
| NDUF52               | 430717                                 | imputed | 128.8           | 14                 |  |  |
| RHOBTB1              | 360343                                 | imputed | 93.8            | 7                  |  |  |
| SPAG8                | 430451                                 | imputed | 84.5            | 7                  |  |  |
| SPATA9               | 3120639                                | imputed | 66.0            | 31                 |  |  |
| UBXD5                | 360528                                 | imputed | 93.1            | 4                  |  |  |
|                      |                                        |         |                 |                    |  |  |

<span id="page-135-2"></span>Figure 86 Creating a Final Report

The GenomeStudio Gene Expression Reports dialog appears [\(Figure 87](#page-136-0)).

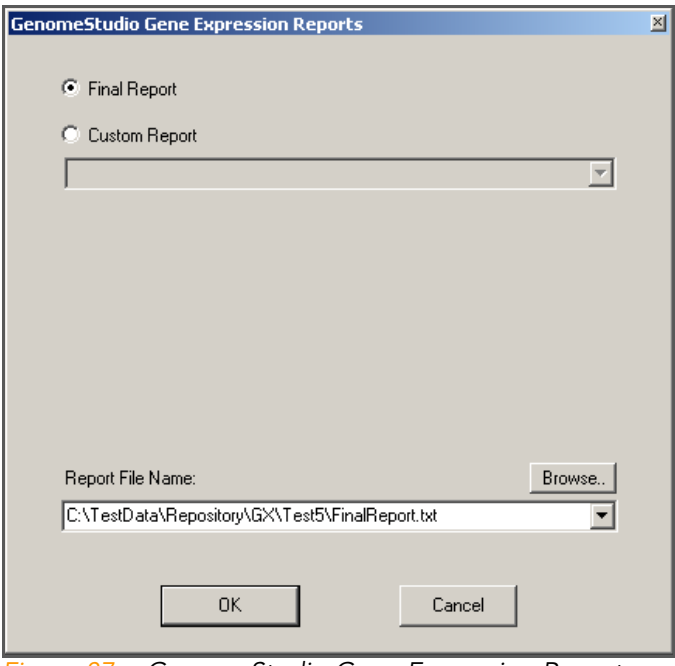

<span id="page-136-0"></span>Figure 87 GenomeStudio Gene Expression Reports

- 2. Select the type of report you would like to generate:
	- Final Report
	- Custom Report
- 3. Click OK.

The GenomeStudio Gene Expression Final Report dialog box appears ([Figure 88\)](#page-137-0).

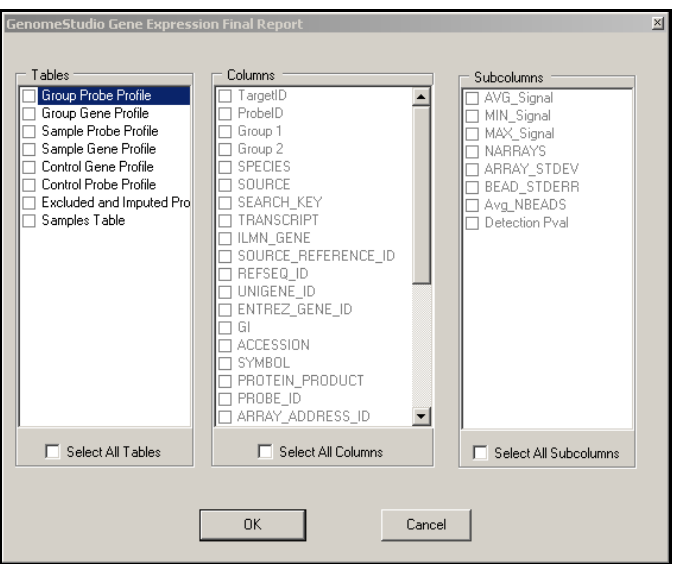

<span id="page-137-0"></span>Figure 88 Final Report Dialog Box

4. Select Table, Columns, and Subcolumns options to include in the final report ([Figure 89](#page-137-1)):

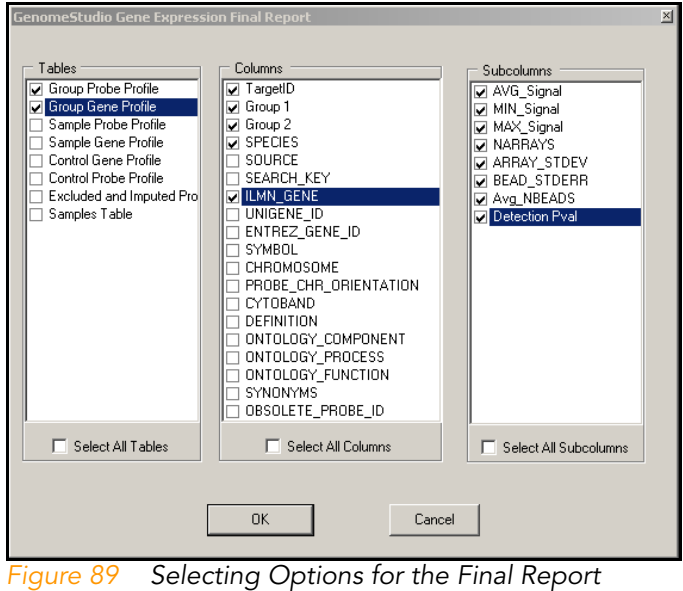

<span id="page-137-1"></span>5. Click OK.

**6.** Click **Browse** to browse to the location where you would like to save the final report.

The Final Report File window appears [\(Figure 90\)](#page-138-0).

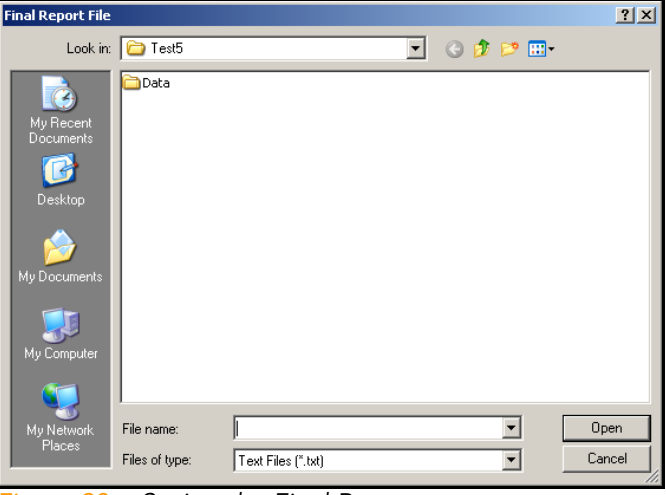

Figure 90 Saving the Final Report

<span id="page-138-0"></span>**7.** In the **Filename** field, enter a name for the final report ([Figure 91\)](#page-138-1).

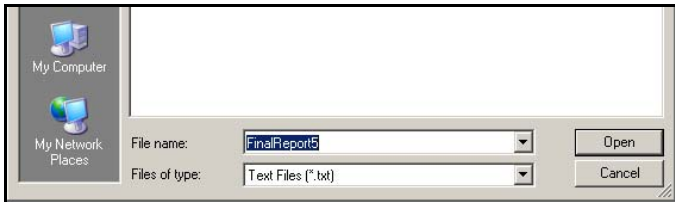

<span id="page-138-1"></span>Figure 91 Naming the Final Report

- 8. Click Open on the Final Report File dialog box. The Final Report File dialog box closes.
- 9. Click OK on the GenomeStudio Gene Expression Final Report dialog box.

The GenomeStudio Gene Expression Final Report dialog box closes.

The final report is saved as a tab-delimited \*.txt file in the location you specified.

# <span id="page-139-0"></span>Viewing a Final Report

` Open the final report in Excel or a similar spreadsheet program or text editor ([Figure 92](#page-139-1)).

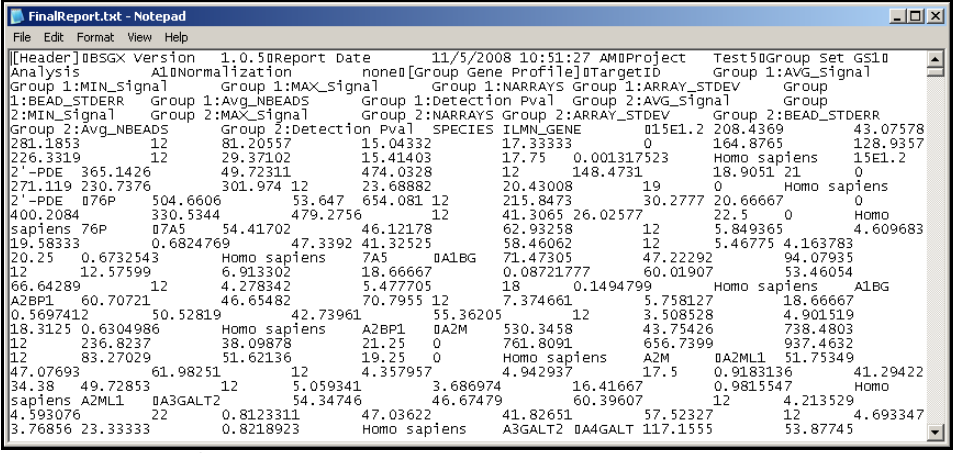

<span id="page-139-1"></span>Figure 92 Final Report

# Chapter 7 User Interface Reference

Topics

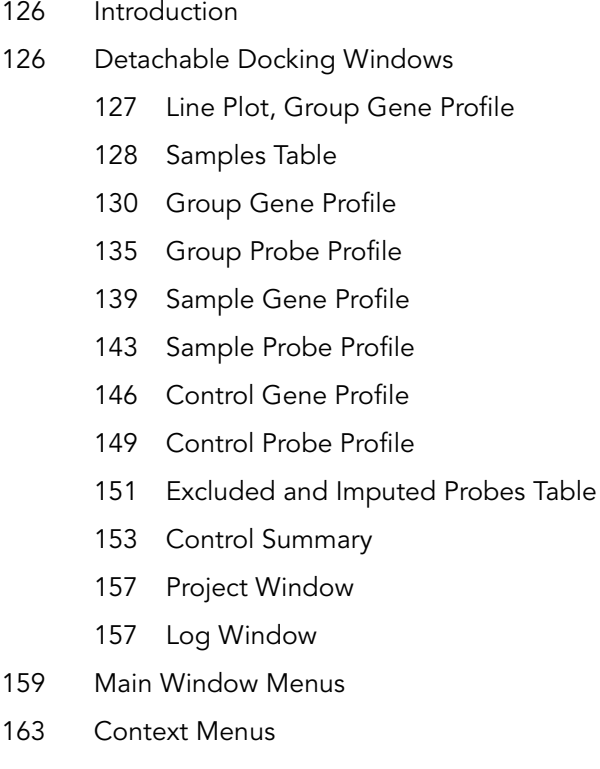

### <span id="page-141-0"></span>Introduction

This chapter explains how to use the detachable docking windows, main window menus, and context menus in the GenomeStudio Gene Expression Module.

### <span id="page-141-1"></span>Detachable Docking Windows

Detachable docking windows let you customize GenomeStudio's user interface to suit your analysis needs.

[Figure 93](#page-141-2) shows the default view of the GenomeStudio Gene Expression Module. Detachable docking windows are outlined in orange.

|                                                             |                                                    |                                                                                                    |                   |            | 4 5 X                   |                      |                                                                                       |            |          |          |                                   |            |                 | d b.    |
|-------------------------------------------------------------|----------------------------------------------------|----------------------------------------------------------------------------------------------------|-------------------|------------|-------------------------|----------------------|---------------------------------------------------------------------------------------|------------|----------|----------|-----------------------------------|------------|-----------------|---------|
|                                                             |                                                    | Bar Plot : Group Probe Profile   Dr duded and Imputed Probes<br>■ Ma Rd Rd 7+ 31 24 3 2 4 5 4 6 8 8 8 8 8 8 7 9 8 9 8 |                   |            |                         |                      | Group Probe Profile   Group Gene Profile   Sample Probe Profile   Sample Gene Profile |            |          |          |                                   |            |                 |         |
|                                                             |                                                    |                                                                                                    |                   |            |                         |                      |                                                                                       |            |          | Group 1  |                                   |            |                 | Gro     |
| TargetID                                                    | ProbeID                                            |                                                                                                    | Excluded/Imputed  | AVG_Signal | Avg 1881                | <b>FROBE 3D</b>      | <b>SYMBOL</b>                                                                         | AVG_Signal | NARRAYS. |          | <b>ARRAY_STOEV Detection Pyal</b> | AVG_Signal | <b>NARRAYS</b>  |         |
| <b>BAMBI</b>                                                | 4300FO                                             | inputed                                                                                                    |                   | 5341.9     | 10 <sub>10</sub>        | <b>ILMN 1809034</b>  | 1561.2                                                                                | 208.4      | 12       | 81.206   | 0.00000                           | 164.9      | 12              |         |
| CA5P8                                                       | 290592                                             | inputed                                                                                                    | 97.4              |            | $\overline{\mathbf{s}}$ | ILMN 1660305         | $2'$ -PDE                                                                             | 365.1      | 12       | 148.473  | 0.00000                           | 271.1      | 12              |         |
| CSNKZA1                                                     | 430025                                             | <i>incuted</i>                                                                                                    |                   | 793.5      |                         | 3LMN 1792173         | 76P                                                                                   | 504.7      | 12       | 215.047  | 0.00000                           | 400.2      | 12              |         |
| CTXNI                                                       | 360114                                             | imputed                                                                                                    |                   | 1707.1     | ×                       | ILMN 1762337         | 745                                                                                   | 54.4       | 12       | 5.849    | 0.68248                           | 47.3       | 12              |         |
| ERCC-00103-01                                               | 4260279                                            | inputed                                                                                                    |                   | 108.1      | 12                      | <b>ILMN 2055271</b>  | A19G                                                                                  | 01.0       | 12       | 18.122   | 0.03609                           | 49.3       | 12              |         |
| HS.359754                                                   | 1940717                                            | inputed                                                                                                    |                   | 95.O       | 17                      | ILMN 1736007         | A1BG                                                                                  | 61.1       | 12       | 12.615   | 0.38076                           | 50.7       | 12              |         |
| <b>ICMID</b>                                                | 5570068                                            | inputed                                                                                                    | 61.2              |            | 21                      | JLMN 1014316         | A2EP1                                                                                 | 54.3       | 12       | 6.101    | 0.71542                           | 43.9       | 12              |         |
| NOLFS2                                                      | 430717                                             | <b>Imputed</b>                                                                                                    |                   | 128.8      | 14                      | <b>ILMN 2359168</b>  | A28P1                                                                                 | 59.9       | 12       | 6.105    | 0.44532                           | 51.3       | 12              |         |
| RHOBTBI                                                     | 360343                                             | inputed                                                                                                    | 93.8              |            | Þ                       | 3LMN 1731507         | A2BP1                                                                                 | 52.3       | 12       | 7.237    | 0.05771                           | 47.9       | i2              |         |
| 93408                                                       | #30451                                             | imputed                                                                                                    | 84.5              |            | 9                       | ILMN 1787689         | A2BP1                                                                                 | 76.8       | 12       | 19.581   | 0.08300                           | 59.0       | 12              |         |
| <b>FATA9</b>                                                | 3120639                                            | inputed                                                                                                    |                   | 66.0       | 31                      | JUMN 1745607         | A298                                                                                  | 530.3      | 12       | 236.824  | 0.00000                           | 761.0      | 12              |         |
| <b>UENDS</b>                                                | 360528                                             | imputed                                                                                                    | 93.1              |            | ٠                       | <b>ILMN 2136495</b>  | A216.1                                                                                | 51.8       | 12       | 4,358    | 0.91831                           | 41.3       | 12              |         |
|                                                             |                                                    |                                                                                                    |                   |            |                         | RMN_1660111          | A3GALT2                                                                               | 50.4       | 12       | 0.324    | 0.97497                           | 44.6       | 12              |         |
|                                                             |                                                    |                                                                                                    |                   |            |                         | JUVN 2295559         | ASSALT2                                                                               | 58.3       | 12       | 4,635    | 0.41236                           | 49.5       |                 |         |
|                                                             |                                                    |                                                                                                    |                   |            |                         | <b>ILMN 1735045</b>  | <b>ASSALT</b>                                                                         | 117.2      | 12       | 30.036   | 0.00922                           | 102.7      | 12<br>12        |         |
|                                                             |                                                    |                                                                                                    |                   |            |                         | <b>ILMN 1680754</b>  | A4GNT                                                                                 | 74.0       | 12       | 20.492   | 0.11858                           | 69.6       | 12              |         |
|                                                             |                                                    |                                                                                                    |                   |            |                         | <b>ILMN 2375164</b>  | AAA1                                                                                  | 100.1      | 12       | 23.349   | 0.01501                           | 90.7       | 12              |         |
|                                                             |                                                    |                                                                                                    |                   |            |                         | 31MW 1659452         | AAA1                                                                                  | 107.2      | 12       | 26.280   | 0.01449                           | 91.9       | 12              |         |
|                                                             |                                                    |                                                                                                    |                   |            |                         | JLMN 1767388         | AAA1                                                                                  | 62.1       | 12       | 8.001    | 0.26350                           | 60.2       | 12              |         |
|                                                             |                                                    |                                                                                                    |                   |            |                         | <b>JUMN 1675204</b>  | AAA1                                                                                  | \$2.1      | 12       | 4.630    | 0.91031                           | 40.2       | 12              |         |
|                                                             |                                                    |                                                                                                    |                   |            |                         | JUVN 1673870         | AAA1                                                                                  | 55.2       | 12       | 5.865    | 0.67062                           | 48.5       | $\overline{12}$ |         |
|                                                             |                                                    |                                                                                                    |                   |            |                         |                      |                                                                                       |            |          |          |                                   |            |                 |         |
|                                                             |                                                    |                                                                                                    |                   |            |                         |                      |                                                                                       |            |          |          |                                   |            |                 |         |
|                                                             |                                                    |                                                                                                    |                   |            |                         | JUMN 1755321         | AAAS                                                                                  | 191.5      | 12       | 66.816   | 0.00000                           | 174.0      | 12              |         |
|                                                             |                                                    |                                                                                                    |                   |            | ×ſ                      | <b>ILMN 1698554</b>  | AACS                                                                                  | 276.1      | 12       | 110,560  | 0.00000                           | 218.2      | 12              |         |
| $\cdot$                                                     | Rows=12 Disp=12 Sel=0 Filter=Filter is not active. |                                                                                                    |                   |            |                         | JLMN 1014092         | AACSL                                                                                 | 77.0       | 12       | 21.300   | 0.07115                           | 72.6       | 12              |         |
|                                                             |                                                    |                                                                                                    |                   |            |                         | <b>ILMIN 1760414</b> | AADAC                                                                                 | 59.5       | 12       | 6.915    | 0.31489                           | 50.8       | 12              |         |
|                                                             |                                                    |                                                                                                    |                   |            | $1 + X$                 | 31894 2061446        | AADACL1                                                                               | 325.6      | 12       | 131.043  | 0.00000                           | 378.3      | i2              |         |
|                                                             |                                                    | Samples Table Control Gene Profile   Control Probe Profile   Control Summary                                          |                   |            |                         | ILMN 1676336         | AADACL1                                                                               | 650.2      | 12       | 281,806  | 0.00000                           | 426.7      | i2              |         |
|                                                             |                                                    | <b><i><b>CLET 24 23 24 4 6 4 6 4 6 2 6 2 7</b></i></b>                                                                |                   |            | $157 - 0 - 34$          | JUMN_1752004         | AADACL2                                                                               | 50.1       | 12       | 7.777    | 0.53220                           | 47.7       | í2              |         |
|                                                             |                                                    |                                                                                                    |                   |            |                         | JUMN 2270015         | AADAT                                                                                 | 87.3       | 12       | 22.137   | 0.03030                           | 61.4       | 12              |         |
| <b>B</b> Ba Ga Gai                                          |                                                    |                                                                                                    |                   |            |                         | ILMN 1009959         | AADAT                                                                                 | 50.9       | 12       | 7.097    | 0.45323                           | 51.1       | 12              |         |
| <b>Index</b>                                                | Sample ID                                          | Sample Group                                                                                                    | Sentro: Barcode   |            | Sample Section          | <b>JUMN 2357031</b>  | AADAT                                                                                 | \$2.5      | 12       | 6.791    | 0.91700                           | 51.1       | 12              |         |
|                                                             |                                                    |                                                                                                    |                   |            |                         | ILMN 1726906         | <b>AADAT</b>                                                                          | 219.2      | 12       | 81.633   | 0.00000                           | 172.7      | 12              |         |
|                                                             | 4127041001 A                                       | Group 1                                                                                                    | 4127041001        | А          |                         | 31904 1689211        | AAK1                                                                                  | 63.3       | 12       | 6.117    | 0.24242                           | 48.4       | $12^{12}$       |         |
|                                                             | 4127041001 B                                       | Group 1                                                                                                    | 4127041001        | ×          |                         | ILMN 1653165         | AMP                                                                                   | 366.9      | 12       | 154.981  | 0.00000                           | 271.1      | 12              |         |
|                                                             | 4127041001_C                                       | Group 1                                                                                                    | 4127041001        | č          |                         | 3LMN 1729835         | <b>AANAT</b>                                                                          | 55.6       | 12       | 7.171    | 0.62451                           | 49.3       | 12              |         |
|                                                             | 4127041001 D                                       | Group 1                                                                                                    | 4127041001        | b          |                         | JUMN 1662364         | AARS.                                                                                 | 4700.3     | 12       | 2210.272 | 0.00000                           | 3278.5     | 12              |         |
|                                                             | 4127041001 E                                       | Group 1                                                                                                    | 4127041001        | x          |                         | <b>JUMN 1700461</b>  | <b>AARSD1</b>                                                                         | 539.5      | 12       | 231.050  | 0.00000                           | 353.2      | 12              |         |
|                                                             | 4127041001 F                                       | Group 1                                                                                                    | 4127041001        | ×          |                         | ILMN 1674698         | AARSL                                                                                 | 364.6      | 12       | 149.236  | 0.00000                           | 268.3      | 12              |         |
|                                                             | 4127041001_G                                       | Group 1                                                                                                    | 4127041001        | G          |                         | JLMN 1784269         | AASDH                                                                                 | 162.7      | 12       | 52.465   | 0.00132                           | 146.3      | 12              |         |
|                                                             | 4127041001 H                                       | Group 1                                                                                                    | 4127041001        | H          |                         | <b>ILMN 1698189</b>  | <b>AASDHRPT</b>                                                                       | 592.4      | 12       | 166.329  | 0.00000                           | 289.4      | 12              |         |
|                                                             | As ognishous.                                      | Comm.                                                                                                    | 4 5 TOYOTA E COST |            |                         | <b>ILMN 2096191</b>  | <b>AASDHPPT</b>                                                                       | 459.2      | 12       | 197.519  | 0.00000                           | 566.0      | 12              |         |
|                                                             |                                                    |                                                                                                    |                   |            | Σ                       |                      |                                                                                       |            |          |          |                                   |            |                 | ×ſ      |
|                                                             | hows=24 Disp=24 Sel=0 Filter=Filter is not active. |                                                                                                    |                   |            |                         |                      | Roves=49365 Disp=49385 Sel=0 Pilter=Filter is not active                              |            |          |          |                                   |            |                 |         |
|                                                             |                                                    |                                                                                                    |                   |            |                         |                      |                                                                                       |            |          |          |                                   |            |                 |         |
|                                                             |                                                    |                                                                                                    |                   |            |                         |                      |                                                                                       |            |          |          |                                   |            |                 |         |
|                                                             |                                                    | Select All Dig Copy El Save VC Clear III Grid C Enters A Warnings 2 Info U Log                                        |                   |            |                         |                      |                                                                                       |            |          |          |                                   |            |                 |         |
|                                                             | Severity Message                                   |                                                                                                    |                   |            |                         |                      | Source                                                                                |            |          |          |                                   |            |                 |         |
|                                                             | <b>NFO</b>                                         | Group/sample 21 of 24                                                                                                 |                   |            |                         |                      | General                                                                               |            |          |          |                                   |            |                 | 25<br>× |
|                                                             | 100<                                               | Group/sample 22 of 24                                                                                                 |                   |            |                         |                      | General                                                                               |            |          |          |                                   |            |                 |         |
| Jog<br>Time<br>11/6/2008 1:55:46 PM<br>11/6/2000 1:55:46 PM |                                                    |                                                                                                    |                   |            |                         |                      |                                                                                       |            |          |          |                                   |            |                 |         |
| 11/6/2008 1:55:46 PM                                        | <b>INFO</b><br>$190^\circ$                         | Group/sample 23 of 24                                                                                                 |                   |            |                         |                      | General<br>General                                                                    |            |          |          |                                   |            |                 |         |
| 11/6/2008 1:55:46 PM<br>11/6/2008 1:55:51 PM                | LOG                                                | Group/sample 24 of 24.<br>Data loaded for project = 'Test5', groupset = 'GS1', analysis = 'A1'                        |                   |            |                         |                      | General                                                                               |            |          |          |                                   |            |                 |         |
|                                                             | <b>IMFO</b>                                        |                                                                                                    |                   |            |                         |                      |                                                                                       |            |          |          |                                   |            |                 |         |
| 11/6/2000 1:55:51 PM                                        | <b>NFO</b>                                         | Opened Test5 Project                                                                                                  |                   |            |                         |                      | Project                                                                               |            |          |          |                                   |            |                 | ٠       |
| 11/6/2008 1:55:51 PM                                        |                                                    | Opened TestS Project                                                                                                  |                   |            |                         |                      | Framework                                                                             |            |          |          |                                   |            |                 |         |

<span id="page-141-2"></span>Figure 93 Gene Expression Module Default View

The following sections describe each of the Gene Expression Module's detachable docking windows.

<span id="page-142-0"></span>Line Plot, Group Gene Profile [Figure 94](#page-142-1) shows an example of a Group Gene Profile line plot.

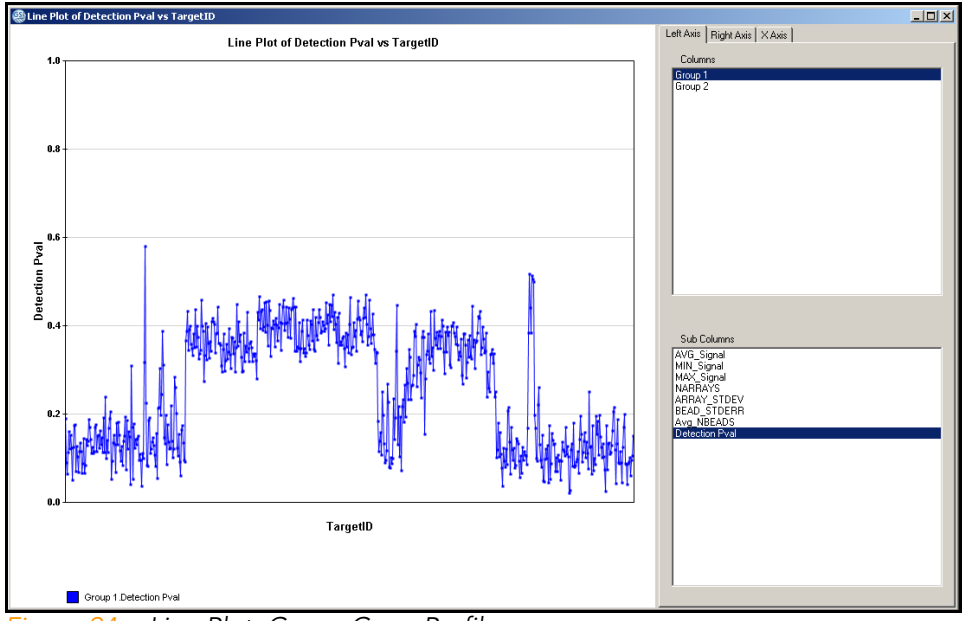

<span id="page-142-1"></span>Figure 94 Line Plot, Group Gene Profile

To customize the view of the line plot, right click on the plot and make selections in the Plot Settings dialog box.

Bar Plot, Group Gene **Profile** [Figure 95](#page-143-1) shows an example of a Group Gene Profile bar plot.

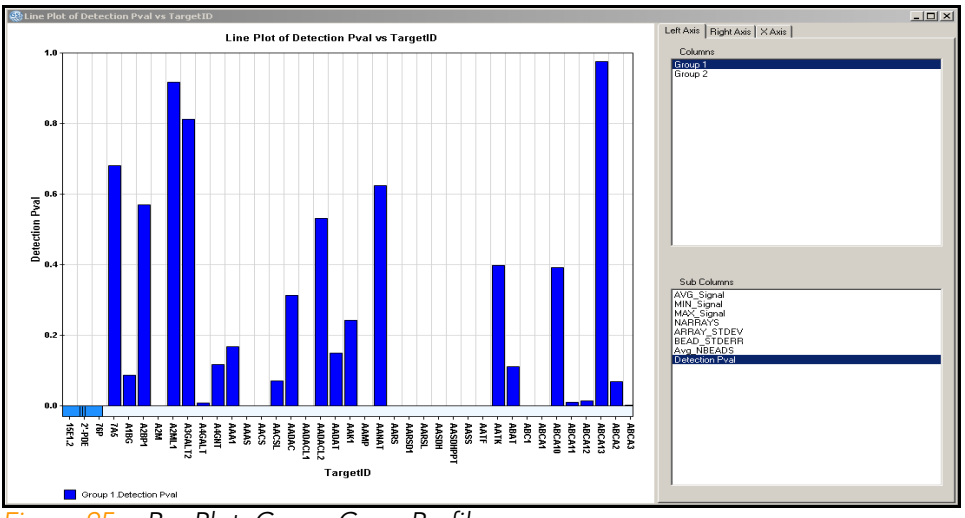

<span id="page-143-1"></span>Figure 95 Bar Plot, Group Gene Profile

<span id="page-143-0"></span>Samples Table [Figure 96](#page-143-2) shows an example Samples Table.

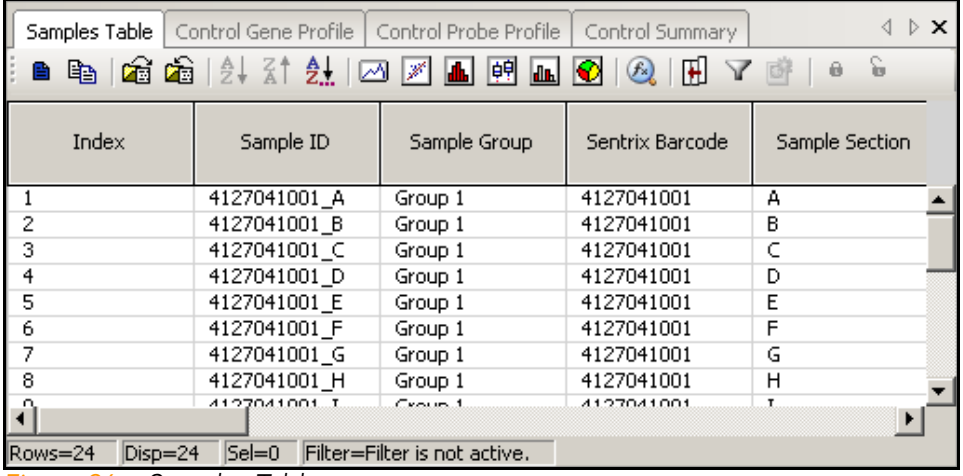

<span id="page-143-2"></span>Figure 96 Samples Table

The annotation columns of the Samples Table are described in [Table 10.](#page-144-0)
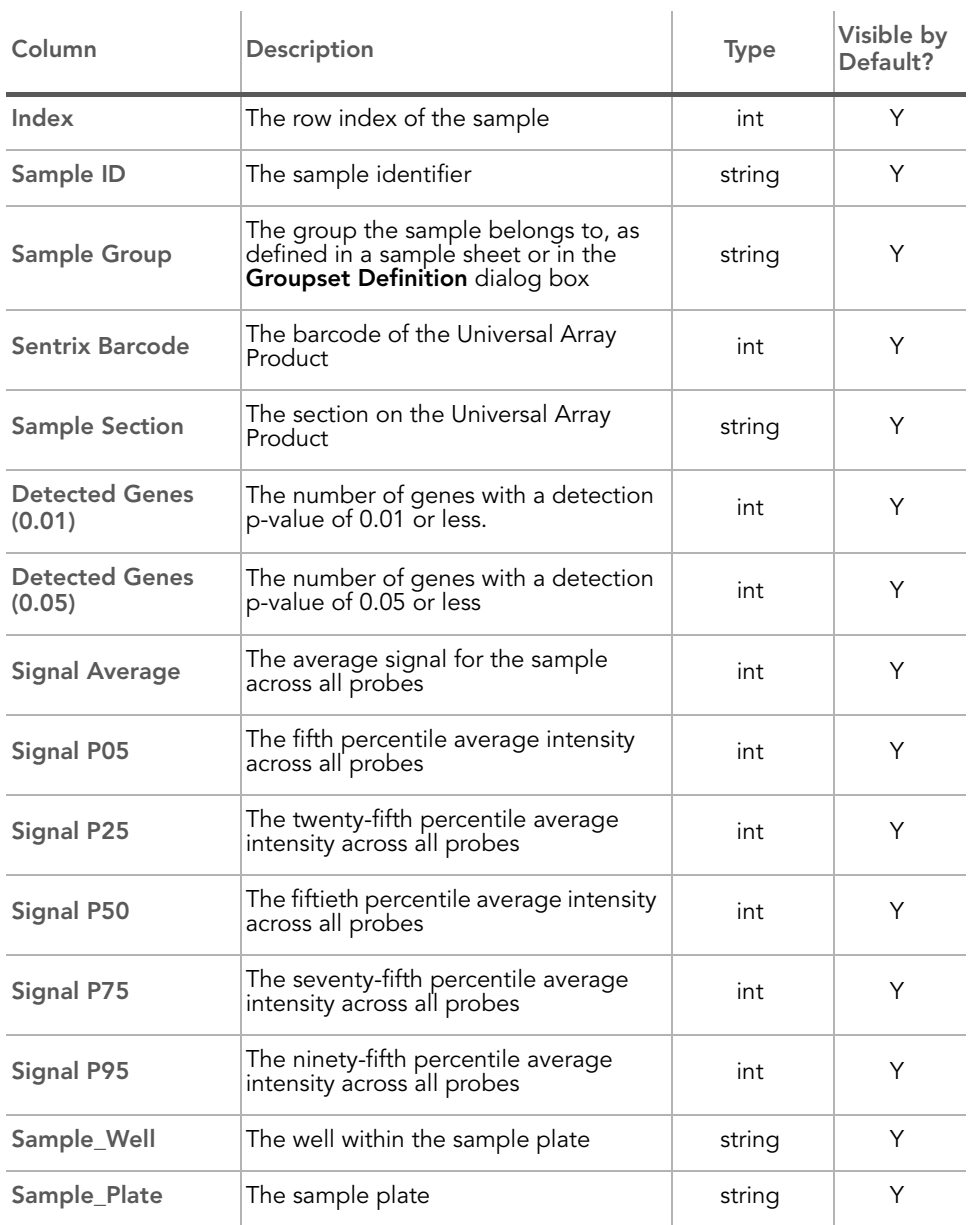

Table 10 Samples Table Columns

## Table 10 Samples Table Columns (continued)

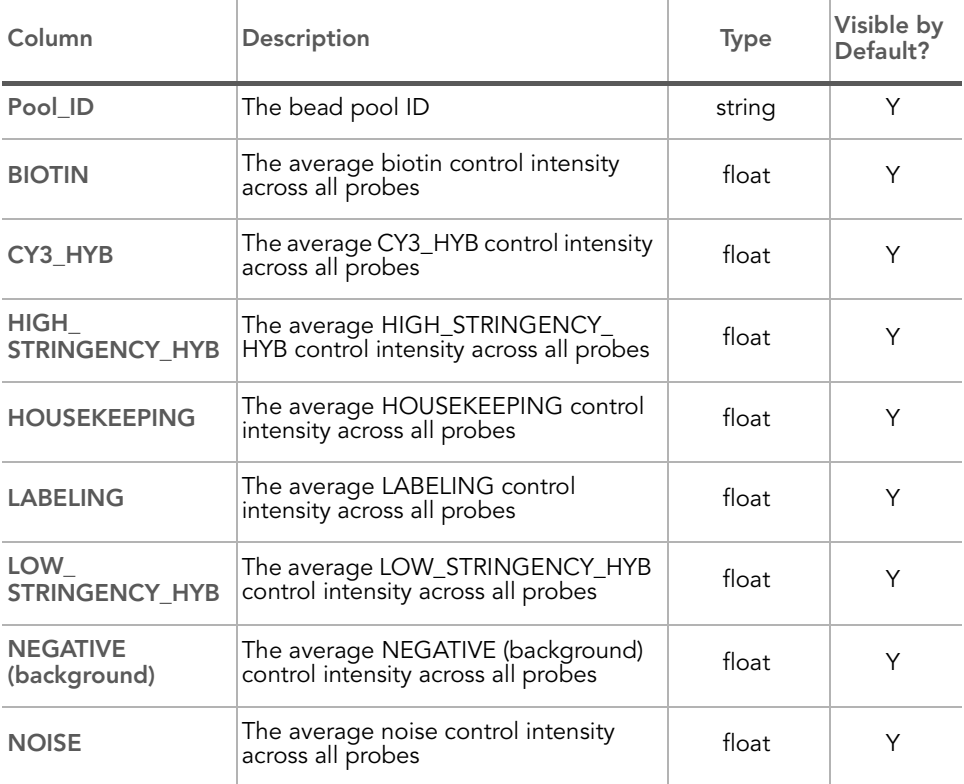

Group Gene Profile [Figure 97](#page-146-0) shows an example Group Gene Profile.

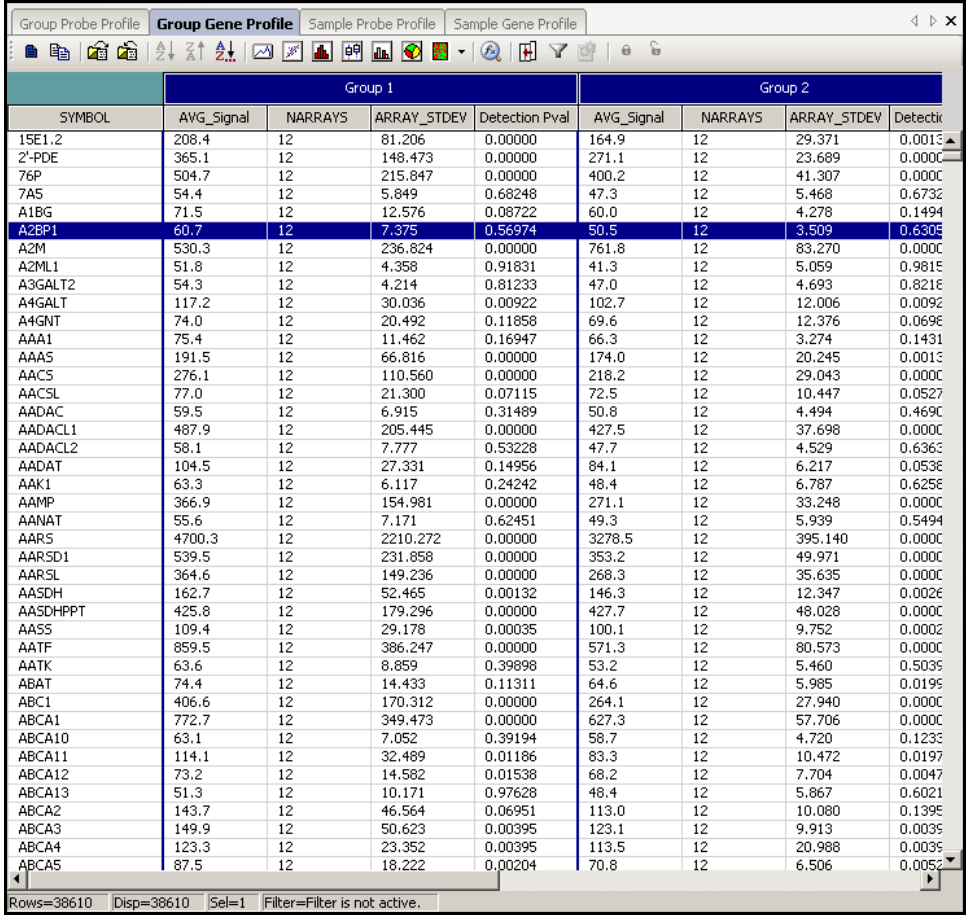

<span id="page-146-0"></span>Figure 97 Group Gene Profile

The annotation columns of the Group Gene Profile are described in [Table 11](#page-147-0).

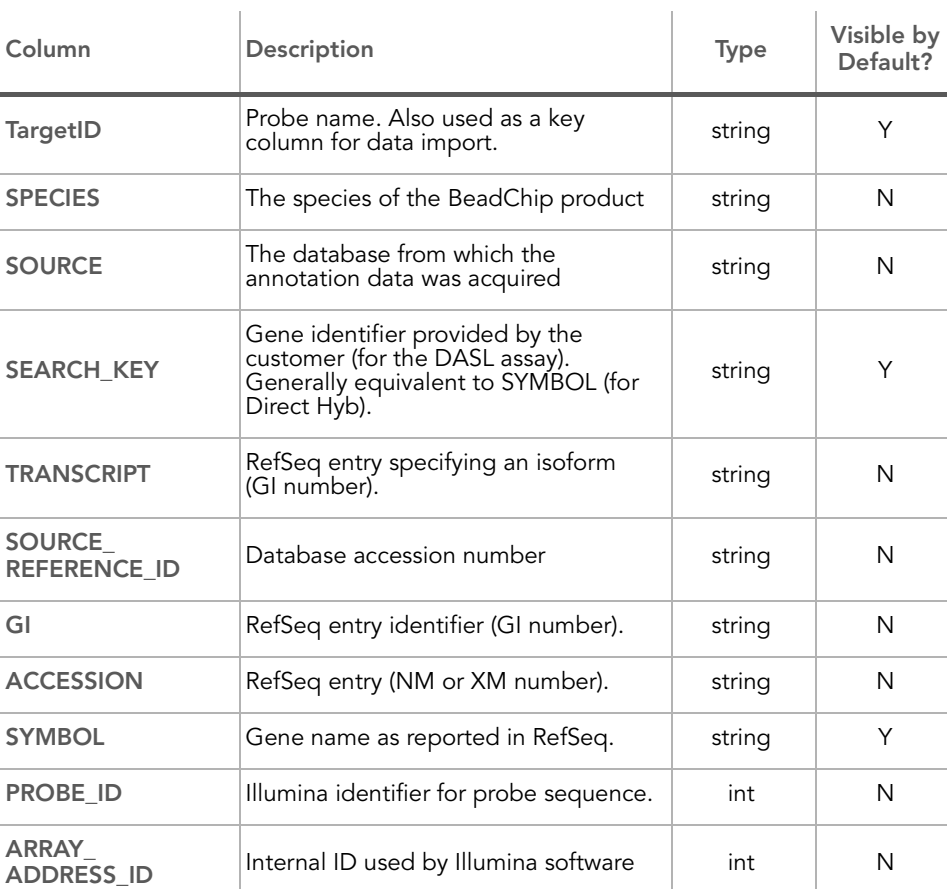

#### <span id="page-147-0"></span>Table 11 Group Gene Profile Columns

| Column                             | <b>Description</b>                                                                                                    | <b>Type</b> | Visible by<br>Default? |
|------------------------------------|----------------------------------------------------------------------------------------------------|-------------|------------------------|
| <b>PROBE TYPE</b>                  | A, I, or S<br>• For transcripts with a single<br>isoform, we design "-S" probes<br>$(S = single)$<br>For transcripts with multiple isoforms,<br>we design two types of probes:<br>· "-I" (I=isoform-specific) are probes<br>designed to query only one of<br>multiple isoforms<br>· "-A" (A=all) are probes designed<br>to query all known isoforms of that<br>transcript | string      | N                      |
| <b>PROBE_START</b>                 | Coordinate in database entry where<br>probe sequence begins                                                                                                    | int         | N                      |
| PROBE_<br><b>SEQUENCE</b>          | Sequence used as a probe on<br>the array.                                                                                                    | string      | N                      |
| <b>CHROMOSOME</b>                  | The chromosome on which the probe<br>is located                                                                                                    | string      | Y                      |
| PROBE_CHR_<br><b>ORIENTATION</b>   | The DNA strand on which the probe is<br>located (positive or negative)                                                                                                    | string      | N                      |
| <b>PROBE</b><br><b>COORDINATES</b> | The start and end positions of the<br>probe on the chromosome                                                                                                    | string      | N                      |
| <b>DEFINITION</b>                  | Single-line description of gene<br>in RefSeq                                                                                                    | string      | Υ                      |
| ONTOLOGY_<br><b>COMPONENT</b>      | The gene ontology (GO) component<br>classification(s) for this probe                                                                                                    | string      | N                      |
| ONTOLOGY_<br><b>PROCESS</b>        | The gene ontology (GO) process<br>classification(s) for this probe                                                                                                    | string      | N                      |
| ONTOLOGY_<br><b>FUNCTION</b>       | The gene ontology (GO) function<br>classification(s) for this probe                                                                                                    | string      | N                      |
| <b>SYNONYMS</b>                    | Other names (aliases) for the<br>same gene.                                                                                                    | string      | Υ                      |

Table 11 Group Gene Profile Columns (continued)

The per-group columns of the Group Gene Profile are described in [Table 16](#page-157-0).

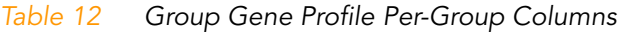

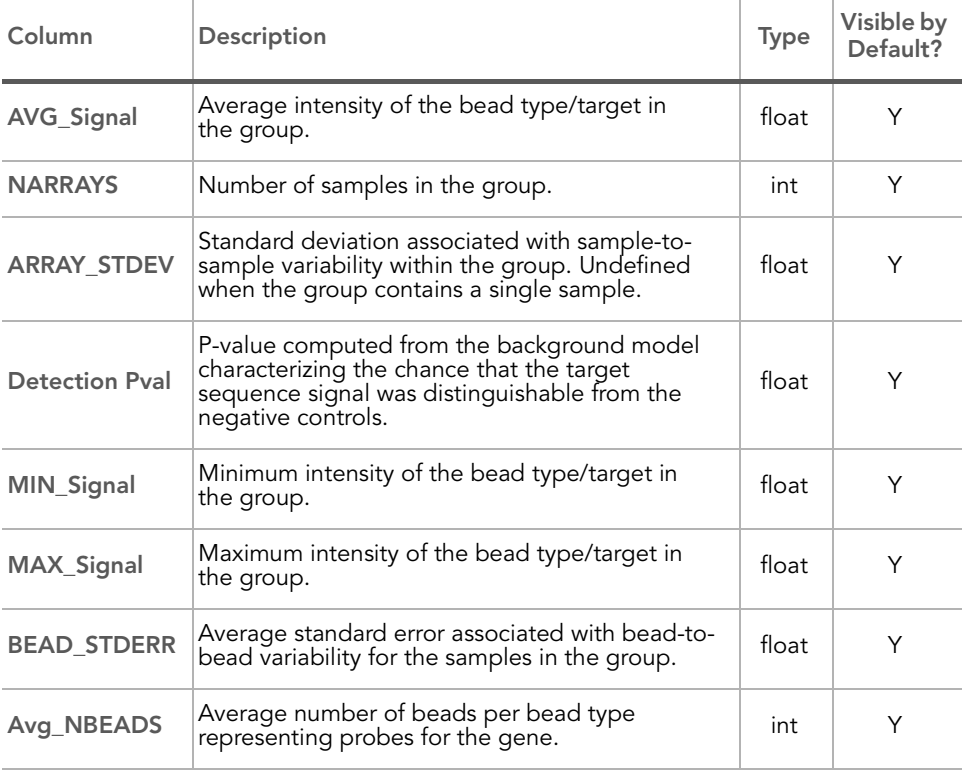

In the case of groups containing only one sample, MIN, AVG, and MAX signals are equal.

#### Group Probe Profile [Figure 98](#page-150-0) shows an example Group Probe Profile.

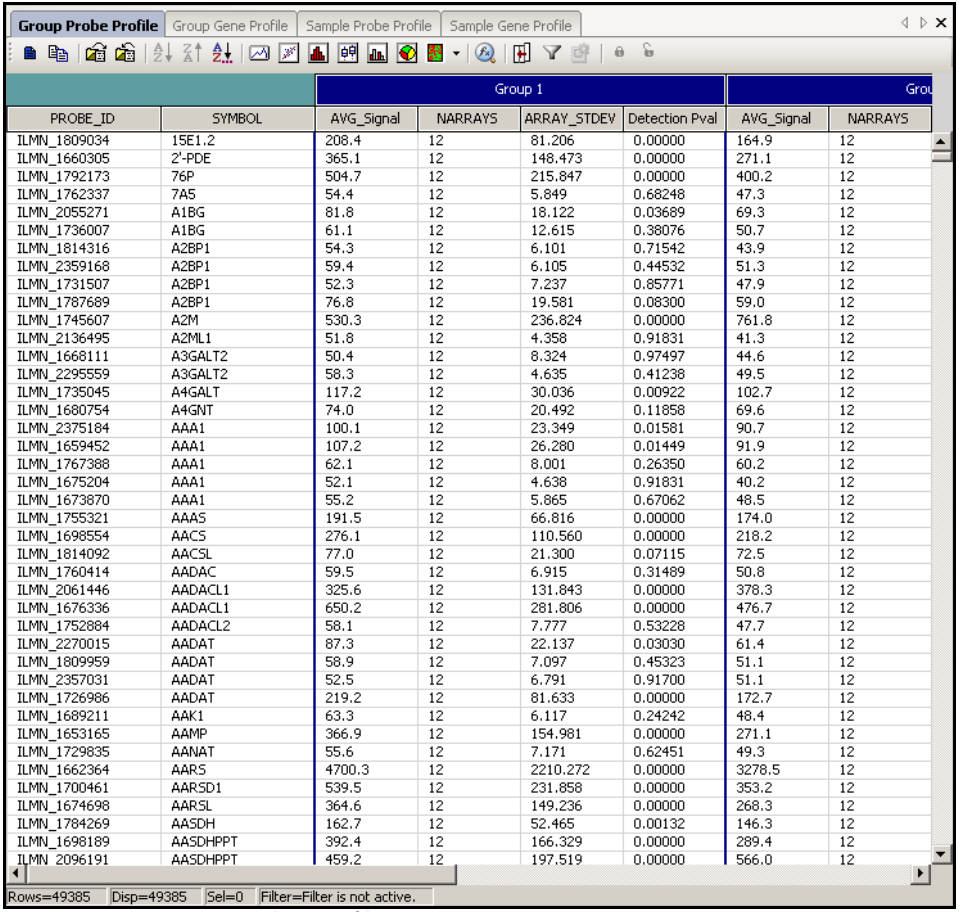

<span id="page-150-0"></span>Figure 98 Group Probe Profile

#### The annotation columns of the Group Probe Profile are described in [Table 13.](#page-151-0)

#### <span id="page-151-0"></span>Table 13 Group Probe Profile Columns

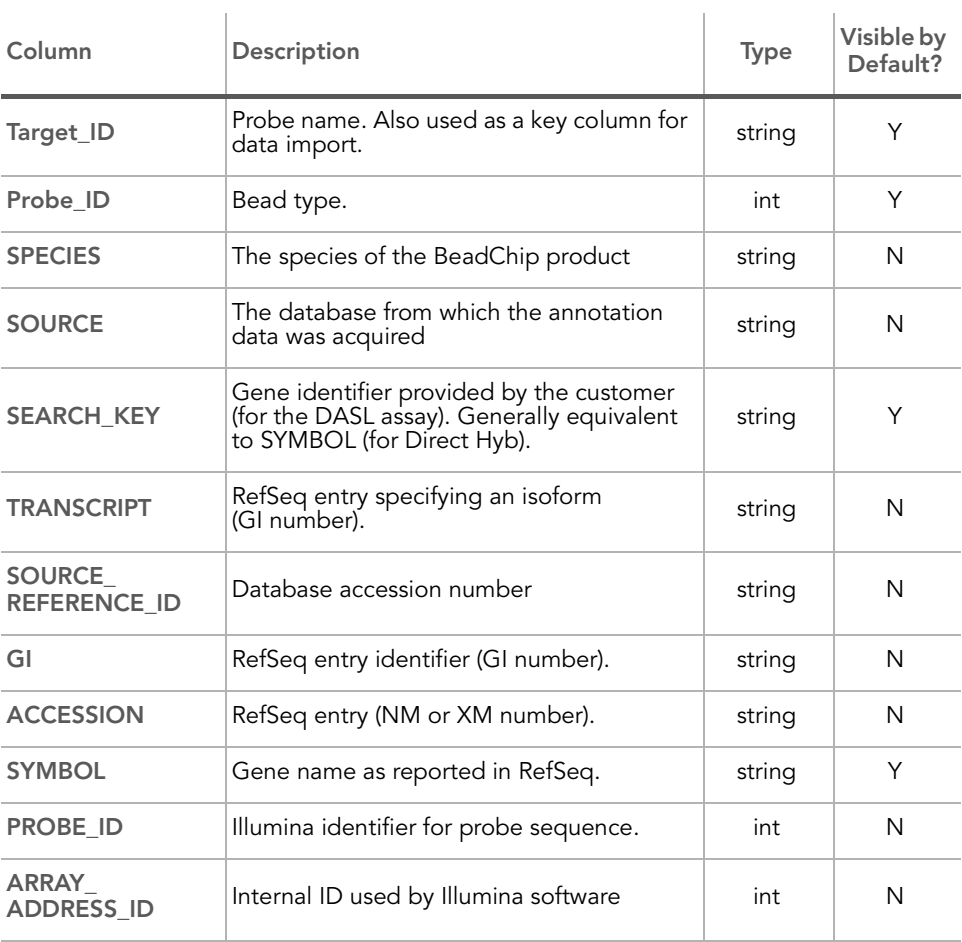

| Column                             | Description                                                                                                    | <b>Type</b> | Visible by<br>Default? |
|------------------------------------|----------------------------------------------------------------------------------------------------|-------------|------------------------|
| <b>PROBE TYPE</b>                  | A, I, or S<br>• For transcripts with a single isoform,<br>we design "-S" probes (S=single)<br>For transcripts with multiple isoforms, we<br>design two types of probes:<br>· "-I" (I=isoform-specific) are probes<br>designed to query only one of multiple<br>isoforms<br>• "-A" (A=all) are probes designed to<br>query all known isoforms of that<br>transcript | string      | N                      |
| <b>PROBE START</b>                 | Coordinate in database entry where probe<br>sequence begins.                                                                                                    | int         | N                      |
| PROBE<br><b>SEQUENCE</b>           | Sequence used as a probe on the array.                                                                                                    | string      | N                      |
| <b>CHROMOSOME</b>                  | The chromosome on which the probe is<br>located                                                                                                    | string      | Υ                      |
| PROBE_CHR_<br><b>ORIENTATION</b>   | The DNA strand on which the probe is<br>located (positive or negative)                                                                                                    | string      | N                      |
| <b>PROBE</b><br><b>COORDINATES</b> | The start and end positions of the probe on<br>the chromosome                                                                                                    | string      | N                      |
| <b>DEFINITION</b>                  | Single-line description of gene in RefSeq.                                                                                                    | string      | Y                      |
| ONTOLOGY<br><b>COMPONENT</b>       | The gene ontology (GO) component<br>classification(s) for this probe                                                                                                    | string      | N                      |
| <b>ONTOLOGY</b><br><b>PROCESS</b>  | The gene ontology (GO) process<br>classification(s) for this probe                                                                                                    | string      | N                      |
| ONTOLOGY_<br><b>FUNCTION</b>       | The gene ontology (GO) function<br>classification(s) for this probe                                                                                                    | string      | N                      |
| <b>SYNONYMS</b>                    | Other names for the same gene (aliases).                                                                                                    | string      | Υ                      |

Table 13 Group Probe Profile Columns (continued)

The per-group columns of the Group Probe Profile are described in [Table 14](#page-153-0).

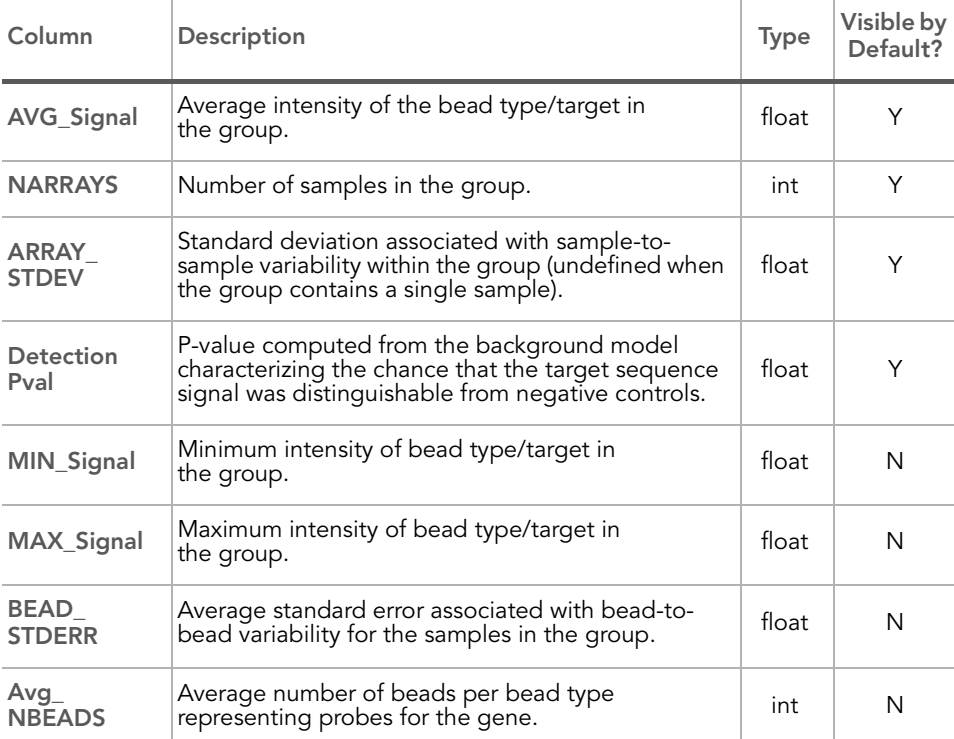

#### <span id="page-153-0"></span>Table 14 Group Probe Profile Per-Group Columns

In the case of groups containing only one sample, MIN, AVG, and MAX signals are equal.

#### Sample Gene Profile [Figure 99](#page-154-0) shows an example of a Sample Gene Profile.

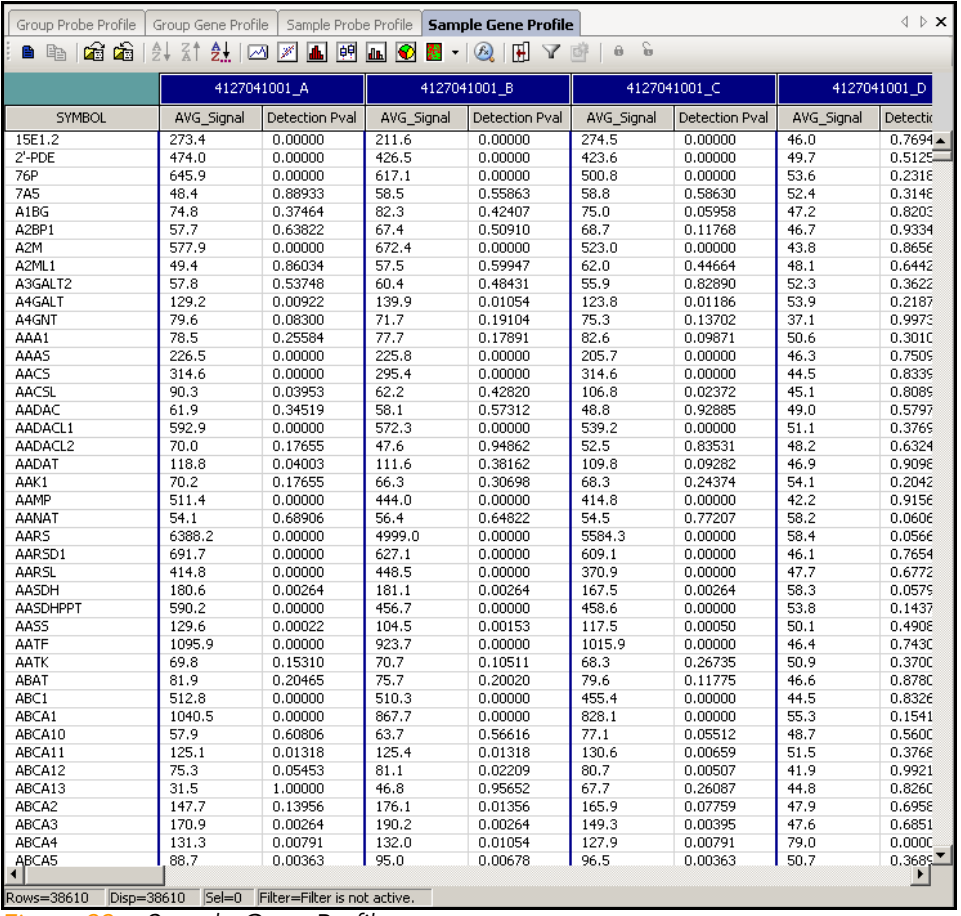

<span id="page-154-0"></span>Figure 99 Sample Gene Profile

#### The annotation columns of the Sample Gene Profile are described in [Table 15.](#page-155-0)

#### <span id="page-155-0"></span>Table 15 Sample Gene Profile Columns

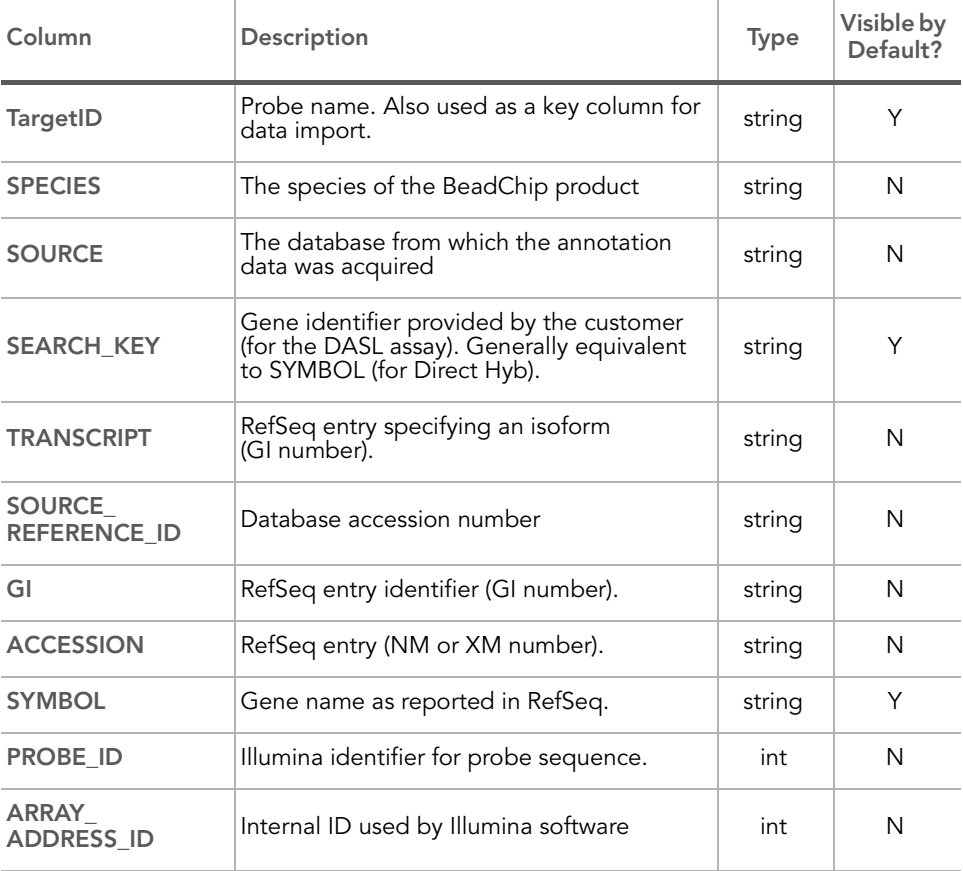

| Column                             | <b>Description</b>                                                                                                    | <b>Type</b> | Visible by<br>Default? |
|------------------------------------|----------------------------------------------------------------------------------------------------|-------------|------------------------|
| <b>PROBE TYPE</b>                  | A, I, or S<br>• For transcripts with a single isoform,<br>we design "-S" probes (S=single)<br>For transcripts with multiple isoforms, we<br>design two types of probes:<br>· "-I" (I=isoform-specific) are probes<br>designed to query only one of multiple<br>isoforms<br>• "-A" (A=all) are probes designed to<br>query all known isoforms of that<br>transcript | string      | N                      |
| <b>PROBE START</b>                 | Coordinate in database entry where probe<br>sequence begins.                                                                                                    | int         | Υ                      |
| <b>PROBE</b><br><b>SEQUENCE</b>    | Sequence used as a probe on the array.                                                                                                    | string      | N                      |
| <b>CHROMOSOME</b>                  | The chromosome on which the probe is<br>located                                                                                                    | string      | Υ                      |
| PROBE CHR<br><b>ORIENTATION</b>    | The DNA strand on which the probe is<br>located (positive or negative)                                                                                                    | string      | N                      |
| <b>PROBE</b><br><b>COORDINATES</b> | The start and end positions of the probe on<br>the chromosome                                                                                                    | string      | N                      |
| <b>DEFINITION</b>                  | Single-line description of gene in RefSeq.                                                                                                    | string      | Y                      |
| ONTOLOGY<br><b>COMPONENT</b>       | The gene ontology (GO) component<br>classification(s) for this probe                                                                                                    | string      | N                      |
| ONTOLOGY_<br><b>PROCESS</b>        | The gene ontology (GO) process<br>classification(s) for this probe                                                                                                    | string      | N                      |
| <b>ONTOLOGY</b><br><b>FUNCTION</b> | The gene ontology (GO) function<br>classification(s) for this probe                                                                                                    | string      | N                      |
| <b>SYNONYMS</b>                    | Other names for the same gene (aliases).                                                                                                    | string      | Y                      |

Table 15 Sample Gene Profile Columns (continued)

#### The per-sample columns of the Sample Gene Profile are described in [Table 16.](#page-157-0)

#### <span id="page-157-0"></span>Table 16 Sample Gene Profile Per-Sample Columns

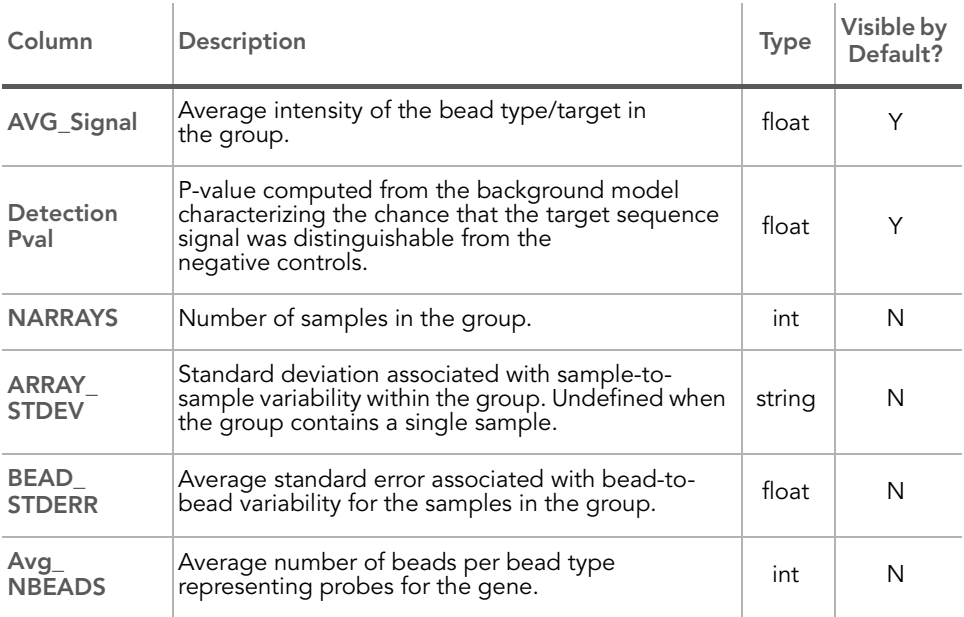

#### Sample Probe Profile [Figure 100](#page-158-0) shows an example of a Sample Probe Profile.

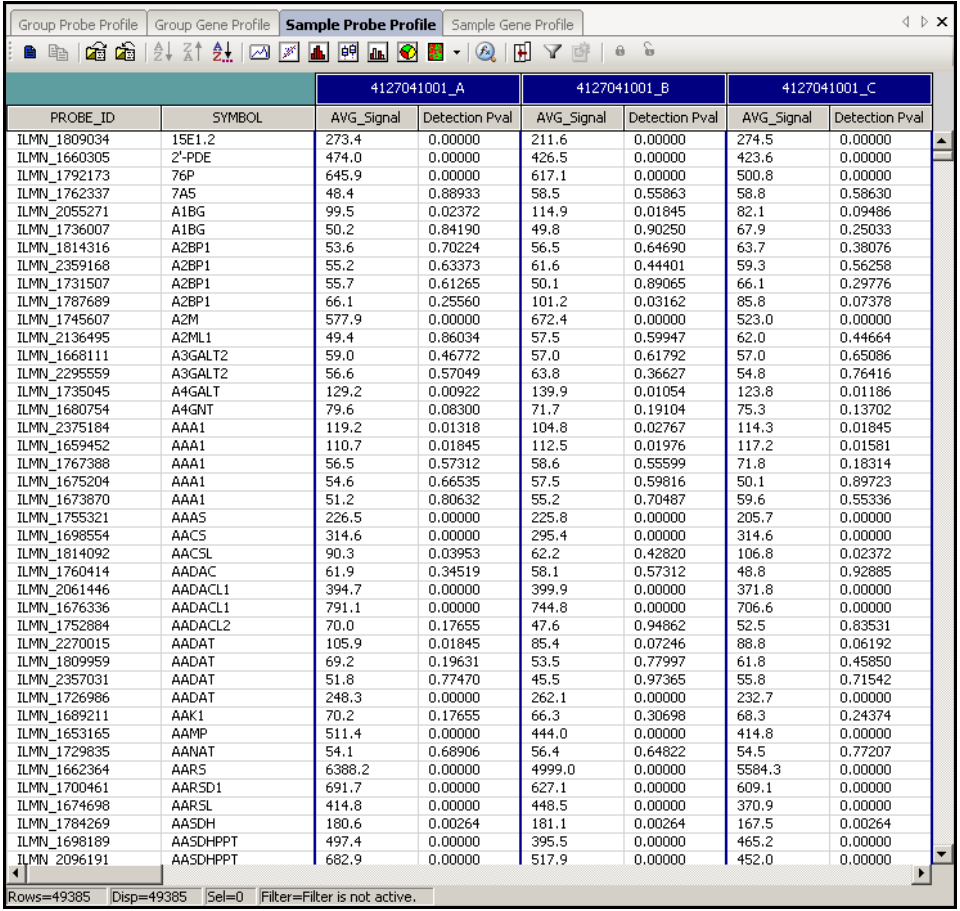

<span id="page-158-0"></span>Figure 100 Sample Probe Profile

The annotation columns of the Sample Probe Profile are listed and described in [Table 17](#page-159-0).

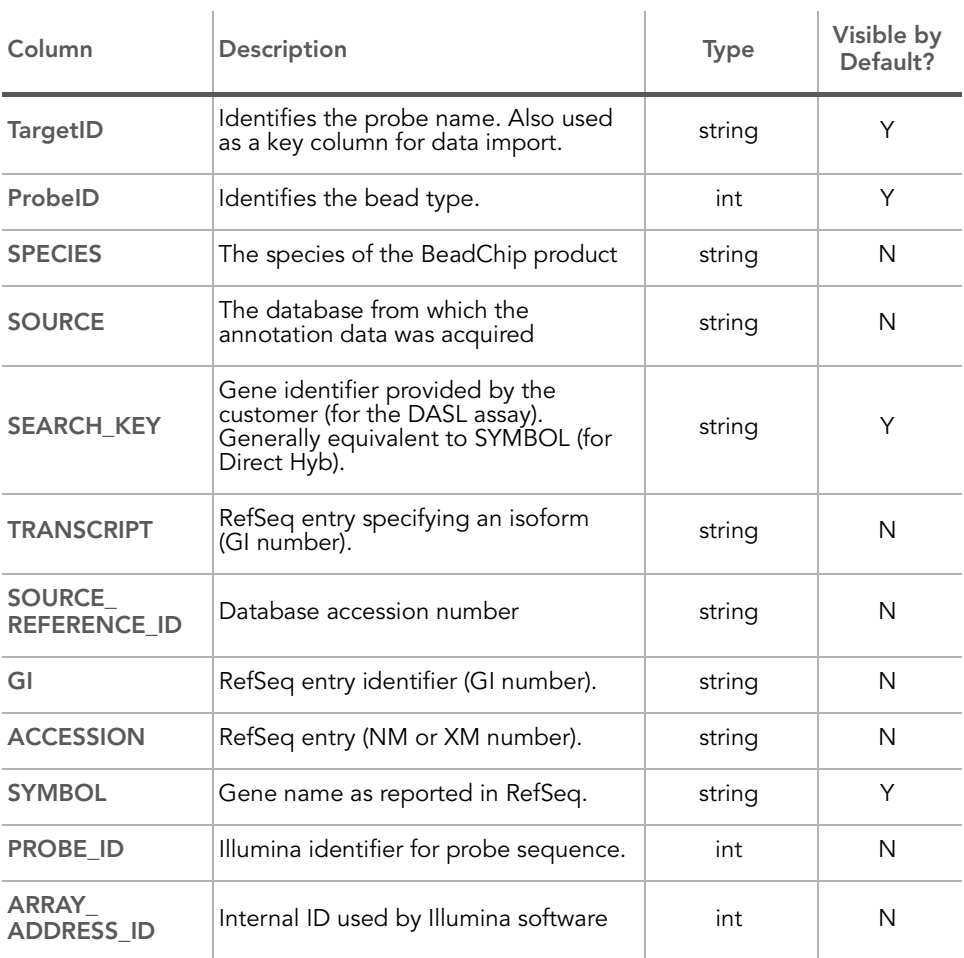

## <span id="page-159-0"></span>Table 17 Sample Probe Profile Columns

| Column                             | Description                                                                                                    | Type   | Visible by<br>Default? |
|------------------------------------|----------------------------------------------------------------------------------------------------|--------|------------------------|
| <b>PROBE TYPE</b>                  | A, I, or S<br>• For transcripts with a single<br>isoform, we design "-S" probes<br>(S=single)<br>For transcripts with multiple isoforms,<br>we design two types of probes:<br>· "-I" (I=isoform-specific) are probes<br>designed to query only one of<br>multiple isoforms<br>· "-A" (A=all) are probes designed<br>to query all known isoforms of that<br>transcript | string | N                      |
| <b>PROBE START</b>                 | Coordinate in database entry where<br>probe sequence begins.                                                                                                    | int    | N                      |
| <b>PROBE</b><br><b>SEQUENCE</b>    | Sequence used as a probe on the<br>array.                                                                                                    | string | N                      |
| <b>CHROMOSOME</b>                  | The chromosome on which the probe<br>is located                                                                                                    | string | Y                      |
| PROBE_CHR_<br><b>ORIENTATION</b>   | The DNA strand on which the probe is<br>located (positive or negative)                                                                                                    | string | N                      |
| <b>PROBE</b><br><b>COORDINATES</b> | The start and end positions of the<br>probe on the chromosome                                                                                                    | string | N                      |
| <b>DEFINITION</b>                  | Single-line description of gene in<br>RefSeq.                                                                                                    | string | Υ                      |
| ONTOLOGY<br><b>COMPONENT</b>       | The gene ontology (GO) component<br>classification(s) for this probe                                                                                                    | string | N                      |
| ONTOLOGY_<br><b>PROCESS</b>        | The gene ontology (GO) process<br>classification(s) for this probe                                                                                                    | string | N                      |
| ONTOLOGY<br><b>FUNCTION</b>        | The gene ontology (GO) function<br>classification(s) for this probe                                                                                                    | string | N                      |
| <b>SYNONYMS</b>                    | Other names for the same gene<br>(aliases).                                                                                                    | string | Υ                      |

Table 17 Sample Probe Profile Columns (continued)

The per-sample columns of the Sample Probe Profile are listed and described in [Table 18](#page-161-0).

<span id="page-161-0"></span>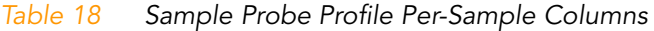

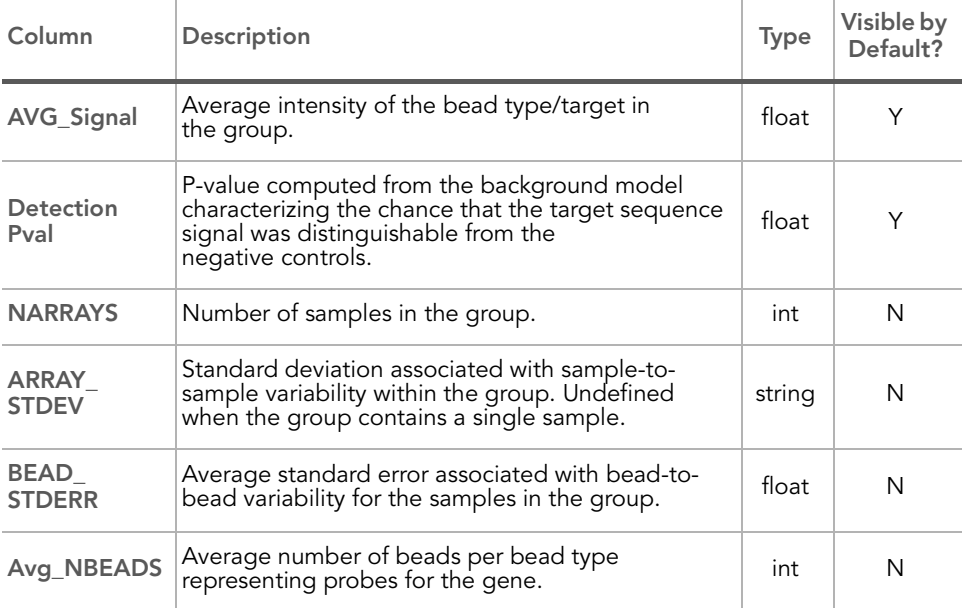

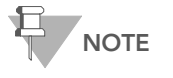

Groups (columns in Group tabs) are named according to the names given when defining groupsets, or from the sample sheet. Samples (columns in Sample tabs) are named according to the Universal Array product.

### Control Gene Profile

[Figure 101](#page-162-0) shows an example Control Gene Profile.

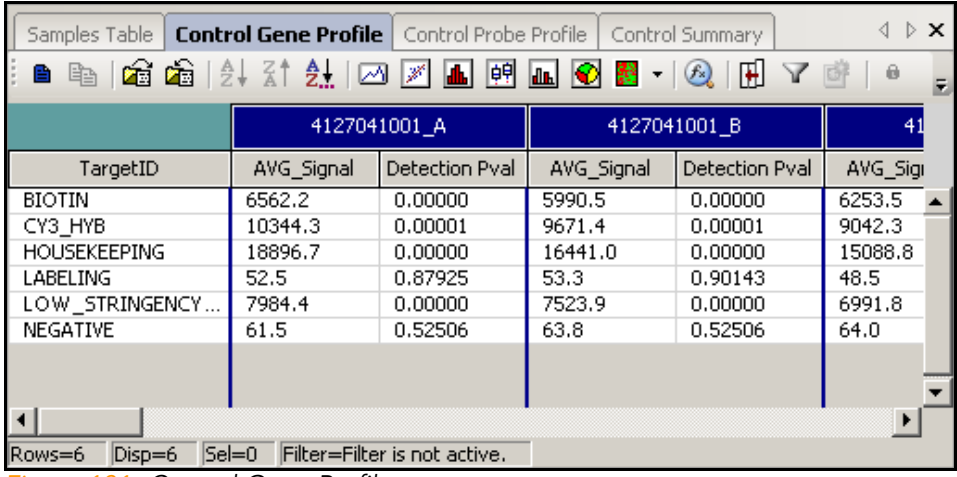

<span id="page-162-0"></span>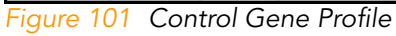

The annotation columns of the Control Gene Profile window are described in [Table 19.](#page-163-0)

#### <span id="page-163-0"></span>Table 19 Control Gene Profile Columns

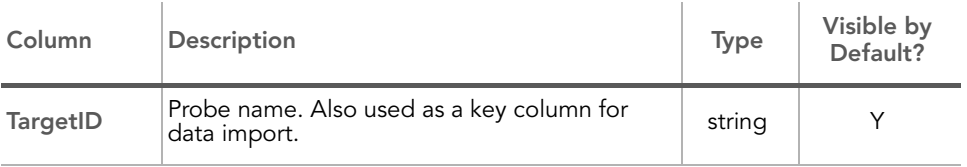

The per-sample columns of the Control Gene Profile are described in [Table 16.](#page-157-0)

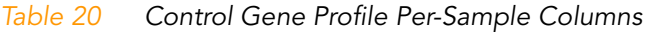

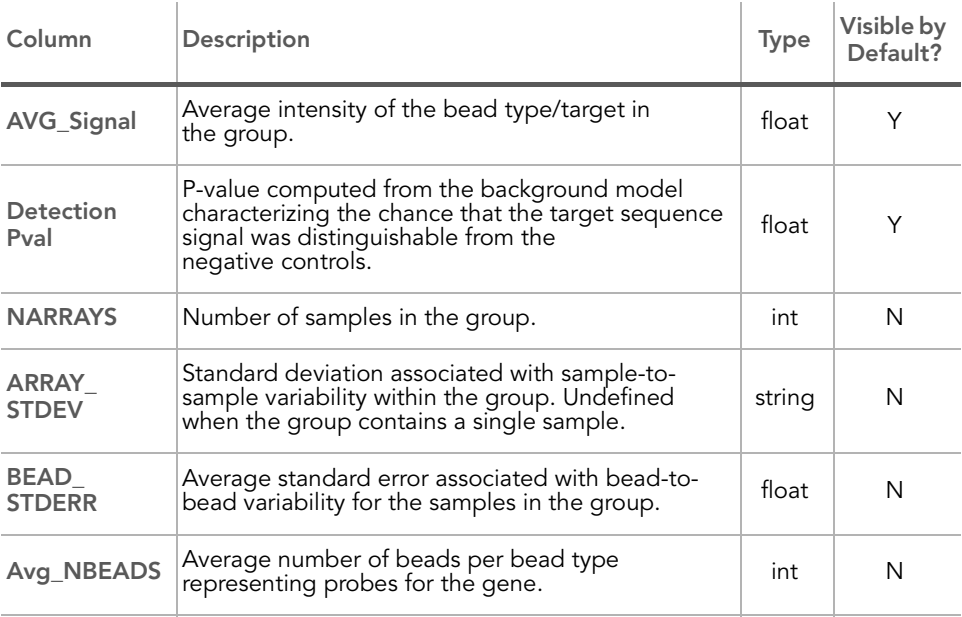

#### Control Probe Profile [Figure 102](#page-164-0) shows an example Control Probe Profile.

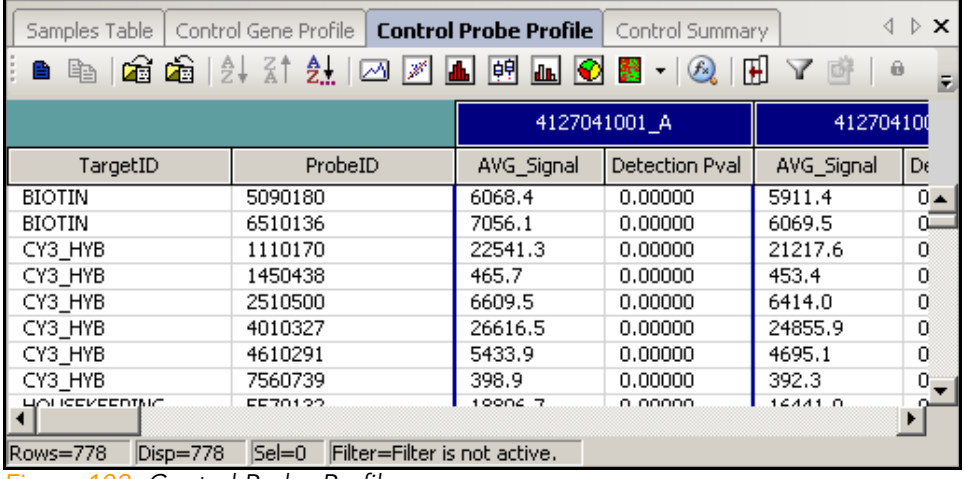

<span id="page-164-0"></span>Figure 102 Control Probe Profile

#### The annotation columns of the Control Probe Profile are described in [Table 21.](#page-165-0)

#### <span id="page-165-0"></span>Table 21 Control Probe Profile Columns

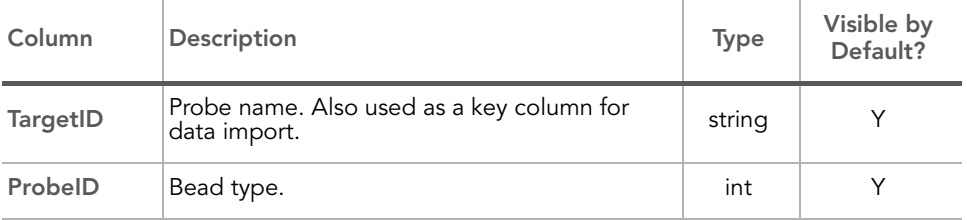

The per-sample columns of the Control Probe Profile are listed and described in [Table 16](#page-157-0).

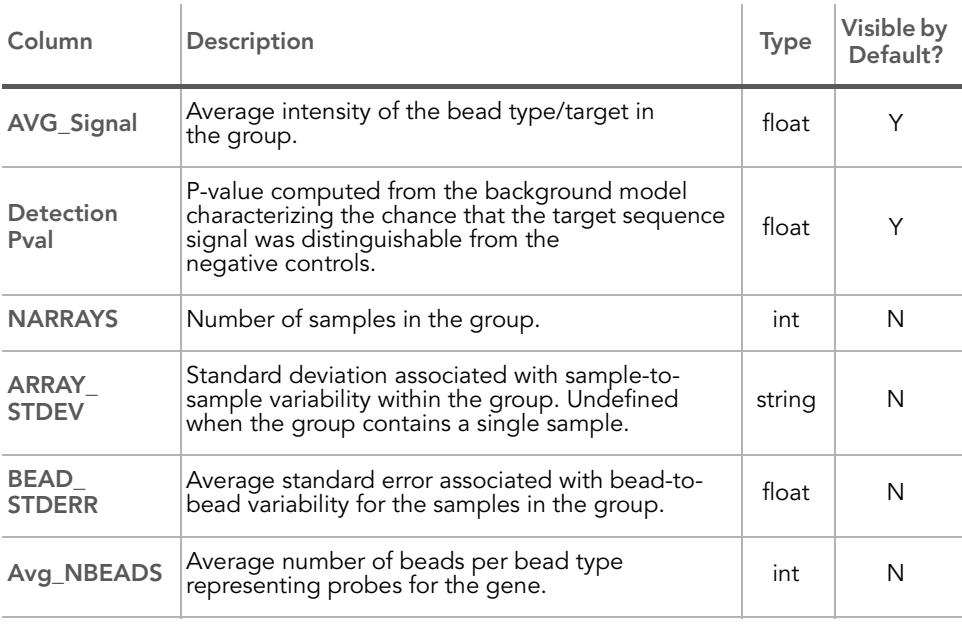

#### Table 22 Control Probe Profile Per-Sample Columns

# Excluded and Imputed Probes Table

The Excluded and Imputed Probes table appears in a gene expression project only if the project contains missing data. If there is no missing data in a project, the Excluded and Imputed Probes table is not generated and does not appear in the project.

[Figure 103](#page-166-0) shows an example Excluded and Imputed Probes table.

| B                                     |                                           |                  |            | F              |
|---------------------------------------|-------------------------------------------|------------------|------------|----------------|
|                                       |                                           |                  |            |                |
|                                       |                                           |                  |            |                |
| TargetID                              | ProbeID                                   | Excluded/Imputed | AVG Signal | Avg_NBE/       |
| BAMBI                                 | 430050                                    | imputed          | 5341.9     | 10             |
| CASP8                                 | 290592                                    | imputed          | 97.4       | 5              |
| CSNK2A1                               | 430025                                    | imputed          | 798.5      | 7              |
| CTXN1                                 | 360114                                    | imputed          | 1707.1     | 7              |
| ERCC-00103-01                         | 4260279                                   | imputed          | 108.1      | 12             |
| HS.359754                             | 1940717                                   | imputed          | 95.0       | 17             |
| KCNN3                                 | 5570068                                   | imputed          | 61.2       | 21             |
| NDLIES2                               | 430717                                    | imputed          | 128.8      | 14             |
| RHOBTB1                               | 360343                                    | imputed          | 93.8       | 7              |
| SPAG8                                 | 430451                                    | imputed          | 84.5       | 7              |
| SPATA9                                | 3120639                                   | imputed          | 66.0       | 31             |
| <b>UBXD5</b>                          | 360528                                    | imputed          | 93.1       | $\overline{4}$ |
|                                       |                                           |                  |            |                |
| $\vert \vert$<br>Rows=12<br>$Disp=12$ | $SeI = 0$<br>Filter=Filter is not active. |                  |            |                |

<span id="page-166-0"></span>Figure 103 Excluded and Imputed Probes Table

The annotation columns of the Excluded and Imputed Probes table are described in [Table 23.](#page-167-0)

#### <span id="page-167-0"></span>Table 23 Excluded and Imputed Probes Table Columns

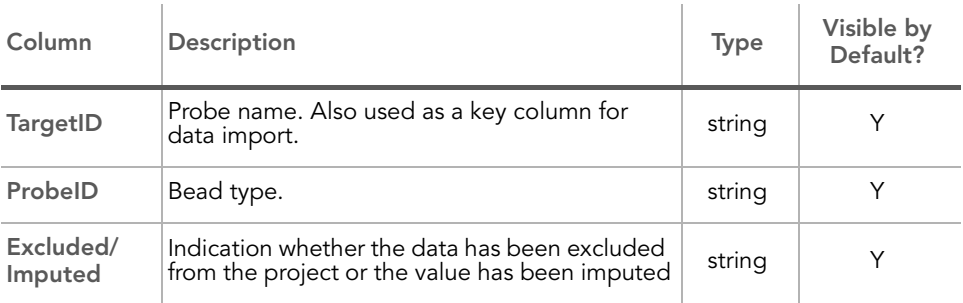

The per-sample columns of the Excluded and Imputed Probes table are listed and described in [Table 24.](#page-167-1)

<span id="page-167-1"></span>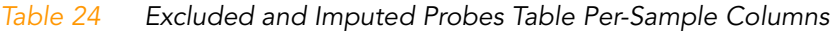

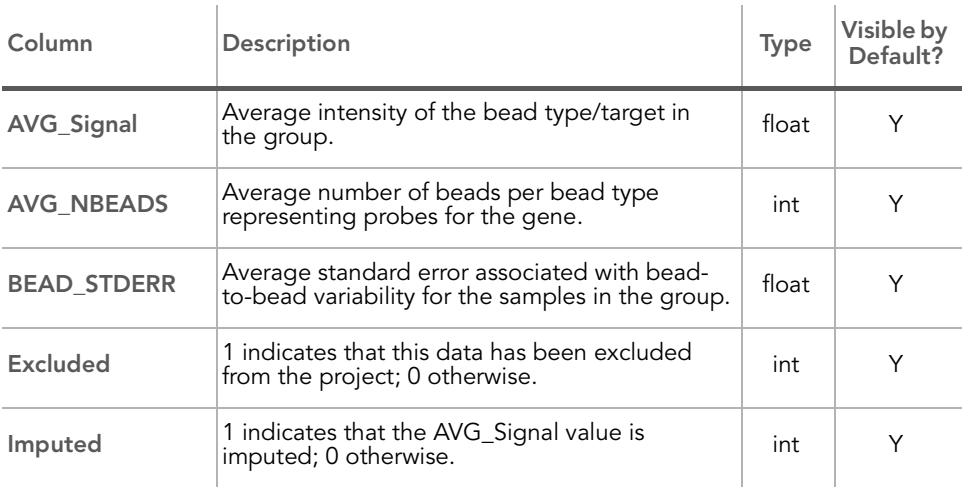

#### Control Summary The Gene Expression Module displays a graphic Control Summary for the selected arrays based on the performance of the built-in controls.

[Figure 104](#page-168-0) shows an example Control Summary for a Direct Hyb project.

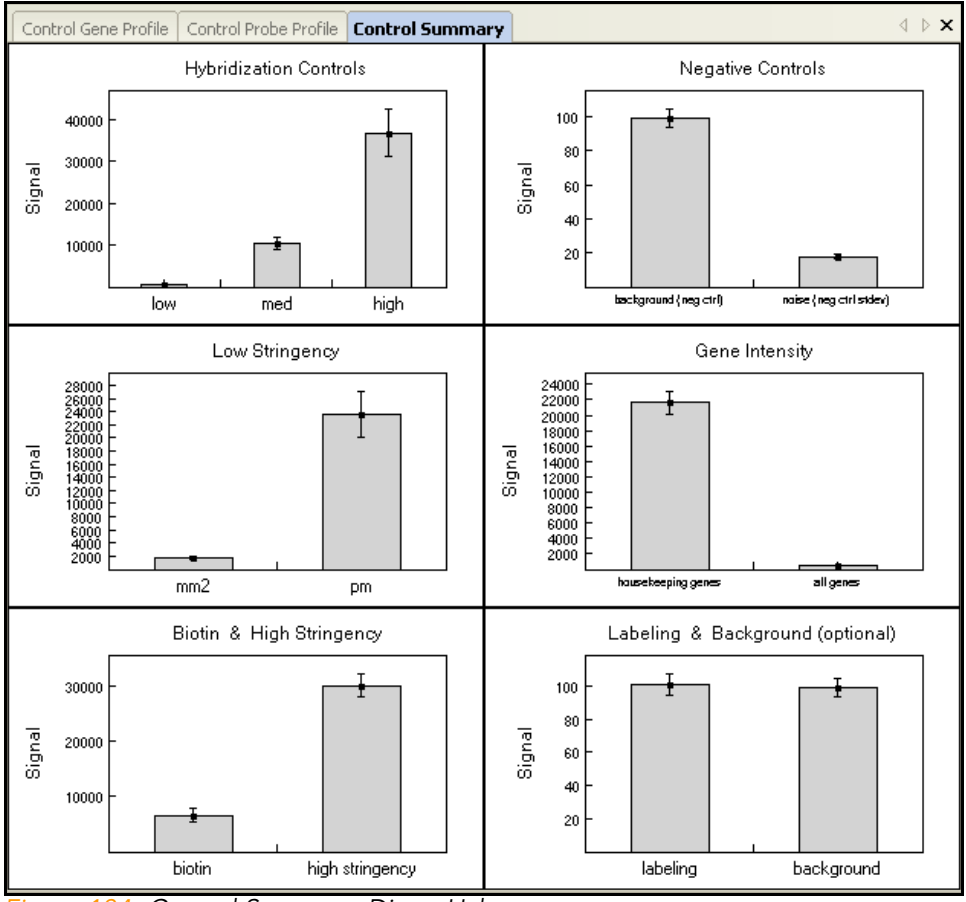

<span id="page-168-0"></span>Figure 104 Control Summary, Direct Hyb

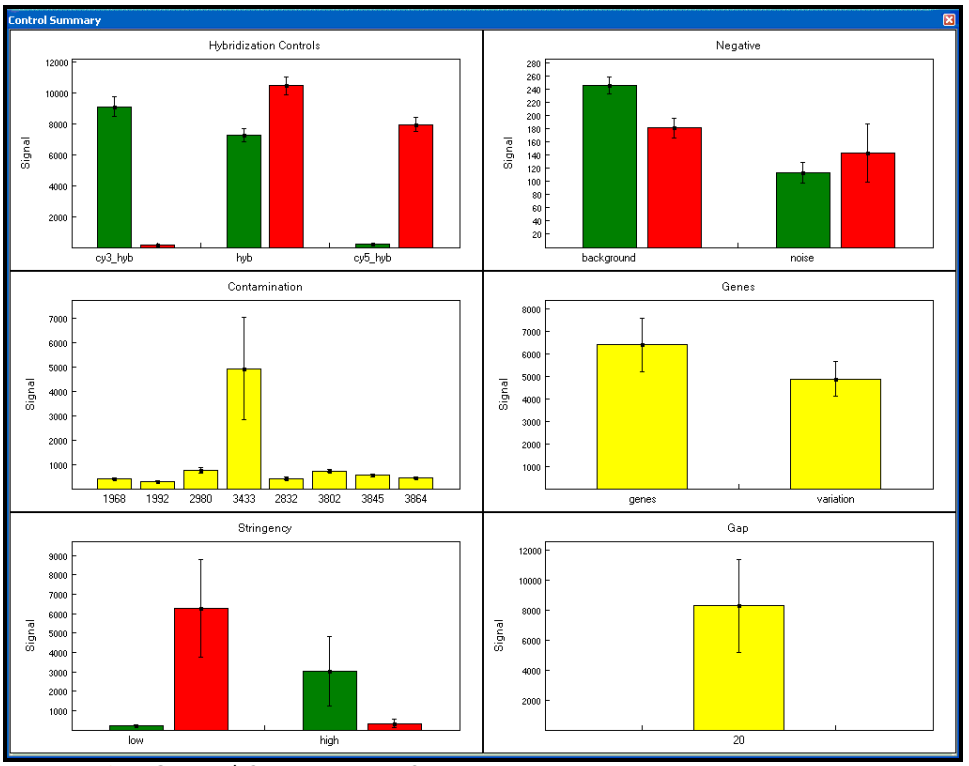

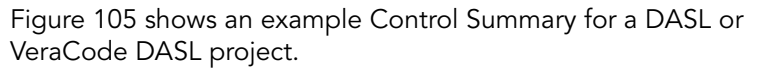

<span id="page-169-0"></span>Figure 105 Control Summary, DASL

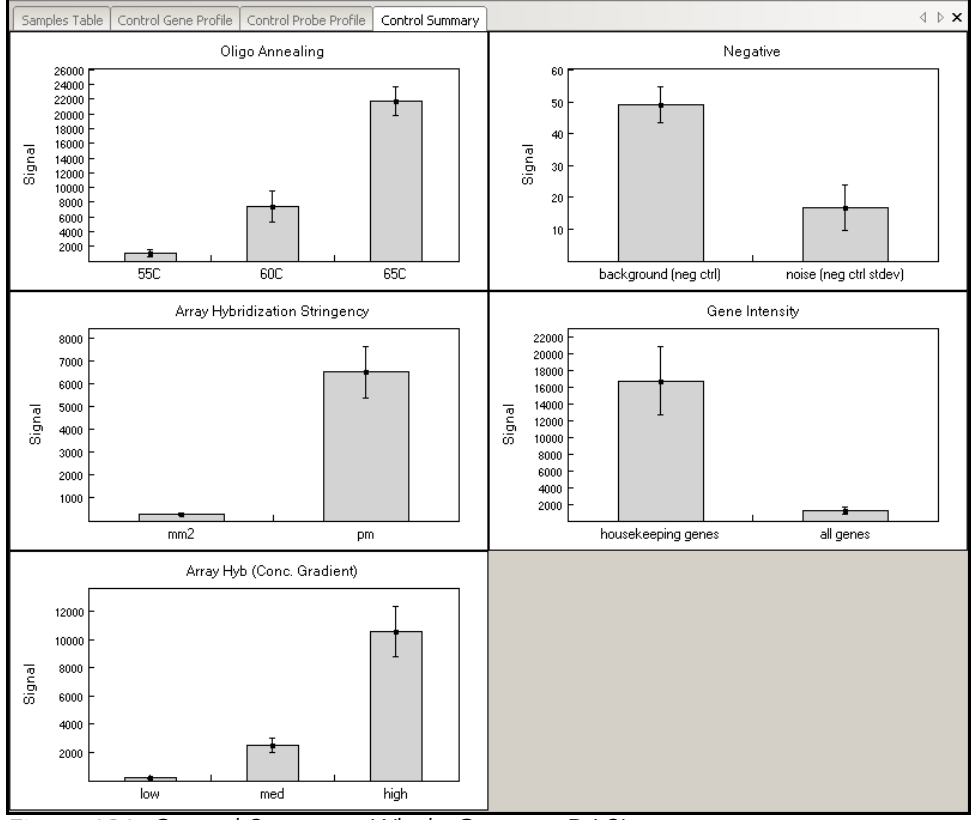

#### [Figure 106](#page-170-0) shows an example Control Summary for a Whole Genome DASL project.

<span id="page-170-0"></span>Figure 106 Control Summary, Whole Genome DASL

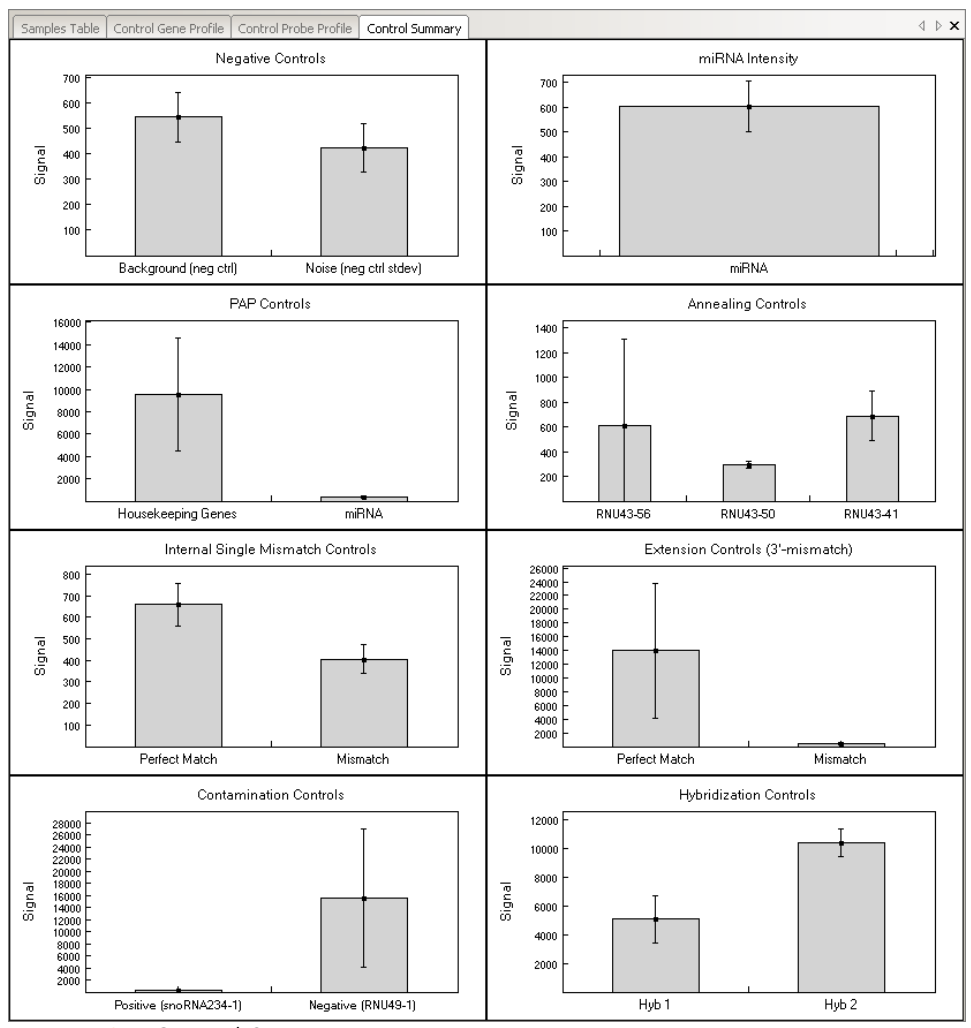

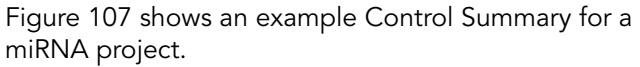

<span id="page-171-0"></span>Figure 107 Control Summary, miRNA

For detailed information about the controls, see the System Controls appendix in the appropriate Illumina product guide.

# Project **Window**

The Project window [\(Figure 108\)](#page-172-0) identifies the manifest(s) loaded for your project and has a data section that identifies all of the barcodes used in your project. You can expand a barcode and view the samples loaded on that Universal Array Product.

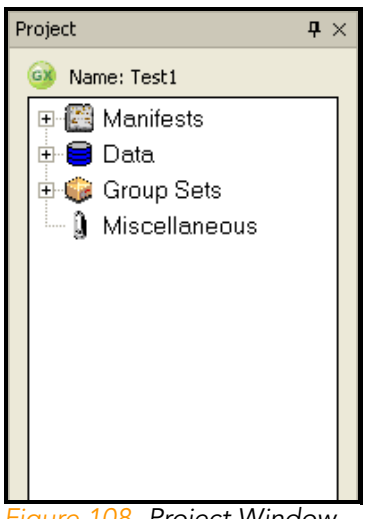

Figure 108 Project Window

<span id="page-172-0"></span>Log Window The Log window [\(Figure 109](#page-172-1)) is a simple console that provides feedback on GenomeStudio processes. The Log window displays any errors in red.

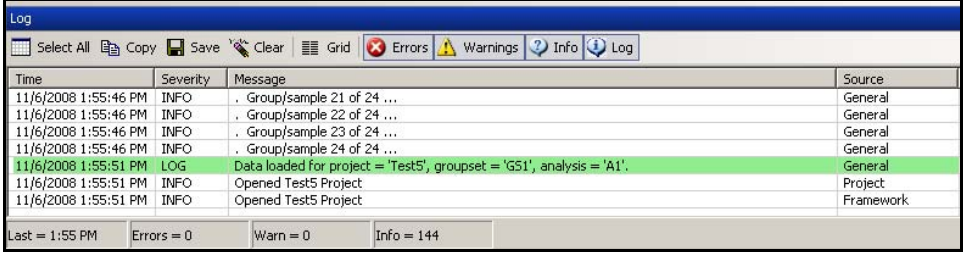

<span id="page-172-1"></span>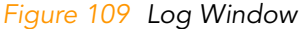

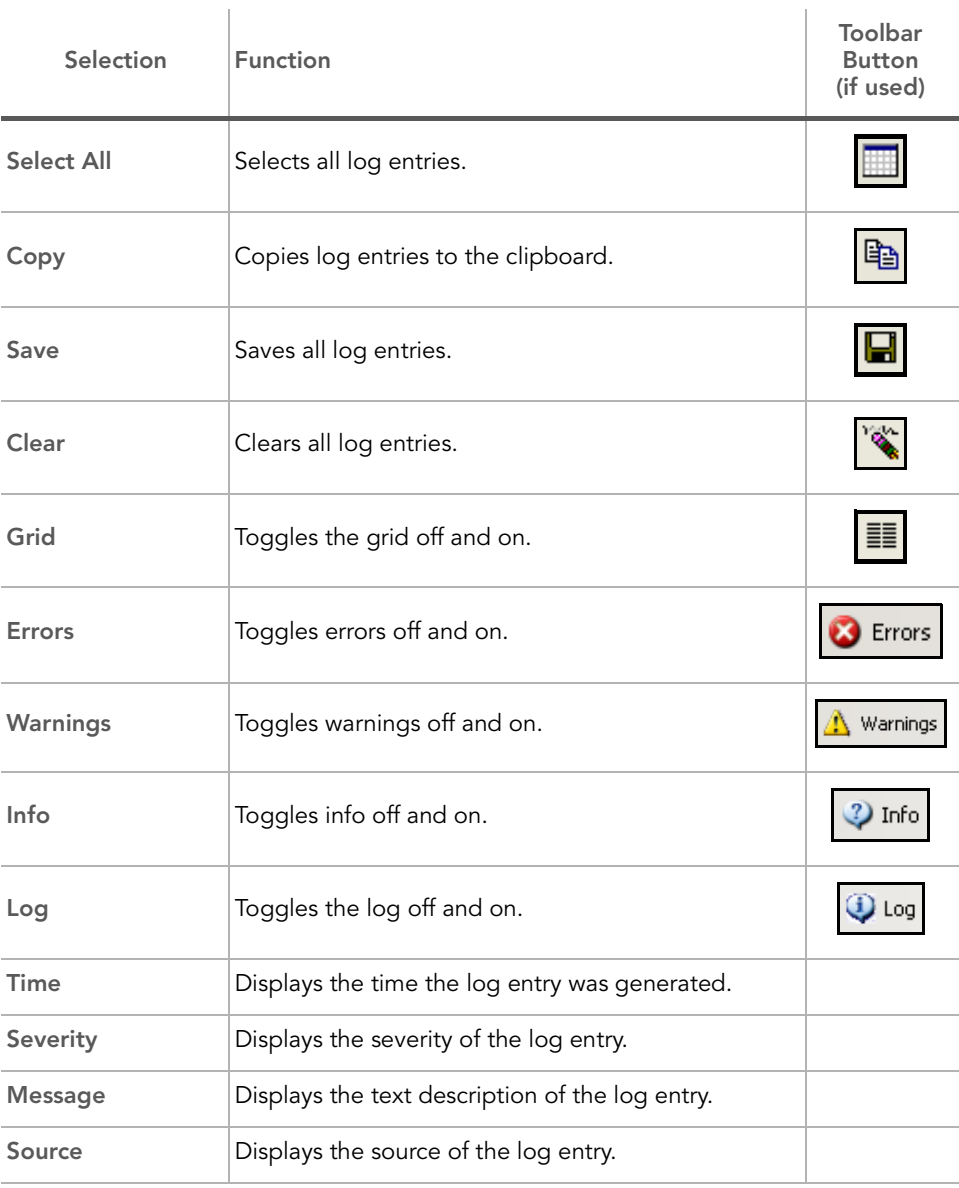

### Table 25 Log Window Selections & Functions

# Main Window Menus

[Table 26](#page-174-0) lists the selections available from the GenomeStudio Gene Expression Module main window menus and corresponding toolbar buttons.

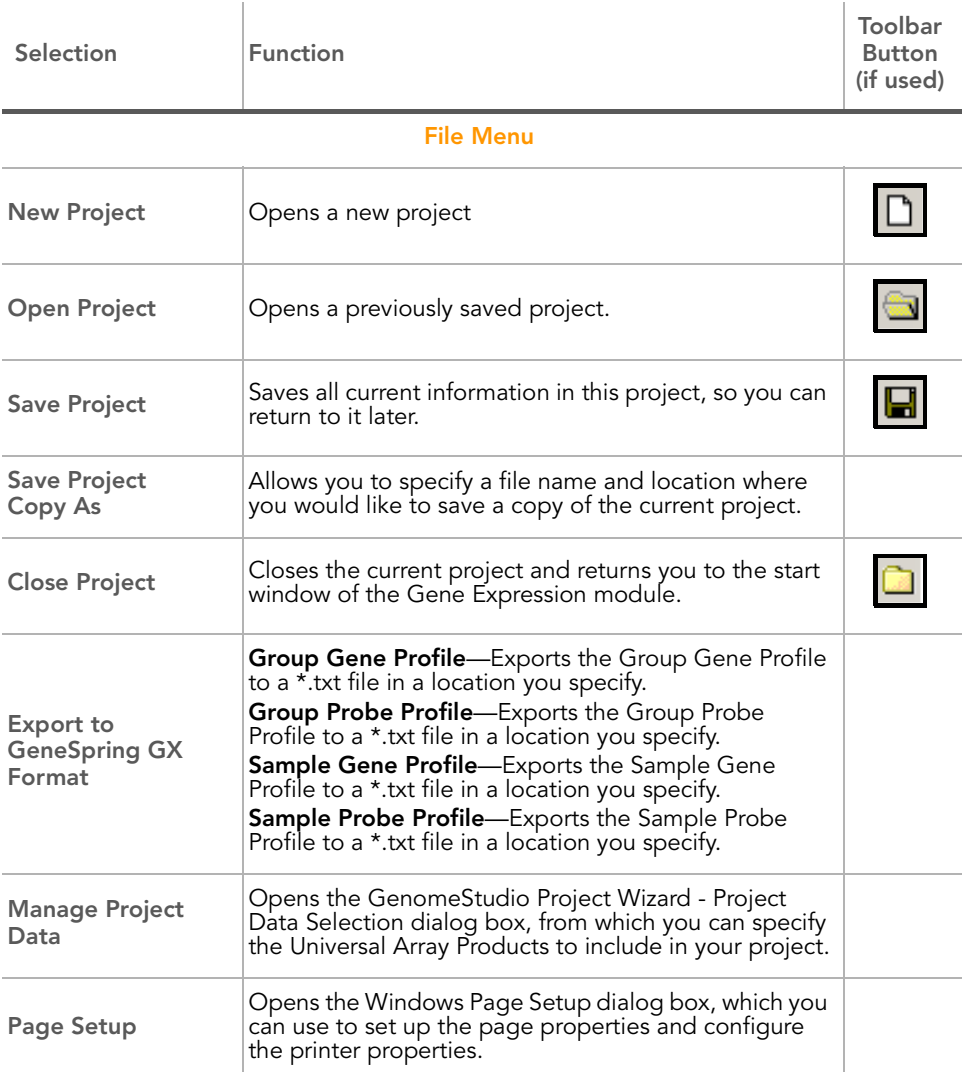

#### <span id="page-174-0"></span>Table 26 Main Menu Selections & Functions

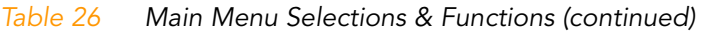

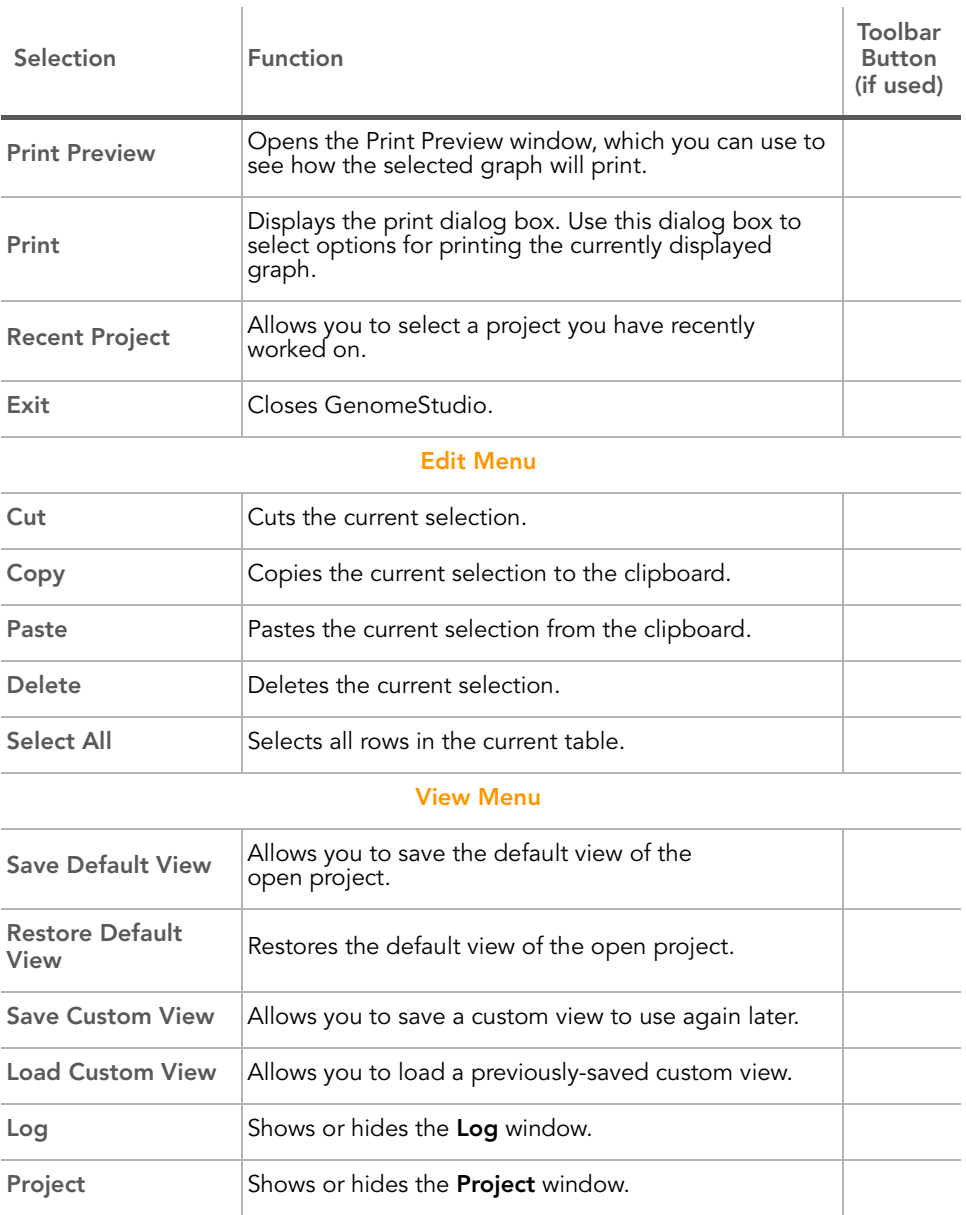

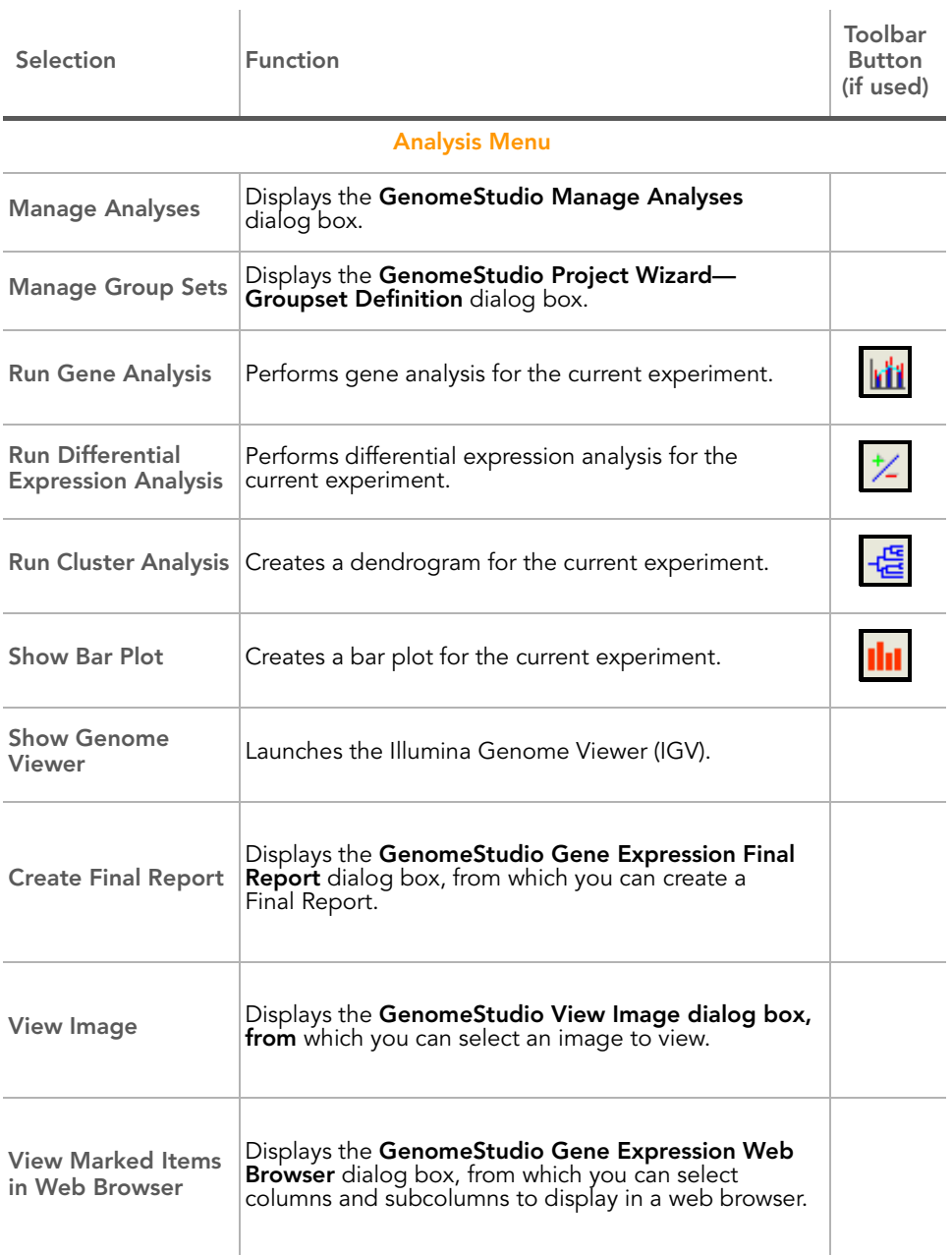

#### Table 26 Main Menu Selections & Functions (continued)

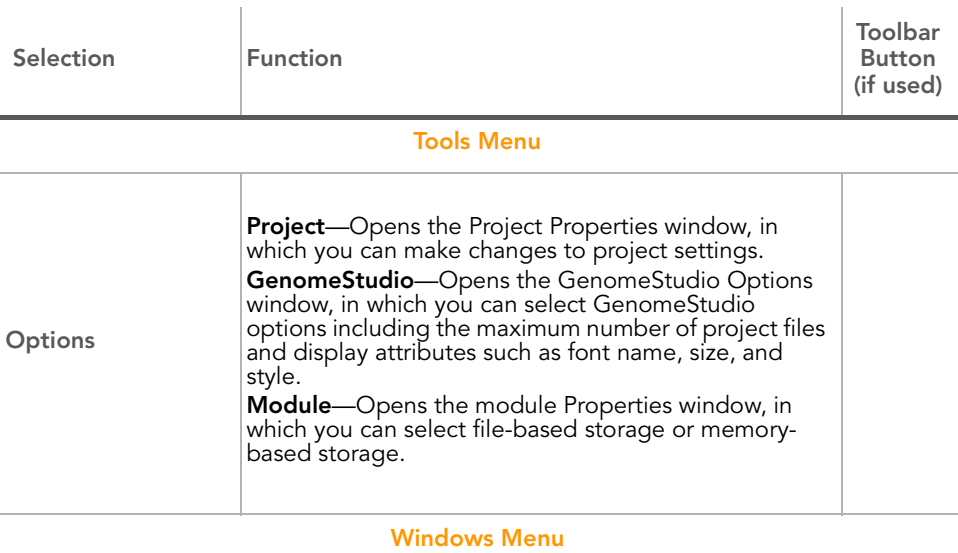

#### Table 26 Main Menu Selections & Functions (continued)

This menu is populated with the windows that are currently available. Check marks indicate the windows that are currently displayed.

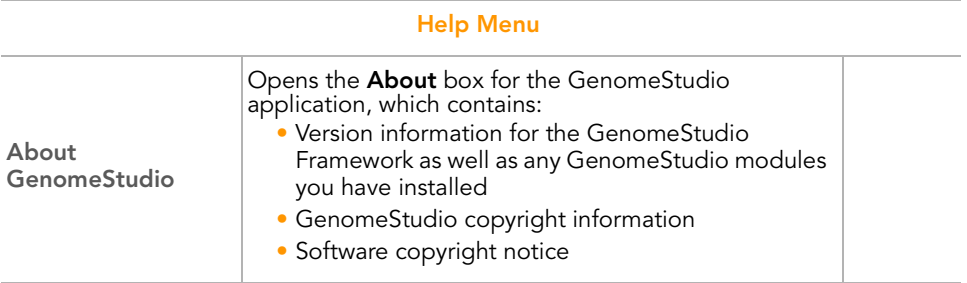

# Context Menus

The following tables list GenomeStudio Gene Expression Module context menu elements and descriptions.

[Table 27](#page-178-1) includes Bar Plot: Gene Profile window context menu elements and descriptions.

| Element                         | Description                                                                                               |  |
|---------------------------------|----------------------------------------------------------------------------------------------------|--|
| <b>Properties</b>               | Displays the Plot Settings dialog box, from which you can alter the<br>visual properties of the bar plot. |  |
| <b>Clear Selected</b><br>Values | Clears selected values from the bar plot.                                                                 |  |
| Copy As                         | Copies the bar plot to the clipboard as one of the following file<br>types: BMP, JPEG, PNG, GIF, or TIFF. |  |
|                                 |                                                                                                    |  |

<span id="page-178-1"></span>Table 27 Bar Plot: Group Gene Profile Window Context Menu

[Table 28](#page-178-0) includes context menu elements and descriptions for other tabs.

<span id="page-178-0"></span>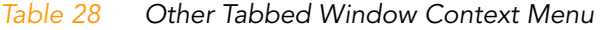

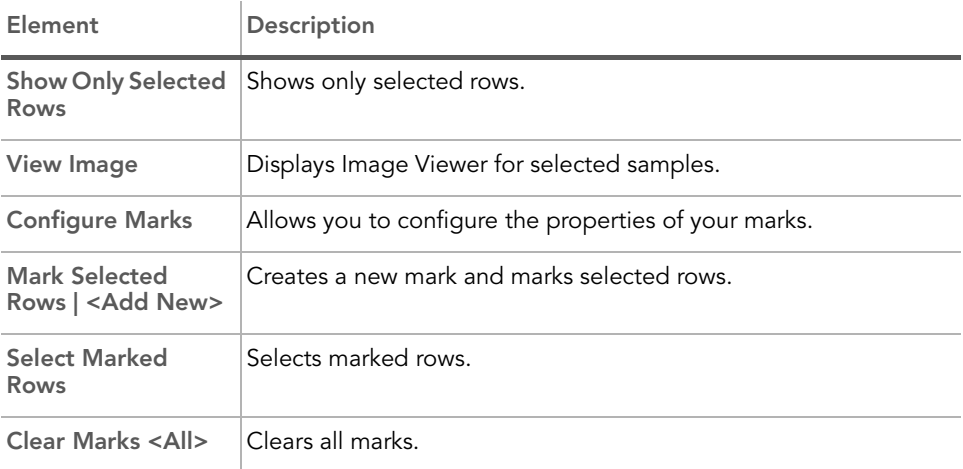

[Table 29](#page-179-1) includes Project window context menu elements and descriptions.

#### <span id="page-179-1"></span>Table 29 Project Window Context Menu

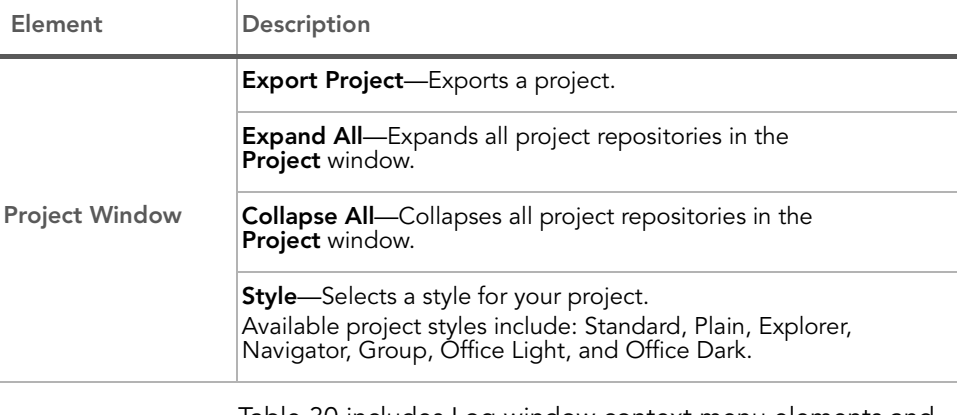

[Table 30](#page-179-0) includes Log window context menu elements and descriptions.

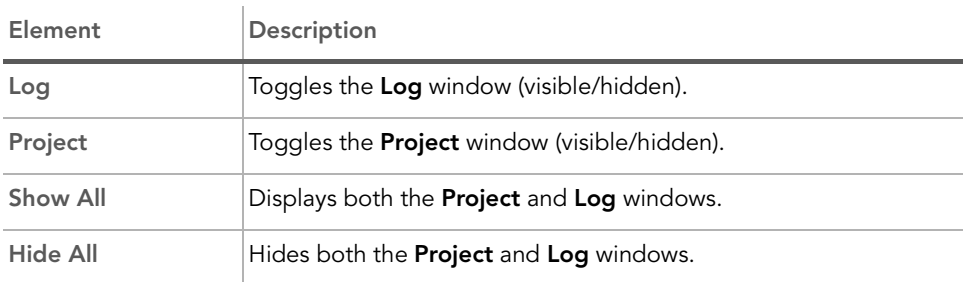

#### <span id="page-179-0"></span>Table 30 Log Window Context Menu
# Appendix A Sample Sheet Format

#### Topics

- [166 Introduction](#page-181-0)
- [166 Data Section](#page-181-1)
- [168 Sample Sheet Template](#page-183-0)
- [168 Sample Sheet Example](#page-183-1)

#### <span id="page-181-0"></span>Introduction

The sample sheet is a comma delimited text file (\*.csv). It is divided into sections, indicated by lines with the section name enclosed by square brackets. The Data section is the only required section. You can also include a Header section, or other user-defined sections.

#### <span id="page-181-1"></span>Data Section

The first row of the Data section must indicate the column names of the data to follow. The columns can be in any order, and additional user-defined columns can be included in the file.

| Column       | Description                                                                                                    | Optional (O) or<br>Required (R) |
|--------------|----------------------------------------------------------------------------------------------------|---------------------------------|
| Sample Name  | For example, S12345.<br>Name of the sample (used only for display in the<br>table). GenomeStudio assigns a default sample<br>name, concatenating the sample plate and sample<br>well names. | ( )                             |
|              | For example, A01.<br>Sample_Well The well within the sample plate for this sample.<br>Used only for display in the table.                                                                   | ( )                             |
| Sample_Plate | For example, XXXXXXXXX-RNA.<br>The barcode of the sample plate for this sample.<br>Used only for display in the table.                                                                      |                                 |
| Sample_Group | For example, Group_1<br>User-specified name of the sample group.<br>Note: If Sample_Group is missing, GenomeStudio<br>creates one group with the name "Default Group."                      | R                               |
|              | Pool ID   Not used for Direct Hyb.                                                                                                    |                                 |
| Sentrix ID   | For example, 1167988<br>SAM or BeadChip ID.                                                                                                    | R                               |

Table 31 Data Section, Optional and Required Columns

| Column          | Description                                                                                                    | Optional (O) or<br>Required (R) |
|-----------------|----------------------------------------------------------------------------------------------------|---------------------------------|
| SentrixPosition | For example, R001_C001 for a SAM, A1 for<br>a BeadChip.<br>For SAMs, the SAM sample to which the sample is<br>hybridized. For BeadChips, the section to which the<br>sample is hybridized.                                                                               | R                               |
|                 | Figure 110 is an example of a sample sheet.<br>Your sample sheet header may contain whatever information<br>NOTES: you choose.<br>Your sample sheet may contain any number of columns you choose.<br>Your sample sheet must be in a comma-delimited (*.csv) file format. |                                 |

Table 31 Data Section, Optional and Required Columns (continued)

#### <span id="page-183-0"></span>Sample Sheet Template

A template for a sample sheet is provided on the GenomeStudio CD.

#### <span id="page-183-1"></span>Sample Sheet Example

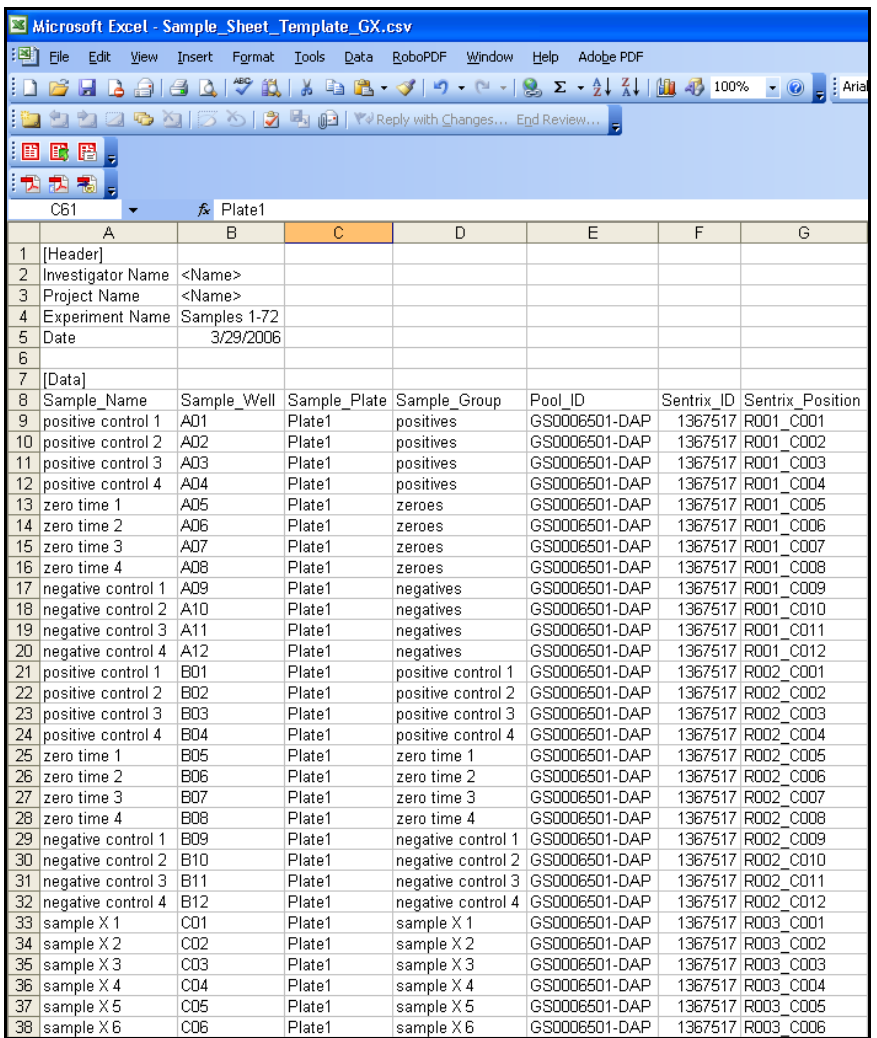

<span id="page-183-2"></span>Figure 110 Sample Sheet Example

## Appendix B Troubleshooting

#### Introduction

Use this troubleshooting guide to assist you with any questions you may have about the GenomeStudio Gene Expression Module.

### Frequently Asked Questions

[Table 32](#page-184-0) lists frequently asked questions and associated responses.

<span id="page-184-0"></span>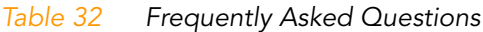

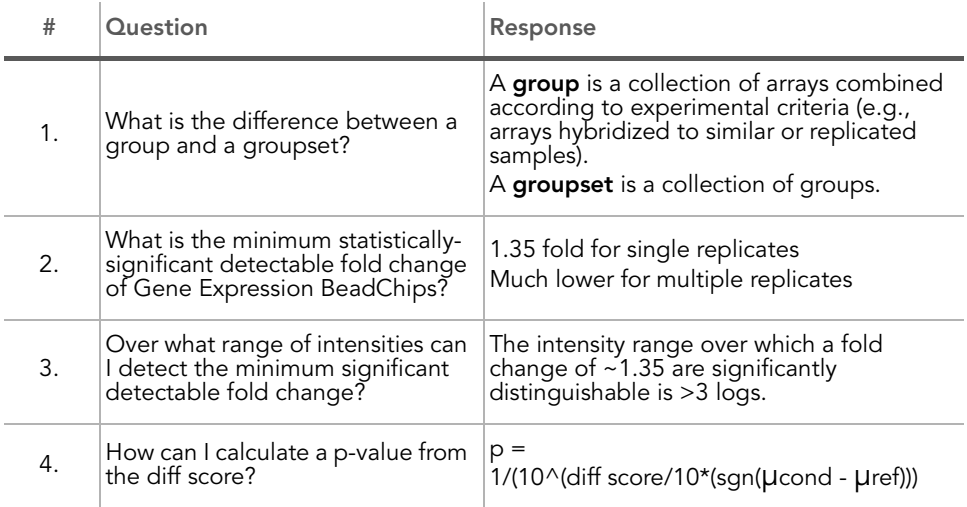

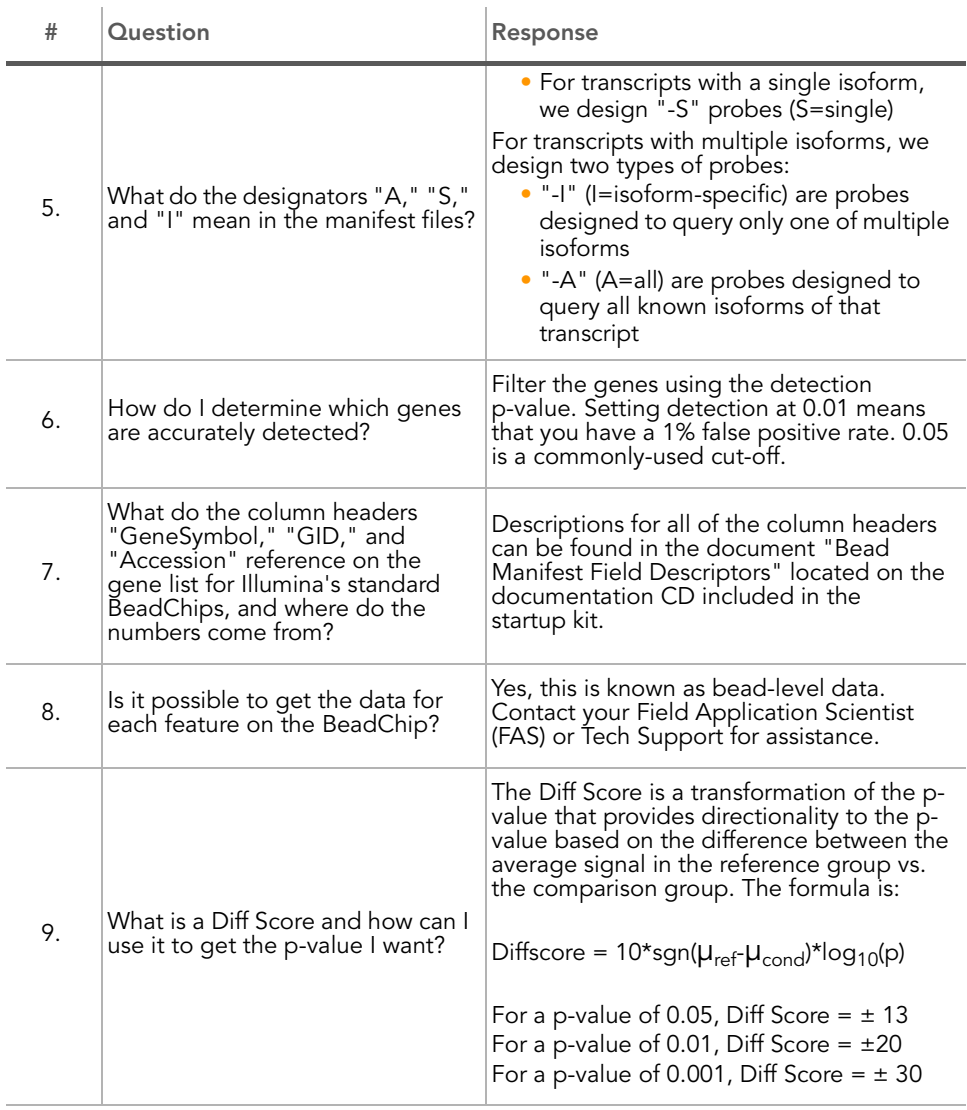

#### Table 32 Frequently Asked Questions (continued)